# **Spis treści**

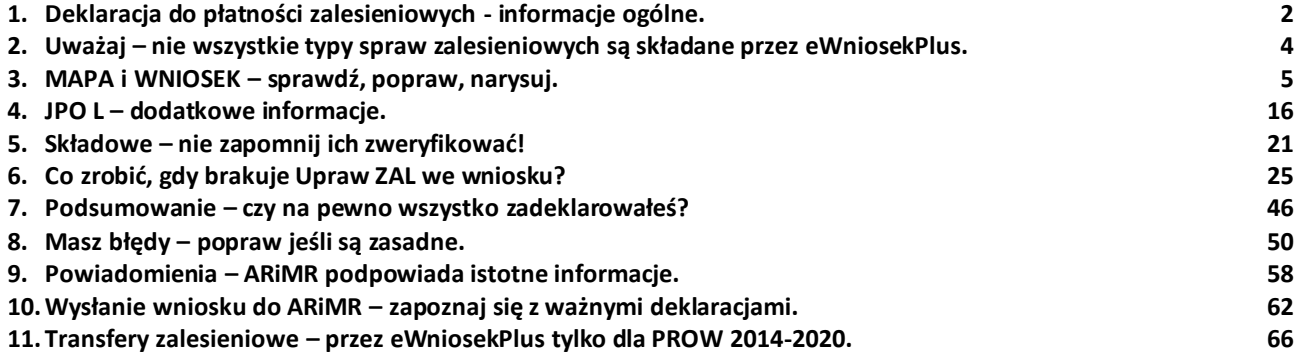

# <span id="page-1-0"></span>**1. Deklaracja do płatności zalesieniowych - informacje ogólne.**

Jeżeli wnioskodawca w roku 2020 w sposób skuteczny wnioskował przez aplikację eWniosekPlus o przyznanie płatności zalesieniowych (kontynuacyjnych) PROW 2007-2013 i/lub PROW 2014-2020, wówczas w kampanii 2021 w zakładce WNIOSEK zostaną automatycznie zaznaczone płatności zalesieniowe w sekcji "Płatności" oraz działki zalesione wraz ze składowymi w sekcji "Działki rolne". Grafika upraw zalesionych również zostanie przeniesiona na zakładkę MAPA.

Rolnicy posiadający zobowiązania zalesieniowe, którzy w roku 2020 złożyli *"Oświadczenie potwierdzające brak zmian w 2020 roku w odniesieniu do wniosku o przyznanie płatności złożonego w roku 2019"*, również w kampanii 2021 w zakładce WNIOSEK będą mieli automatycznie zaznaczone płatności zalesieniowe w sekcji "Płatności" oraz działki zalesione wraz ze składowymi w sekcji "Działki rolne". Grafika upraw zalesionych również zostanie przeniesiona na zakładkę MAPA.

Po zalogowaniu się do aplikacji eWniosekPlus w pierwszej kolejności należy zweryfikować czy wszystkie płatności zalesieniowe zrealizowane w ramach PROW 2007-2013 i/lub PROW 2014-2020, o które rolnik chce się ubiegać w kampanii 2021 zostały zaznaczone. Jeśli zauważymy brak wnioskowania o płatności zalesieniowe, w ramach których zalesienie zostało zrealizowane w ramach PROW 2007-2013 i/lub PROW 2014-2020, należy w pierwszej kolejności zaznaczyć właściwe wnioskowanie w zakładce WNIOSEK w sekcji "Płatności".

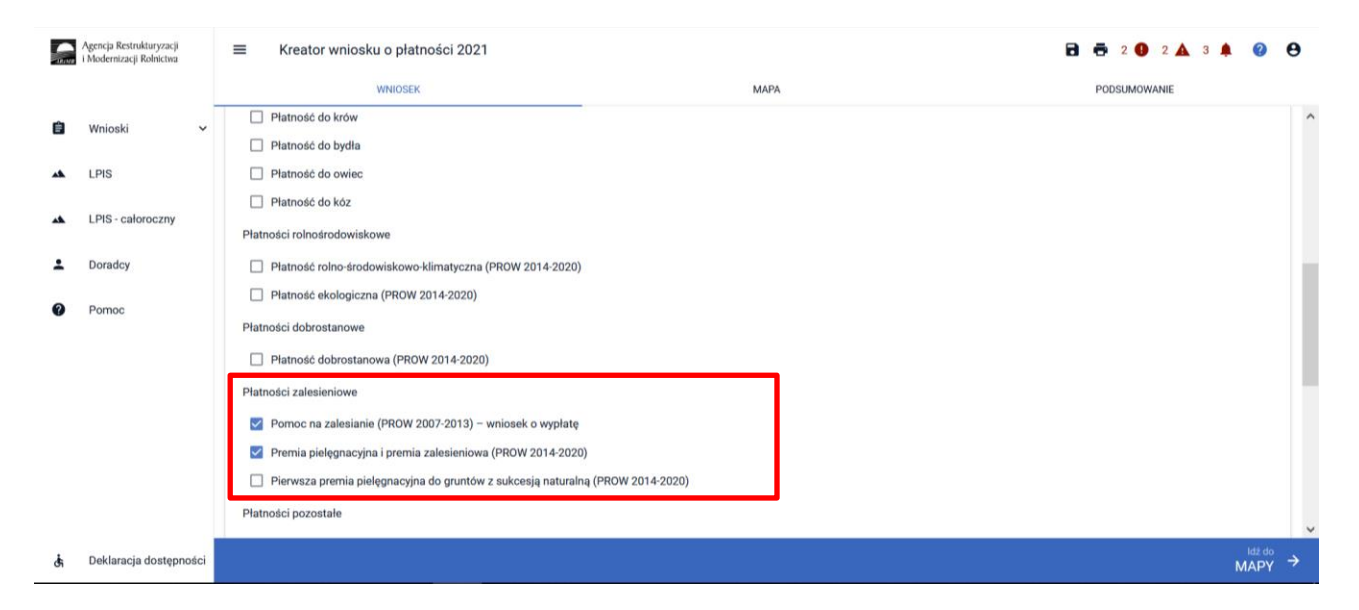

#### **Rodzaje płatności zalesieniowych:**

**Pomoc na zalesianie (PROW 2007-2013) – wniosek o wypłatę.**

Powyższe wnioskowanie należy zaznaczyć w przypadku, gdy rolnik ubiega się o przyznanie płatności kontynuacyjnej w ramach PROW 2007-2013.

#### **Premia pielęgnacyjna i premia zalesieniowa (PROW 2014-2020).**

Powyższe wnioskowanie należy zaznaczyć w przypadku, gdy rolnik ubiega się o przyznanie płatności kontynuacyjnej w ramach PROW 2014-2020, również, jeżeli płatność będzie dotyczyć drugiej lub kolejnej premii pielęgnacyjnej do gruntów ze 100% sukcesją naturalną.

**Pierwsza premia pielęgnacyjna do gruntów z sukcesją naturalną (PROW 2014-2020).**

Powyższe wnioskowanie należy zaznaczyć w przypadku, gdy rolnik ubiega się o **pierwszą premię pielęgnacyjną do gruntów ze 100% sukcesją naturalną** w ramach PROW 2014-2020. Ze względu na fakt, iż jest to pierwsze wnioskowanie o premię pielęgnacyjną ze 100% sukcesją naturalną, checkbox nie jest automatycznie zaznaczany oraz nie są prezentowane dane działek referencyjnych i działek rolnych (z sukcesją naturalną).

W przypadku braku płatności zalesieniowej, o którą rolnik chce się ubiegać, w zakładce WNIOSEK w sekcji "Płatności" należy dokonać uzupełnienia.

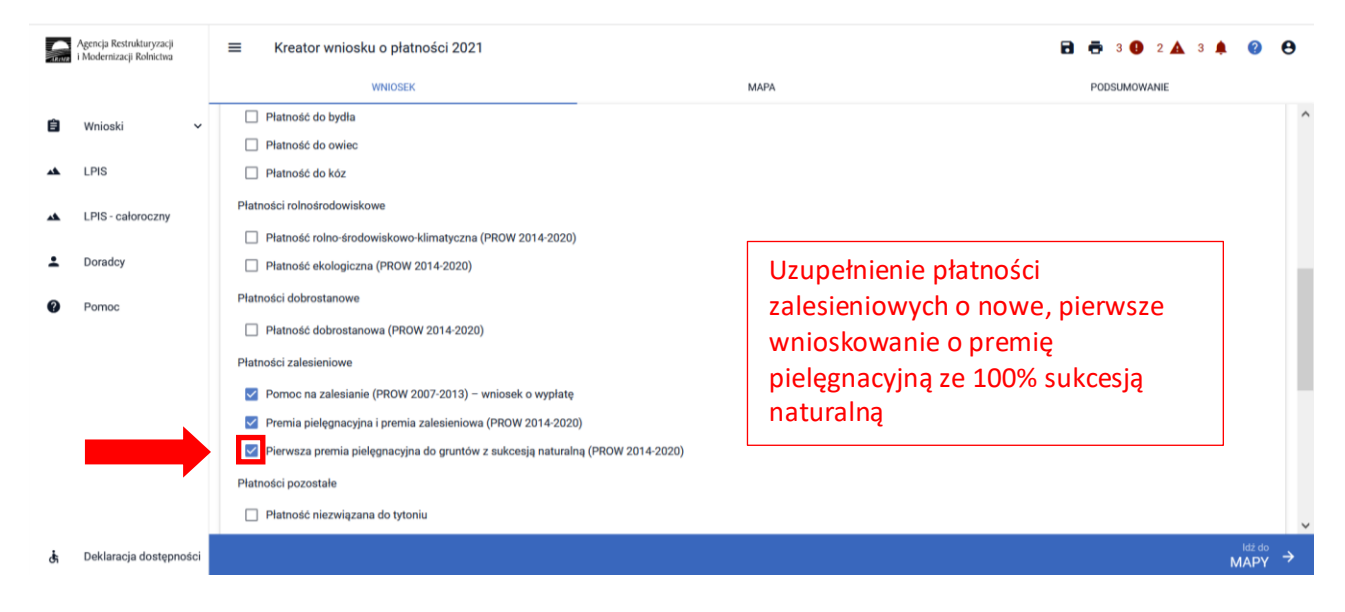

Jeżeli działki zalesione nie będą widoczne na zakładce WNIOSEK, ich automatyczne uzupełnienie nastąpi po utworzeniu/edycji geometrii tych upraw na zakładce MAPA.

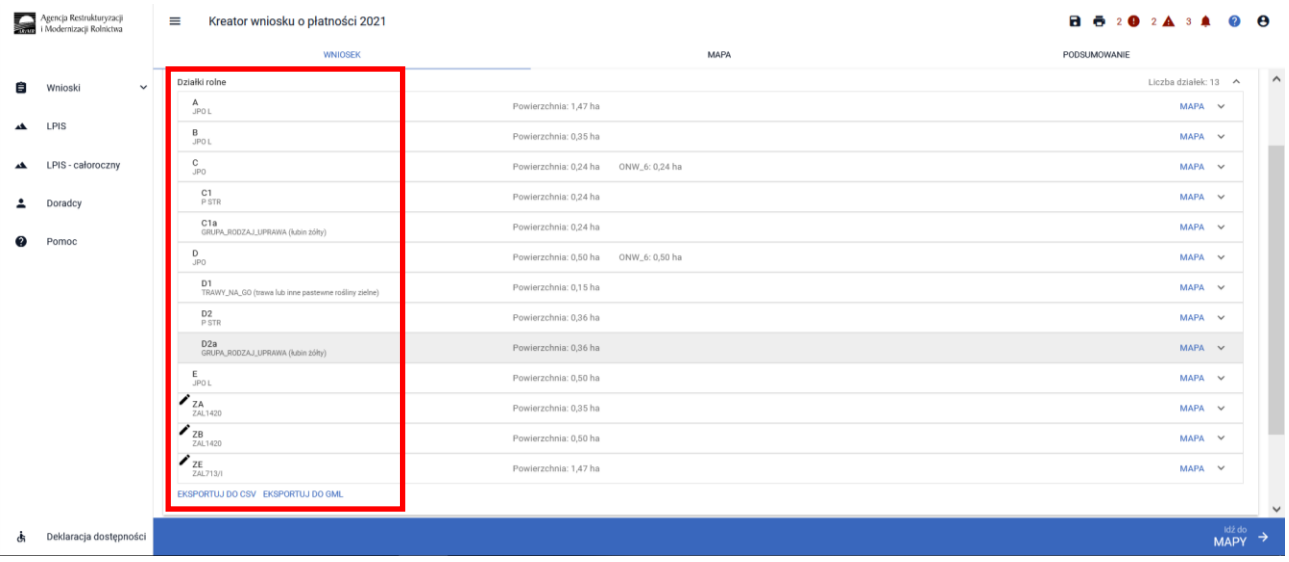

#### Uwaga:

W przypadku, gdy rolnik złożył wniosek o przyznanie wsparcia na zalesienie (PROW 2014-2020) w kampanii 2020 oraz dostarczył do BP ARiMR oświadczenie o wykonaniu zalesienia, to w takim przypadku w kampanii 2021 uprawniony jest do zadeklarowania przedmiotowych działek do eWnioskuPlus jako premia pielęgnacyjna i premia zalesieniowa (PROW 2014-2020).

Ze względu na panującą pandemię covid-19, umożliwia się rolnikom, którzy złożyli wnioski o przyznanie wsparcia na zalesienie z kampanii 2019, złożenie oświadczenia o wykonaniu zalesienia do dnia 9 czerwca 2021 r. Rolnicy po złożeniu oświadczenia o wykonaniu zalesienia również mogą być w kampanii 2021 po raz pierwszy uprawnieni do premii rocznych. Wypłata premii rocznych i podjęcie zobowiązania rozpoczyna się w momencie złożenia pierwszego wniosku o przyznanie premii pielęgnacyjnej i premii zalesieniowej, a długość przerwy pomiędzy wnioskiem o przyznanie wsparcia na zalesienie, a pierwszym wnioskiem o przyznanie premii pielęgnacyjnej i premii zalesieniowej nie wpływa na wypłatę wszystkich należnych środków w całym okresie zobowiązania.

Z uwagi na fakt, że wniosek o przyznanie wsparcia na zalesienie (PROW 2014-2020) posiada charakter inwestycyjny, działki zalesione nie zostaną udostępnione w aplikacji eWniosekPlus – charakter powierzchniowy deklarowanych działek. Opierając się o wnioskowanie z kampanii 2020 lub 2019 (dane z wniosku o przyznanie wsparcia na zalesienie (PROW 2014-2020) rolnik wyrysowuje nowo deklarowane zalesienia w kampanii 2021 w aplikacji eWnioskuPlus w sposób manualny zaznaczając odpowiedni checkbox w zakładce "WNIOSEK" sekcja "Płatności zalesieniowe".

Należy pamiętać, że co do zasady powierzchnia uprawniona do premii pielęgnacyjnej i premii zalesieniowej jest większa niż powierzchnia uprawniona do wsparcia na zalesienie (z wniosku pierwszorocznego). Wynika to z faktu, że powierzchnia uprawniona do premii pielęgnacyjnej i premii zalesieniowej **może zawierać** elementów krajobrazu tj. rowy, nieutwardzone drogi dojazdowe, pasy zadrzewień, żywopłoty, tarasy, jeżeli ich całkowita szerokość nie przekracza 2 m oraz elementy krajobrazu podlegające zachowaniu w ramach dobrej kultury rolnej, tj. rowy do 2 m szerokości, drzewa będące pomnikami przyrody, oczka wodne o łącznej powierzchni mniejszej niż 100 m<sup>2</sup>, a także powierzchnię gruntu wyznaczoną przez granicę zalesienia i granicę sąsiedniego gruntu stanowiącego własność innego podmiotu, lecz nie większą niż wyznaczona przez granicę zalesienia i linię biegnącą w odległości 2 m od granicy tego zalesienia oraz przeznaczoną powierzchnię do działań związanych z ochroną przeciwpożarową, jeżeli takie działania zostały określone w planie zalesienia.

# <span id="page-3-0"></span>**2. Uważaj – nie wszystkie typy spraw zalesieniowych są składane przez eWniosekPlus.**

Dla wnioskowania o przyznanie wsparcia na zalesienie w ramach PROW 2014-2020 (wniosek pierwszoroczny) oraz dla wniosków o wypłatę płatności na zalesianie gruntów rolnych PROW 2004-2006, obowiązuje dotychczasowy tryb składania wniosków w formie papierowej, w innych terminach niż płatności zalesieniowe deklarowane za pośrednictwem aplikacji eWnioskuPlus.

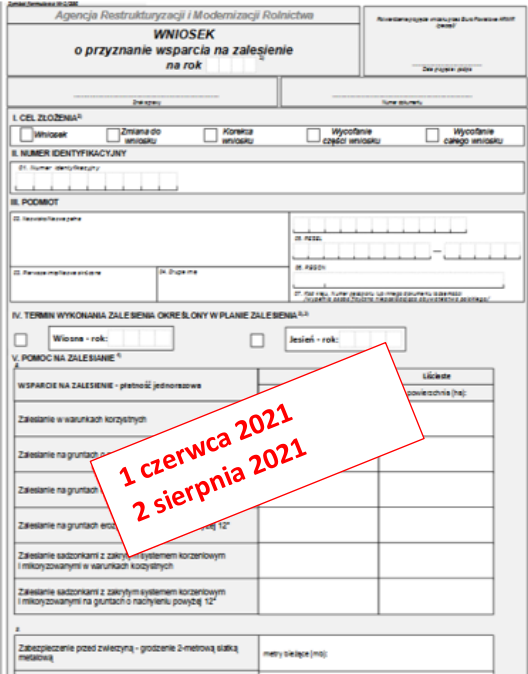

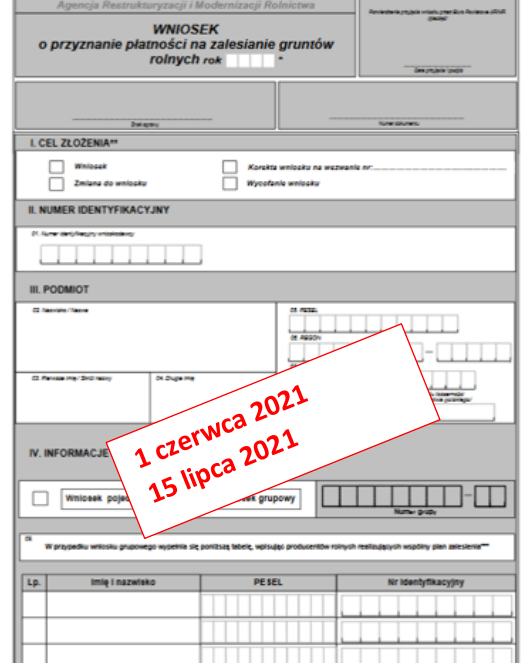

### <span id="page-4-0"></span>**3. MAPA i WNIOSEK – sprawdź, popraw, narysuj.**

W kolejnym kroku należy przejść na zakładkę MAPA. Można to zrobić klikając w zakładkę MAPA (środkowa zakładka w górnym widoku kreatora wniosku lub klikając na przycisk "Idź do MAPY" (prawy dolny róg widoku kreatora wniosku).

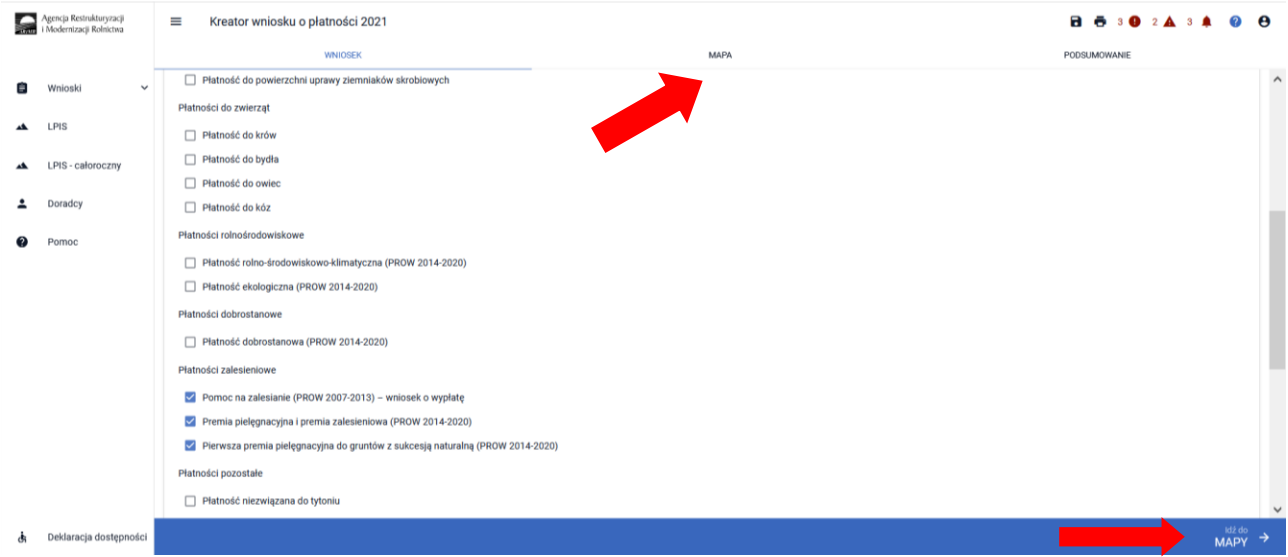

### **UWAGA!**

### **Od kampanii 2021 definiowanie upraw zostało podzielone na:**

- **uprawy standardowe weryfikowane o PEG MKO**
- **uprawy zalesieniowe weryfikowane o PEG\_ZAL1 (suma Powierzchni Zagospodarowania PZ\_O "Obszar zalesiony po 2008 r." + PZ\_L: "Las"**

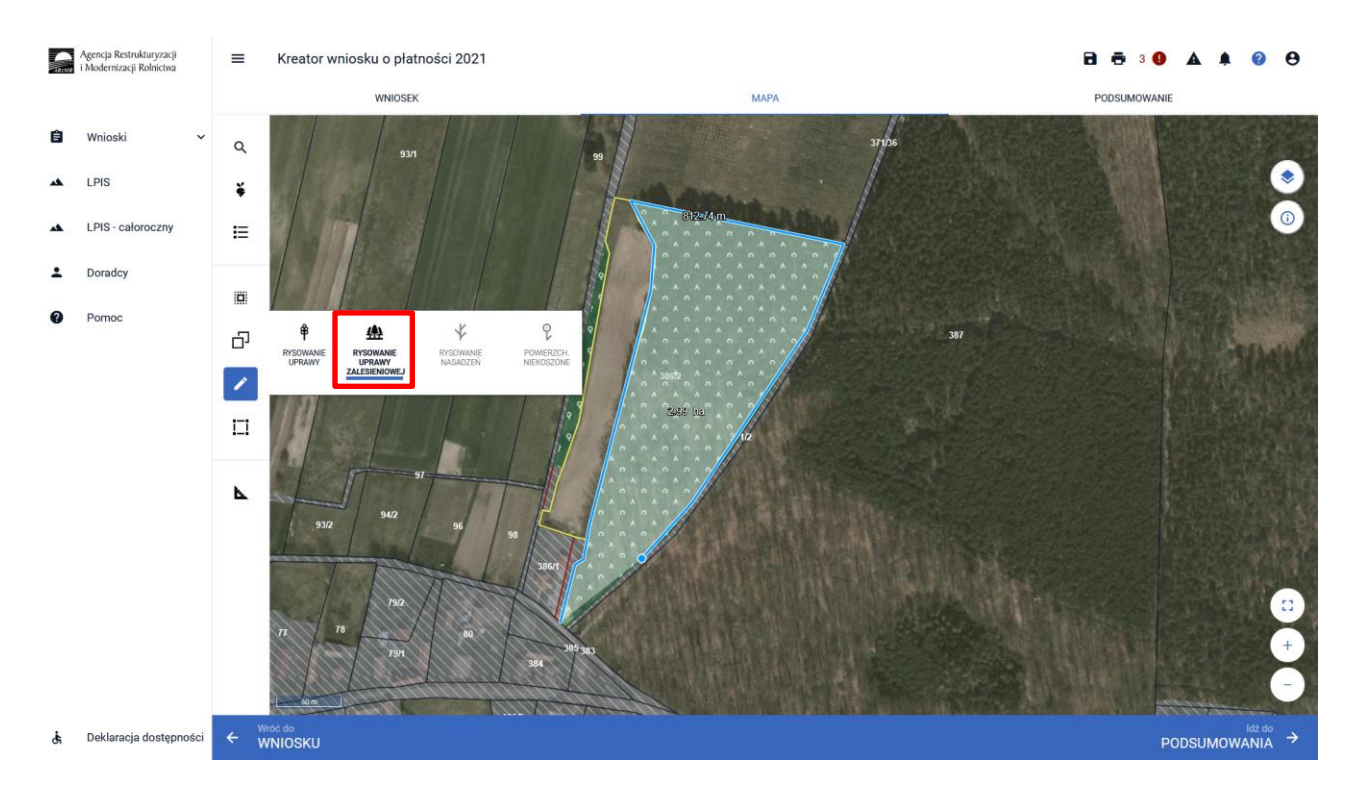

**Manualne wyrysowanie geometrii uprawy zalesieniowej.**

**Przejęcie geometrii kwalifikowanego obszaru dla wskazanej działki zalesionej**

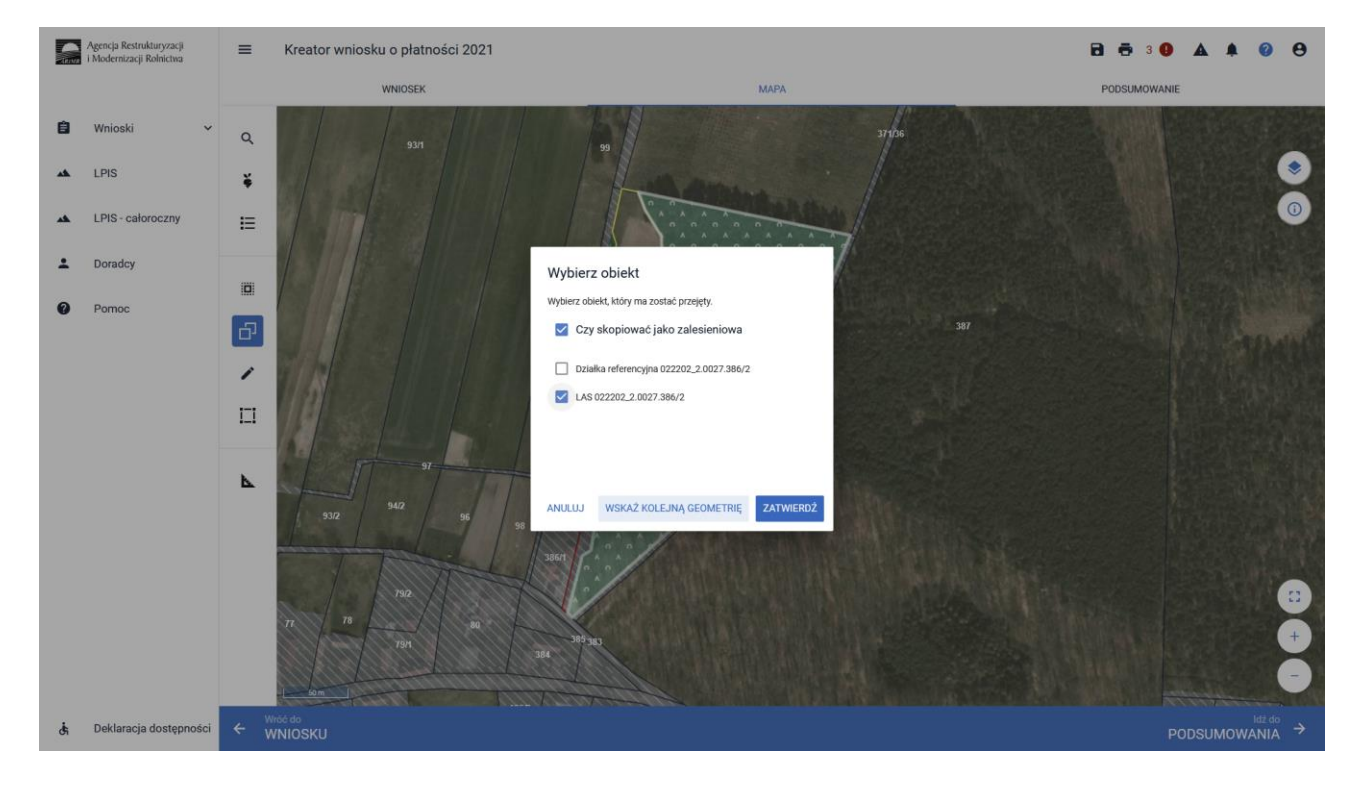

**Szczegółowe objaśnienia dotyczące przejęcia geometrii oraz manualnego wyrysowania upraw znajdują się w rozdziale 6. Co zrobić, gdy brakuje Upraw ZAL we wniosku? przedmiotowej** 

W widoku Mapy należy kliknąć w **Ikonę** "Lista upraw"  $\ast$  – po wyborze ikony widoczne są wszystkie aktualnie wyrysowane na mapie uprawy. W liście upraw widoczne są również uprawy które są zalesieniami:

- **Uprawa ZAL713/I** wnioskowanie dotyczy płatności kontynuacyjnej z PROW 2007-2013 (schemat I "Zalesianie gruntów rolnych"),
- **Uprawa ZAL1420** wnioskowanie dotyczy płatności kontynuacyjnej z PROW 2014-2020 (Inwestycje w rozwój obszarów leśnych i poprawę żywotności lasów PROW 2014-2020),
- **Uprawa ZAL1420SN** wnioskowanie dotyczy płatności kontynuacyjnej z PROW 2014-2020 ze 100% sukcesją naturalną lub wnioskowanie dotyczy pierwszej premii pielęgnacyjnej do gruntów ze 100% sukcesją naturalną (Inwestycje w rozwój obszarów leśnych i poprawę żywotności lasów PROW 2014- 2020).

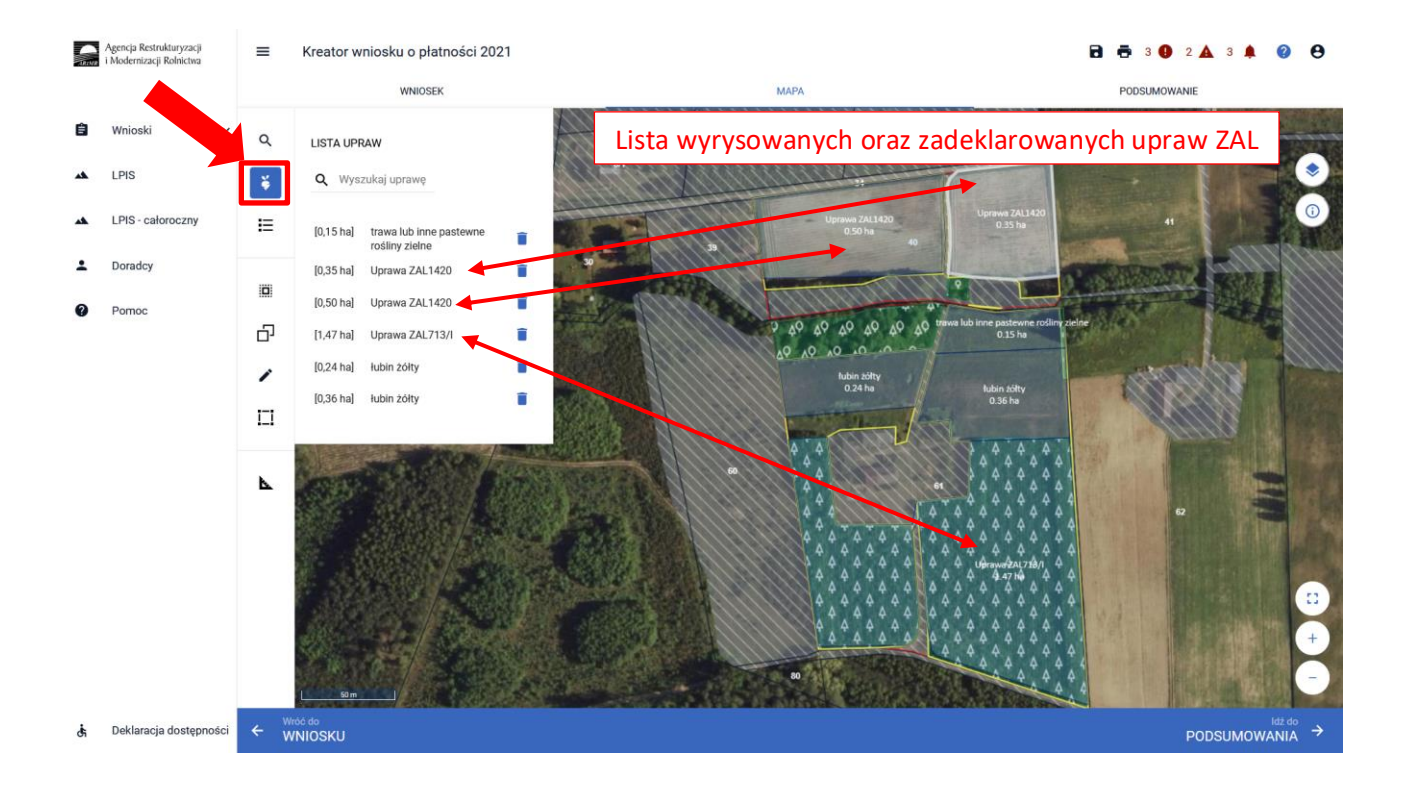

Gdy powierzchnia upraw na gruntach ornych w gospodarstwie przekracza 14,5 ha, na zakładce MAPA pojawia się dodatkowo panel Definiowanie UPRAW i EFA. Deklarowanie upraw do płatności zalesieniowych odbywa się w panelu UPRAW.

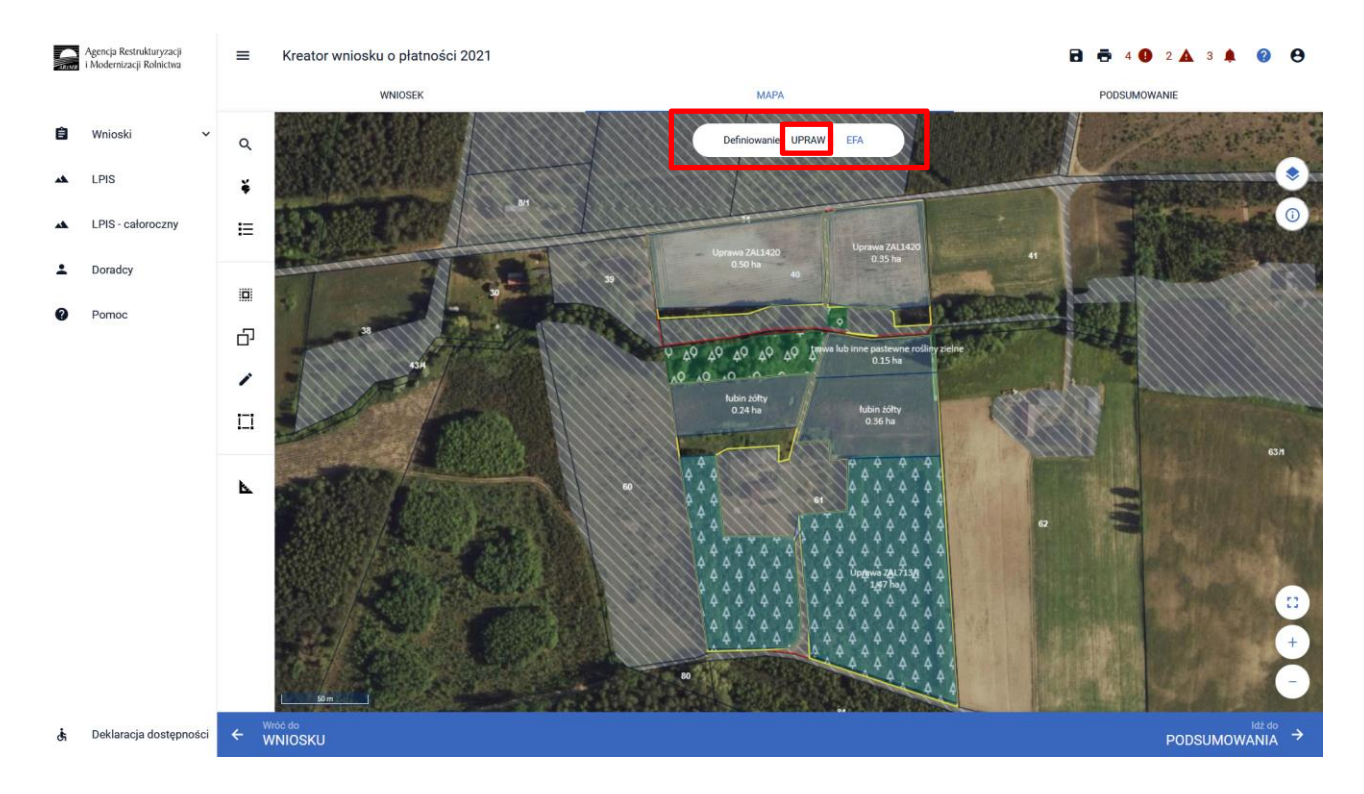

Dla gospodarstw, które nie mają obowiązku deklaracji elementów EFA panel Definiowanie UPRAW i EFA nie będzie widoczny.

W celu dopasowania widoku mapy do konkretnej uprawy zalesieniowej należy kliknąć w daną uprawę na prezentowanej liście.

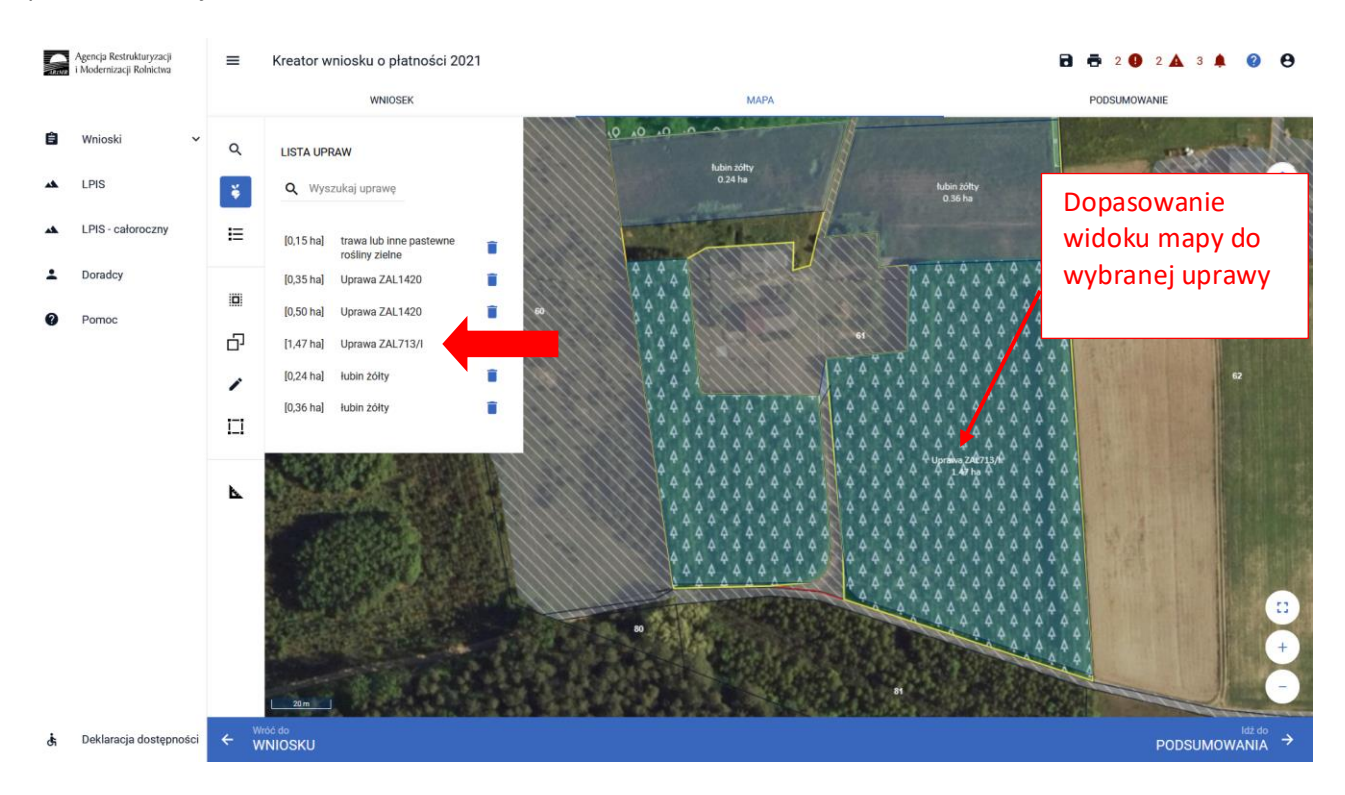

Ikona kosza widoczna przy każdej z wyrysowanych/zadeklarowanych upraw, umożliwia usunięcie danej uprawy (geometrii oraz deklaracji).

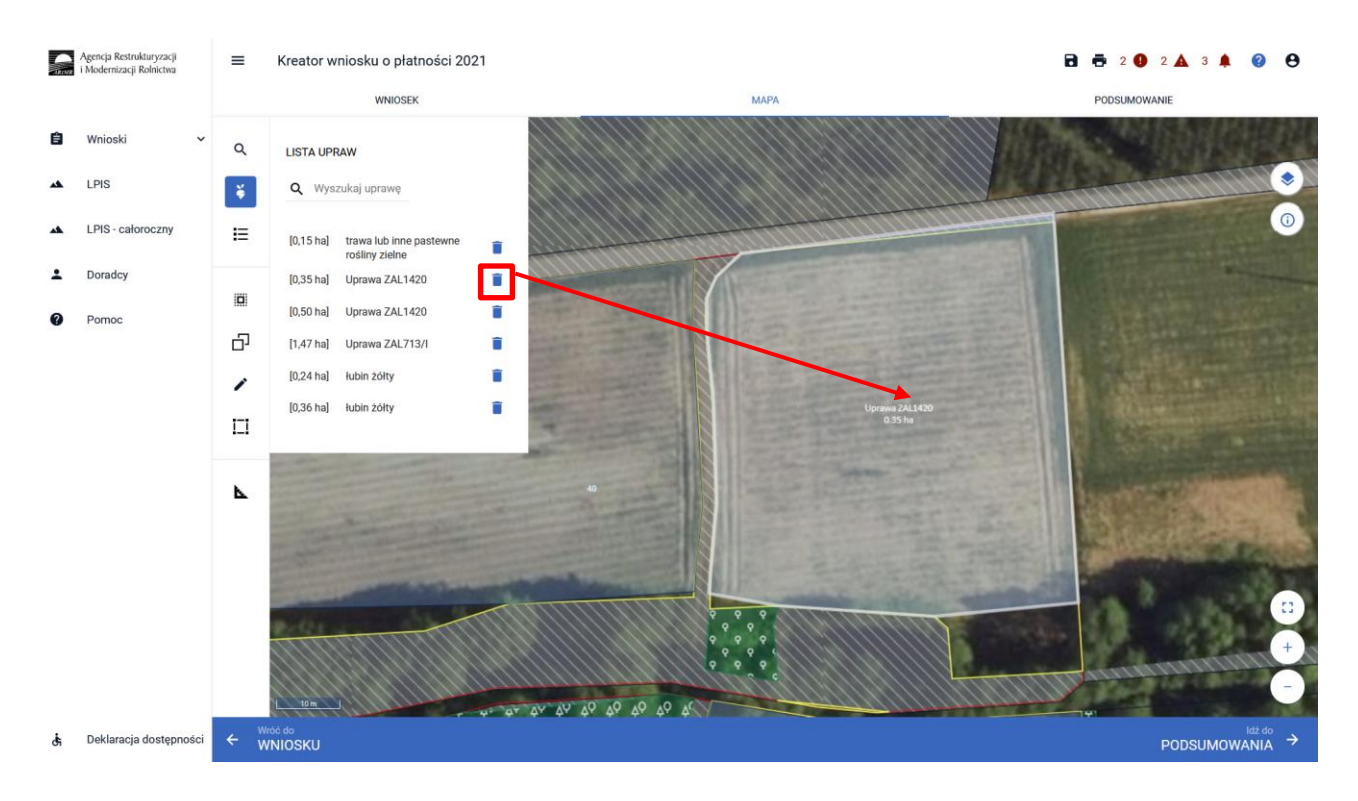

W przypadku kliknięcia na zakładce MAPA w geometrię Uprawy ZAL, pojawia się wyznaczony obiekt z widoczną powierzchnią Uprawy ZAL (powierzchnia deklarowana). **Należy zwrócić szczególną uwagę czy powierzchnia Uprawy ZAL jest zgodna z powierzchnią zobowiązania zalesieniowego na danych działkach referencyjnych.**

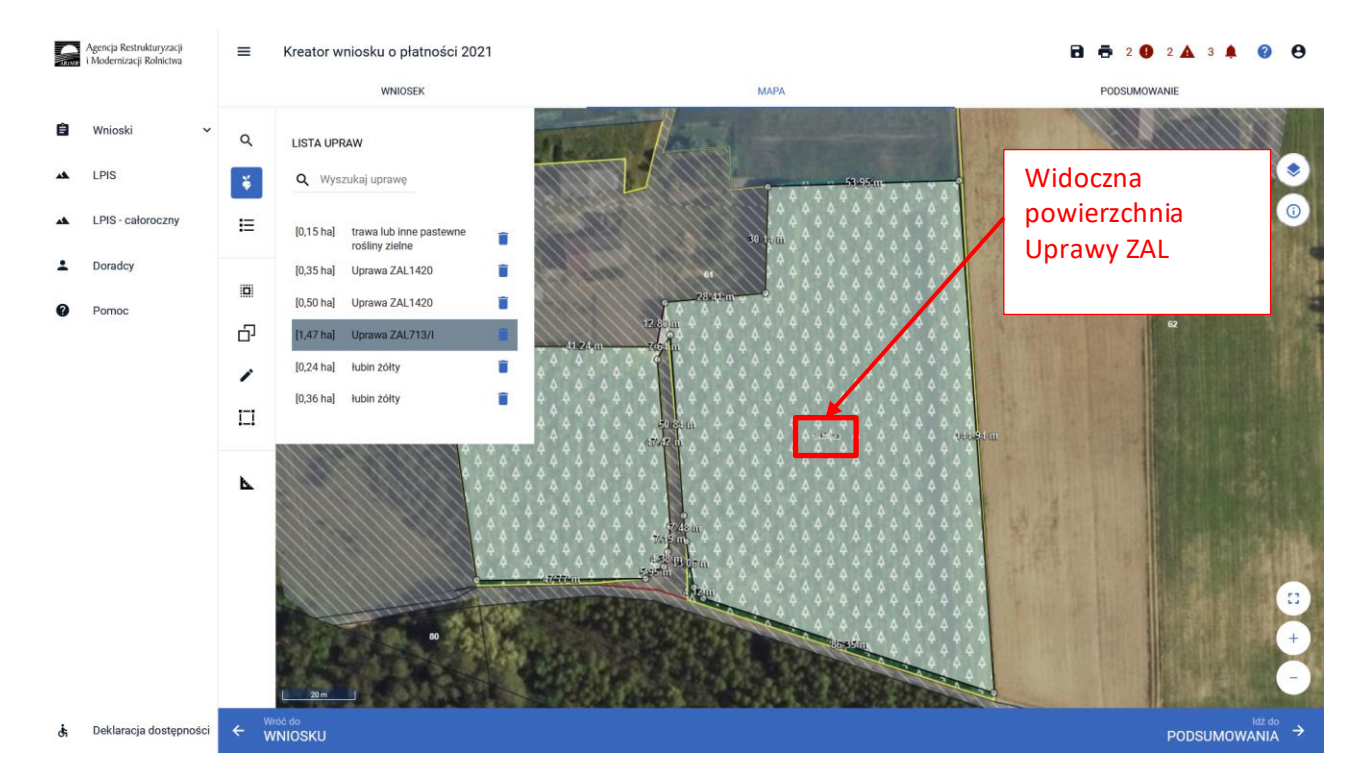

Powierzchnia Uprawy ZAL zarówno na zakładce MAPA jak i na zakładce WNIOSEK powinna mieć tę samą wartość.

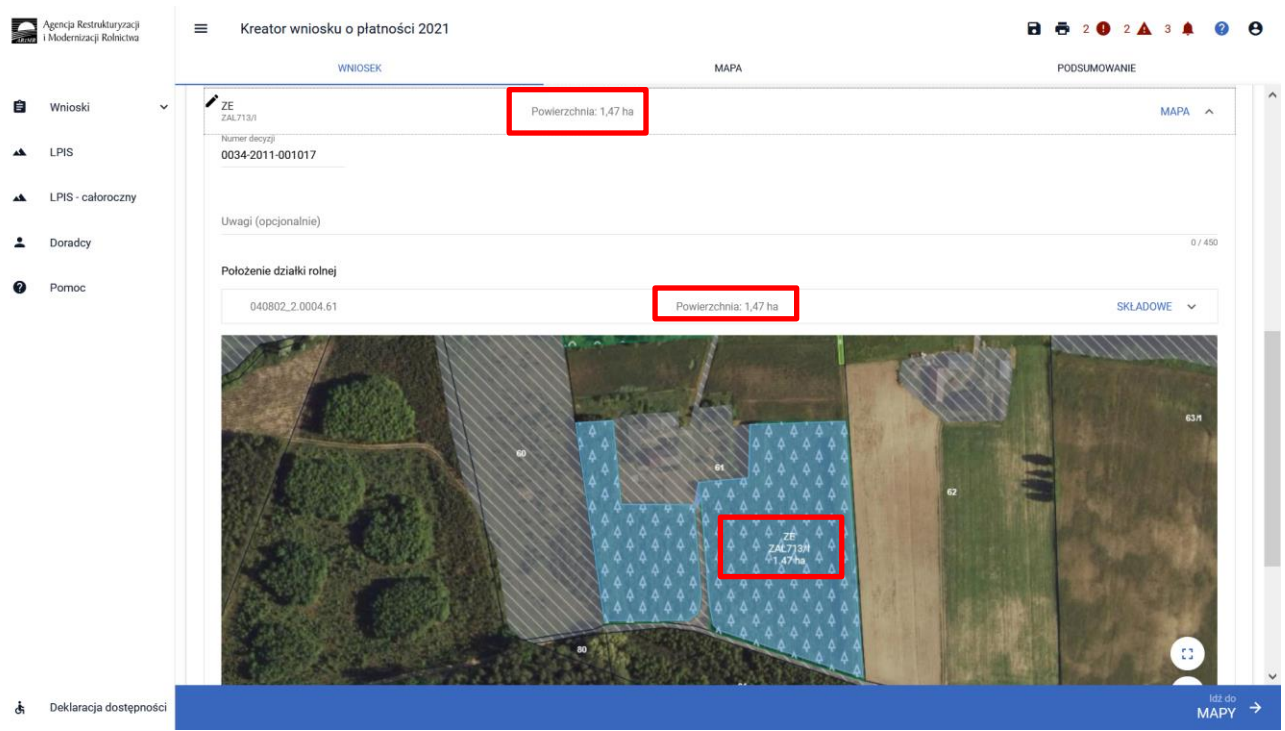

Jeśli powierzchnia uprawy ZAL **nie jest zgodna z aktualną powierzchnią zobowiązania lub nie jest zgodna z aktualną powierzchnią deklarowaną do płatności** należy wejść w edycję geometrii i skorygować powierzchnię do właściwej.

#### Przykładowe wykorzystanie zmiany geometrii przez przycisk PRZESUŃ.

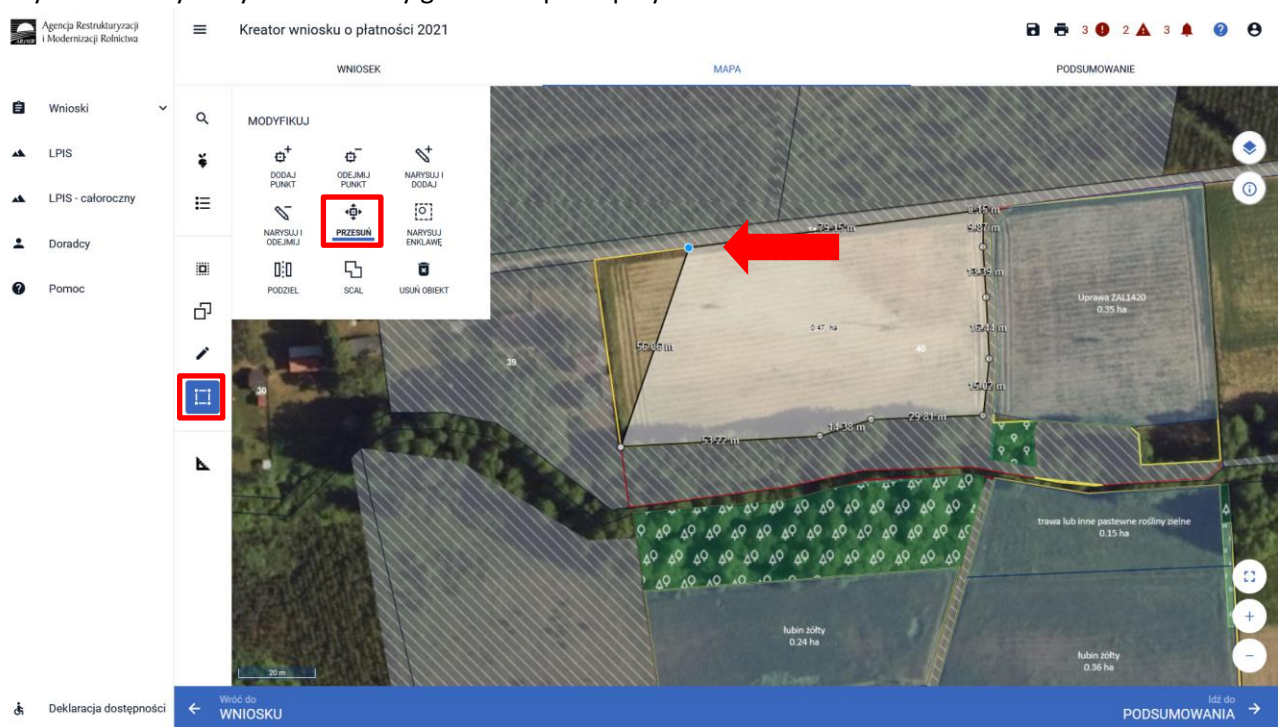

Pełen opis dotyczący edycji geometrii znajduje się w części 6 *Funkcje na Mapie.*

Aktualizacja powierzchni uprawy zalesieniowej spowoduje pojawienie się komunikatu o konieczności wskazania danych szczegółowych (składowych) dla tej działki. Komunikat zamykamy znakiem "x".

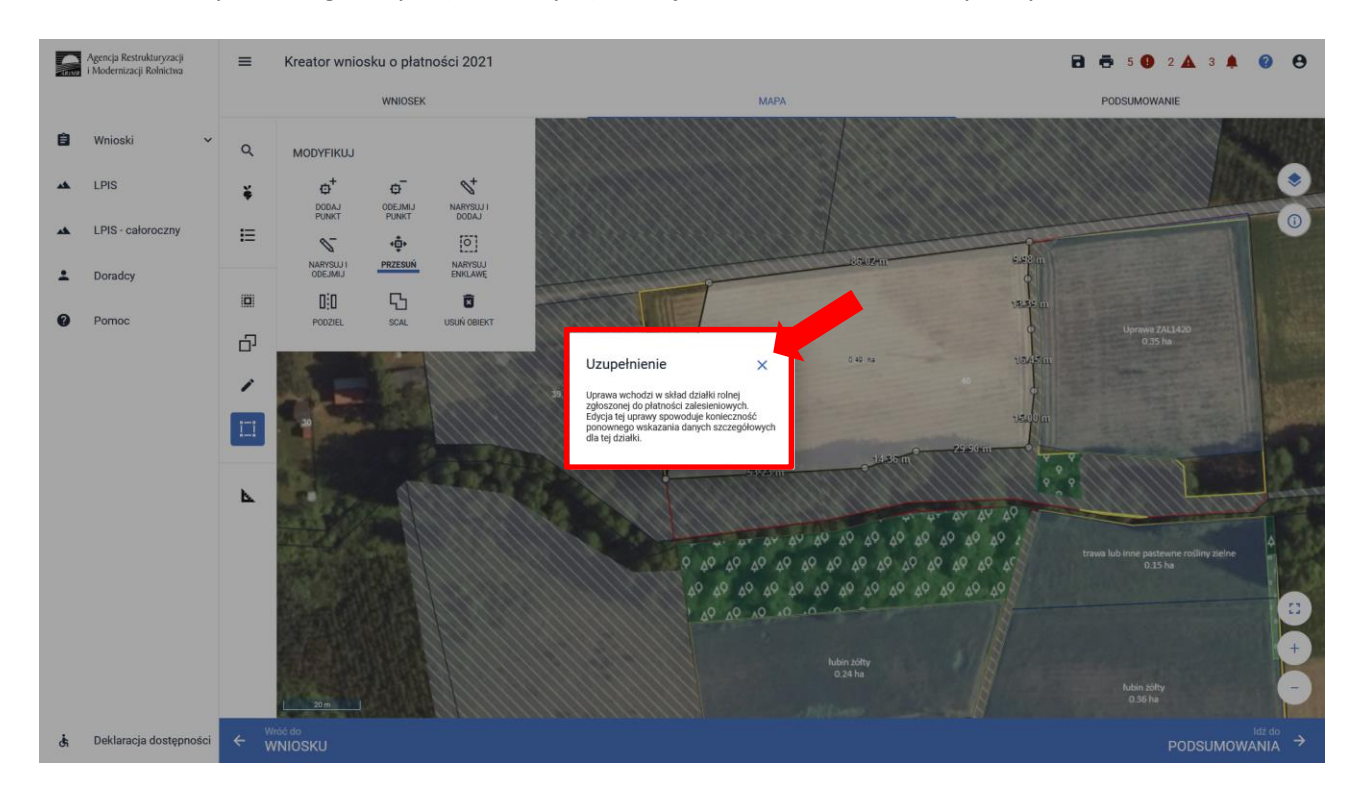

W przypadku aktualizacji powierzchni uprawy zalesieniowej poprzez edycję geometrii i korygowanie powierzchni do właściwej, w kolejnym kroku należy przejść do zdefiniowania Uprawy ZAL na grafice mapy. Ponowne kliknięcie w obiekt będący w trybie edycji uruchomi okno definiowania upraw.

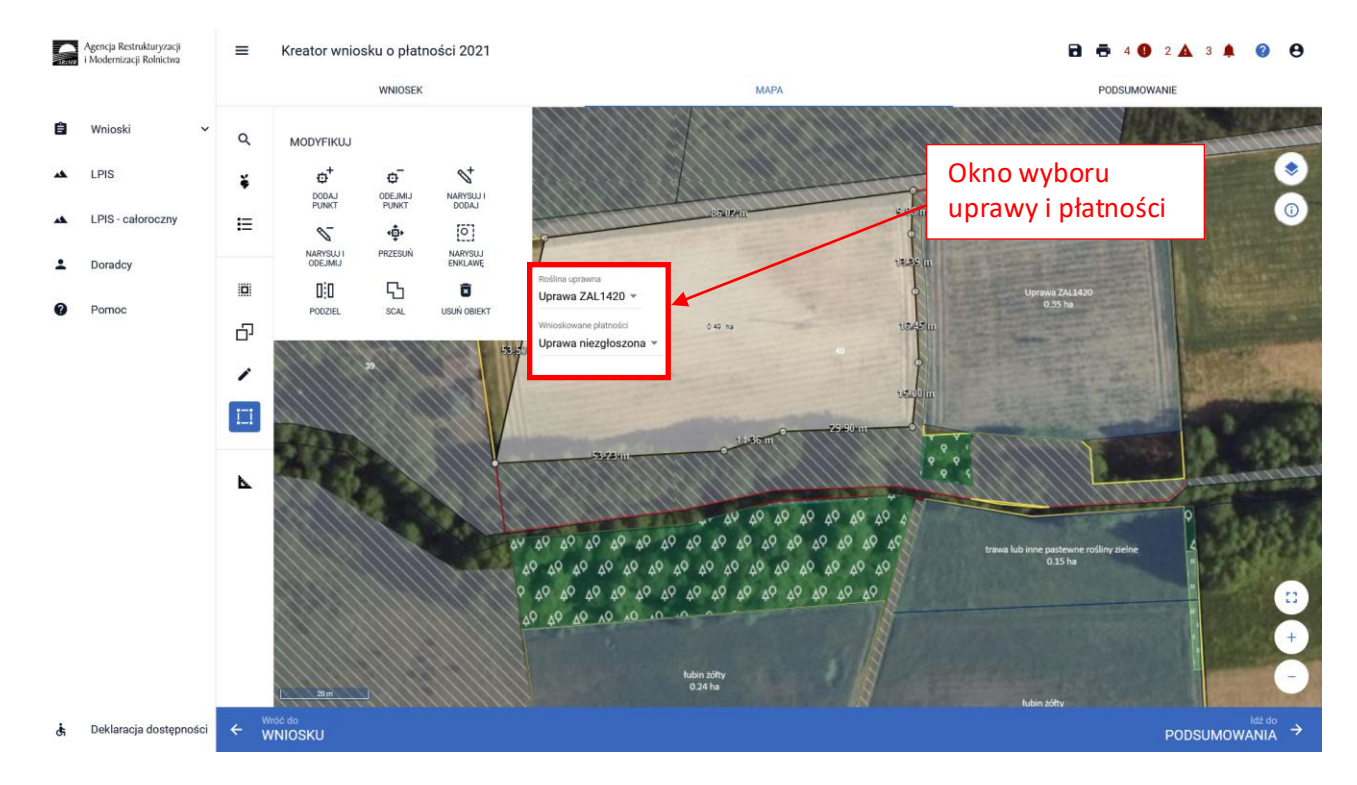

W polu "Roślina uprawna" prezentowany jest słownik roślin uprawnych, dla zdefiniowanych upraw zalesieniowych wyświetlają się jedynie uprawy zalesieniowe.

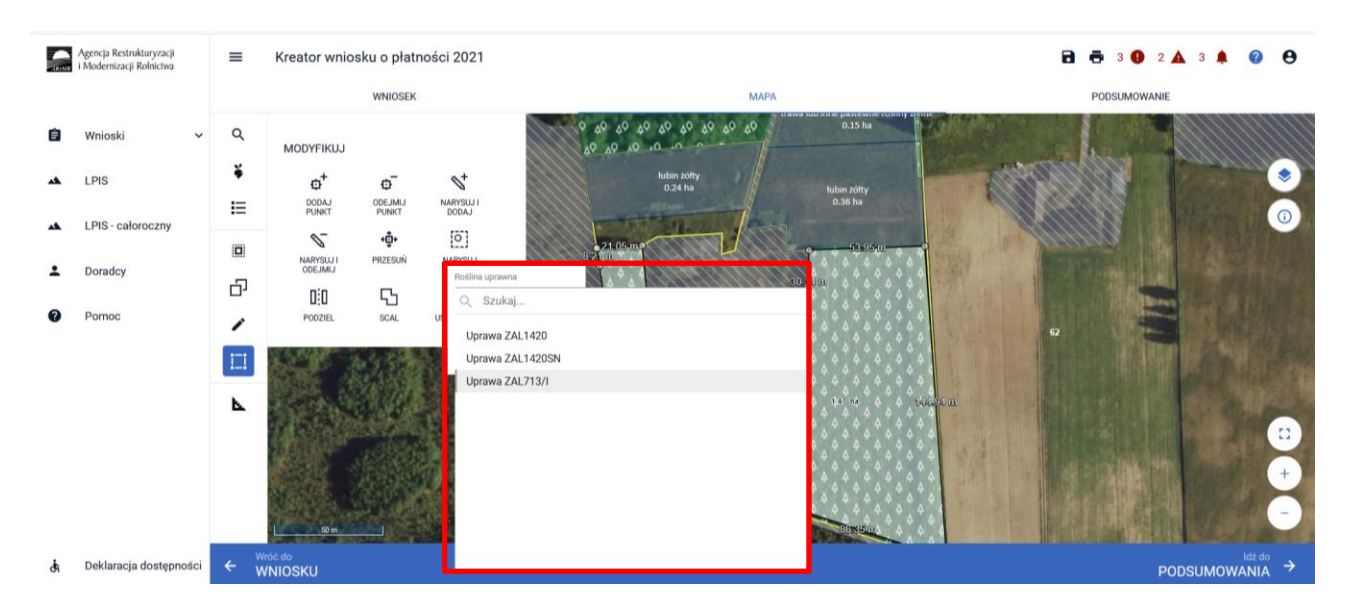

Po wyborze uprawy ZAL należy wybrać wnioskowane płatności z rozwijalnego słownika dostępnego w polu "Wnioskowane płatności". W przypadku płatności zalesieniowych "Roślina uprawna" powinna być taka sama, jak "Wnioskowane płatności".

W przypadku działek, które miały uprawnienie do otrzymywania jednolitej płatności obszarowej w 2008 roku i zastały zalesione w ramach ZAL713/I, ZAL1420 lub ZAL1420SN, można również ubiegać się o dodatkową płatność JPO L do powierzchni zobowiązania zalesieniowego.

W przypadku braku uprawnień do JPO L na działce zalesionej należy zaznaczyć tylko jedną wnioskowaną płatność: uprawę ZAL.

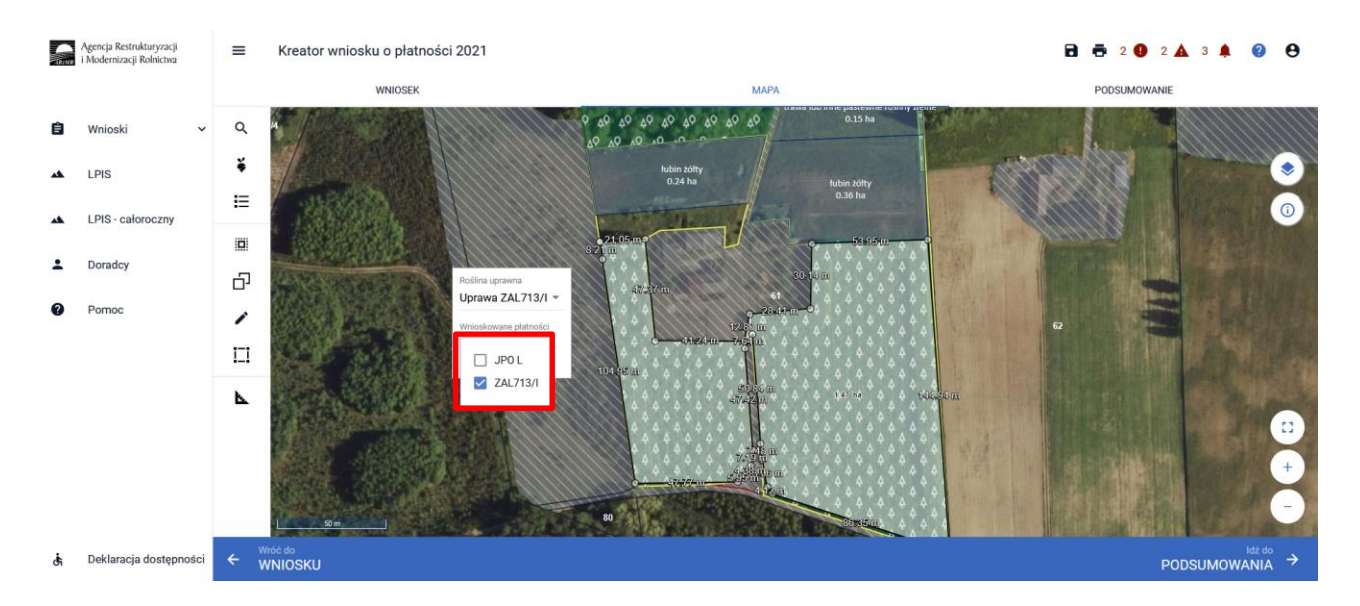

W przypadku uprawnień do JPO L na działce zalesionej należy zaznaczyć obydwie wnioskowane płatności: JPO L + ZAL713/I.

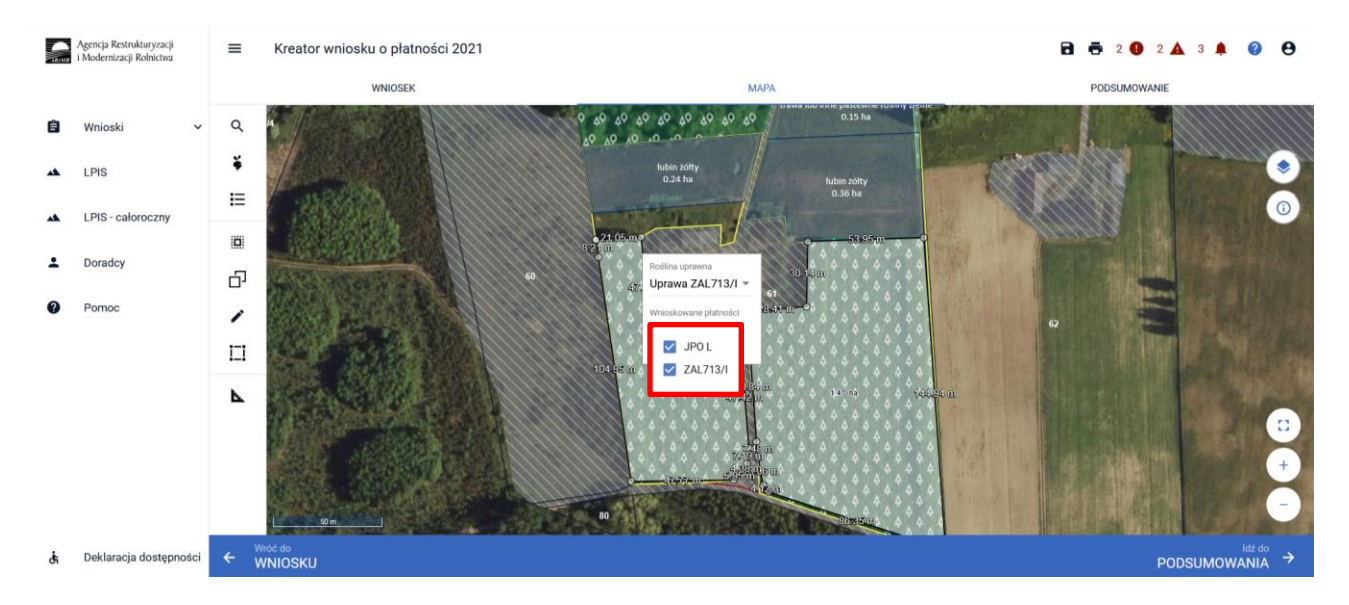

Zakończenie edycji następuje poprzez **kliknięcie poza obszarem uprawy**.

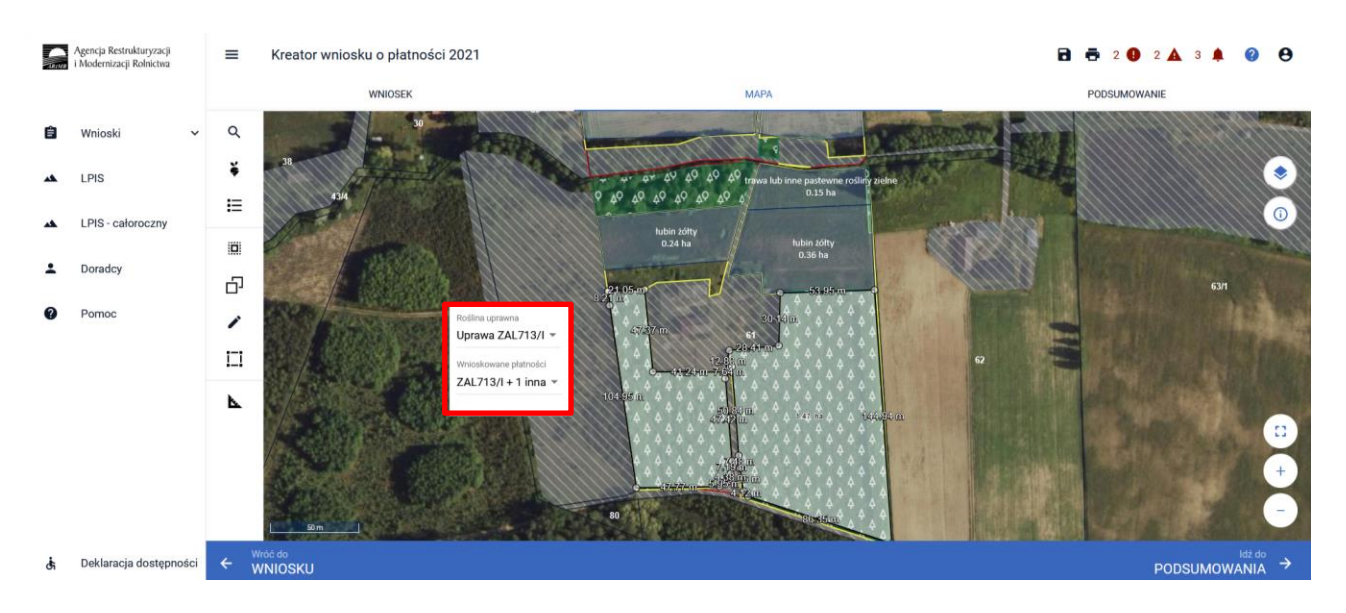

W przypadku zaznaczenia JPO L w okienku deklaracji upraw i płatności pojawia się widok: JPO L + 1 inna lub uprawa ZAL + 1 inna (decyduje kolejność zaznaczania wnioskowanych płatności).

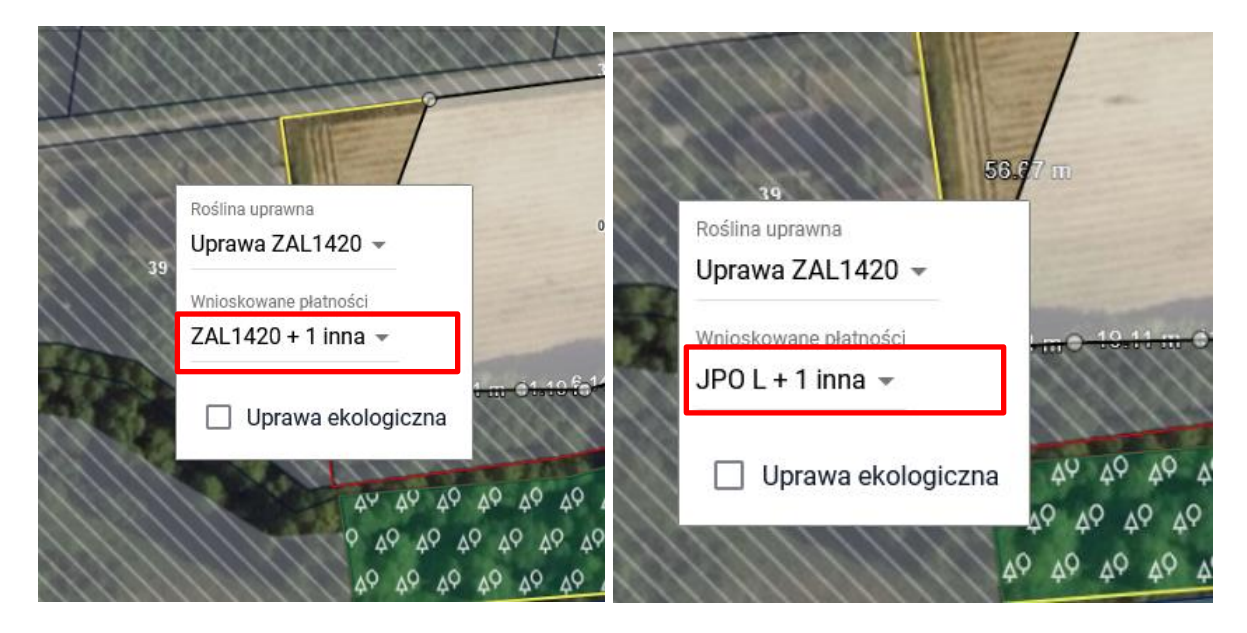

Nazwa wybranej uprawy zalesieniowej oraz powierzchnia jest prezentowana, jako etykieta utworzonej geometrii:

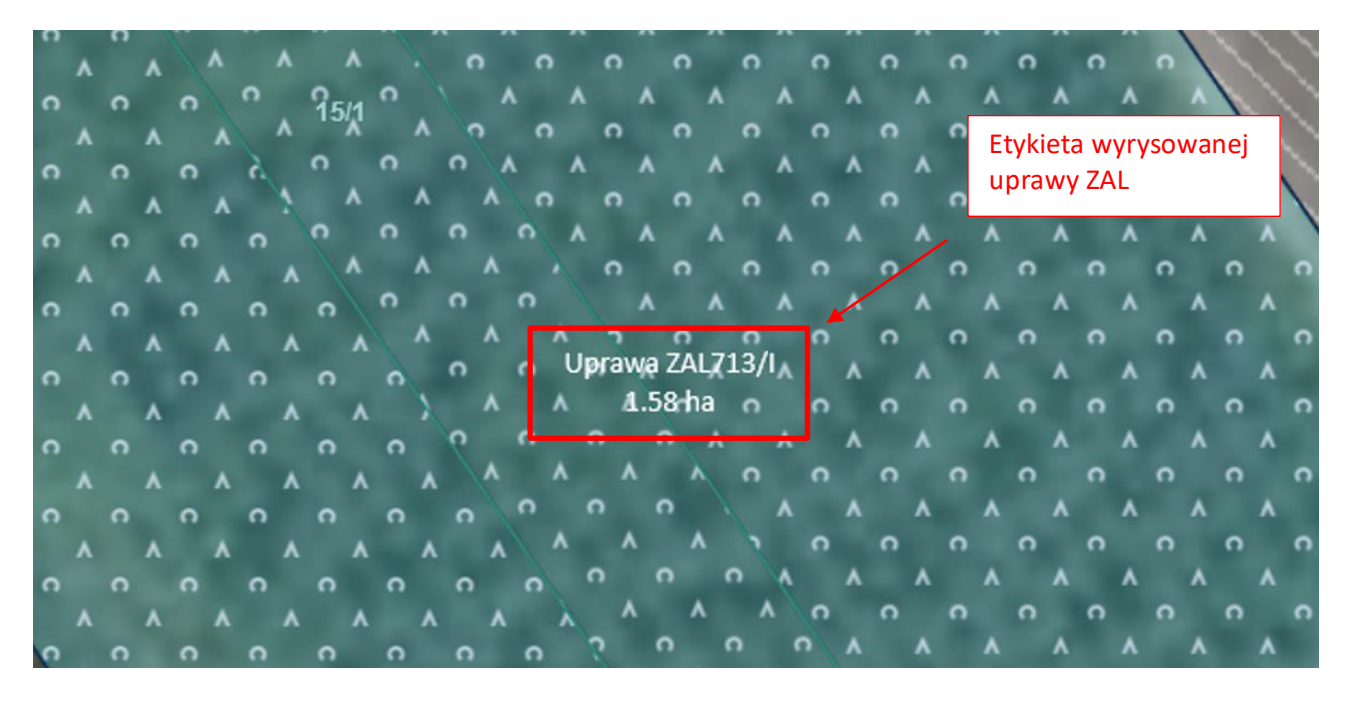

Istnieje możliwość zmiany rośliny uprawnej, w tym celu należy wskazać geometrię oraz wykonać kroki opisane powyżej (zaznaczyć geometrię tak, aby była w trybie edycji oraz wskazać nową roślinę uprawną).

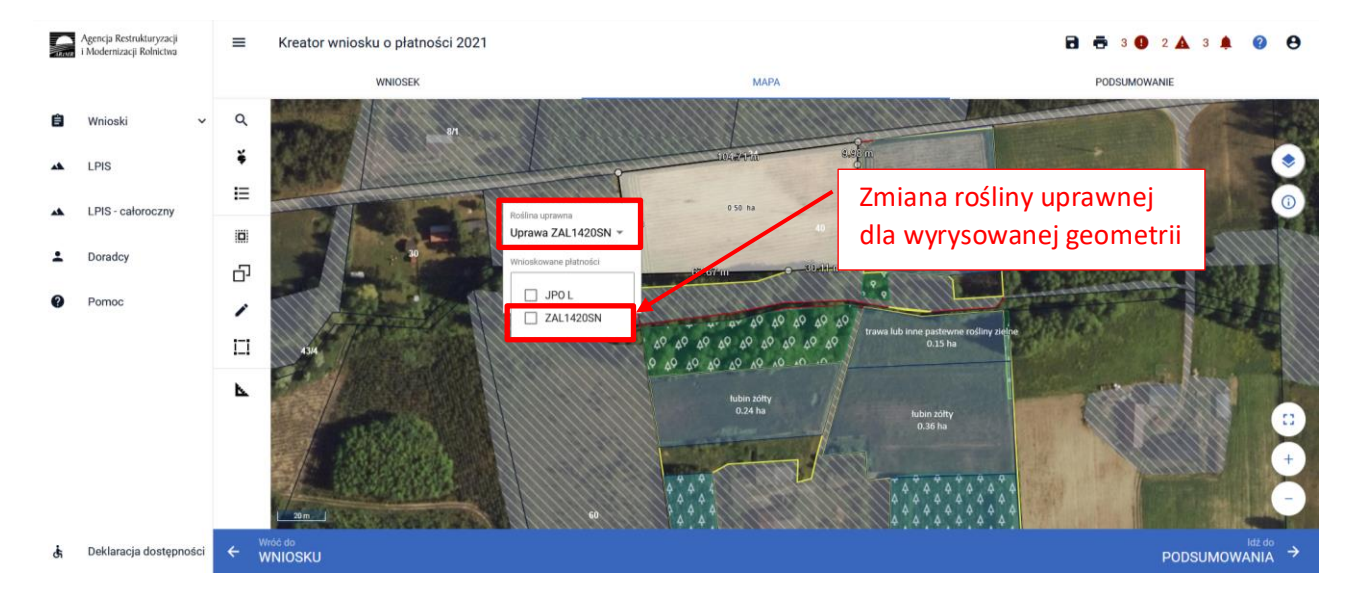

#### Nazwa zmienionej uprawy oraz jej powierzchnia jest prezentowana, jako etykieta danej geometrii.

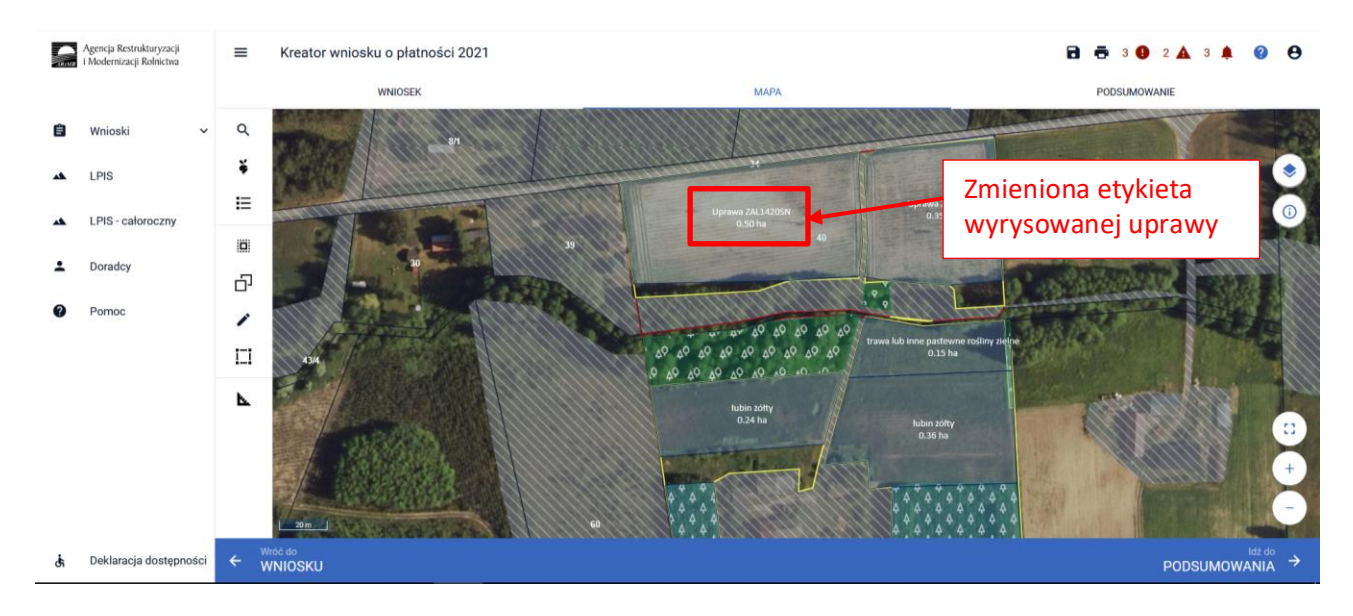

Po zdefiniowaniu uprawy ZAL jest ona prezentowana na liście działek na zakładce WNIOSEK.

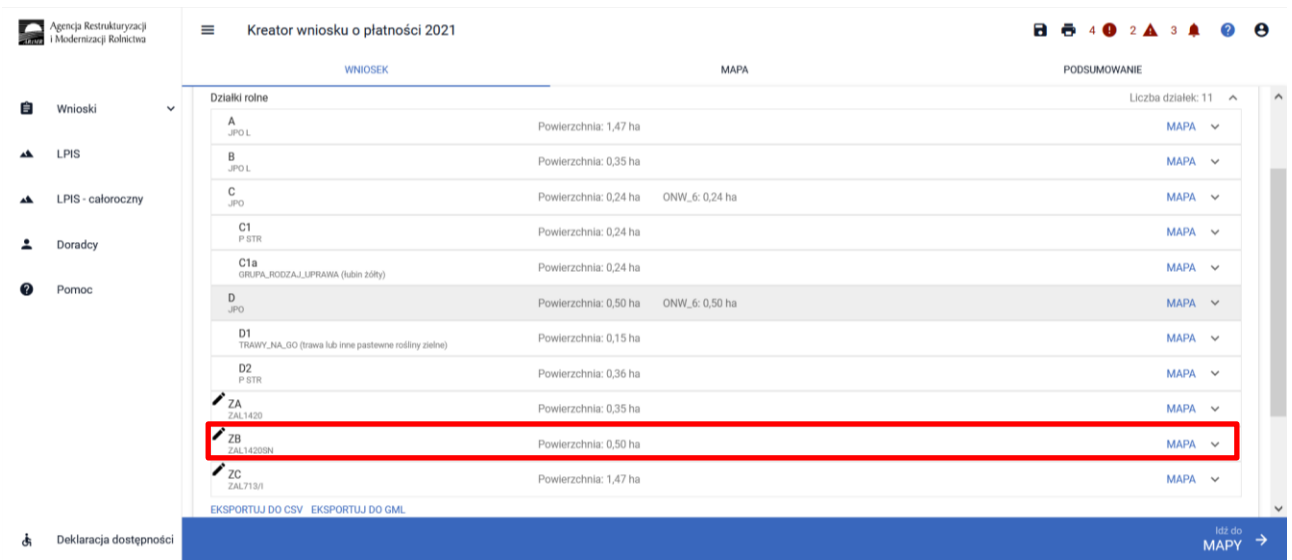

W zakładce WNIOSEK na liście działek prezentowana jest geometria działki rolnej po rozwinięciu przycisku MAPA.

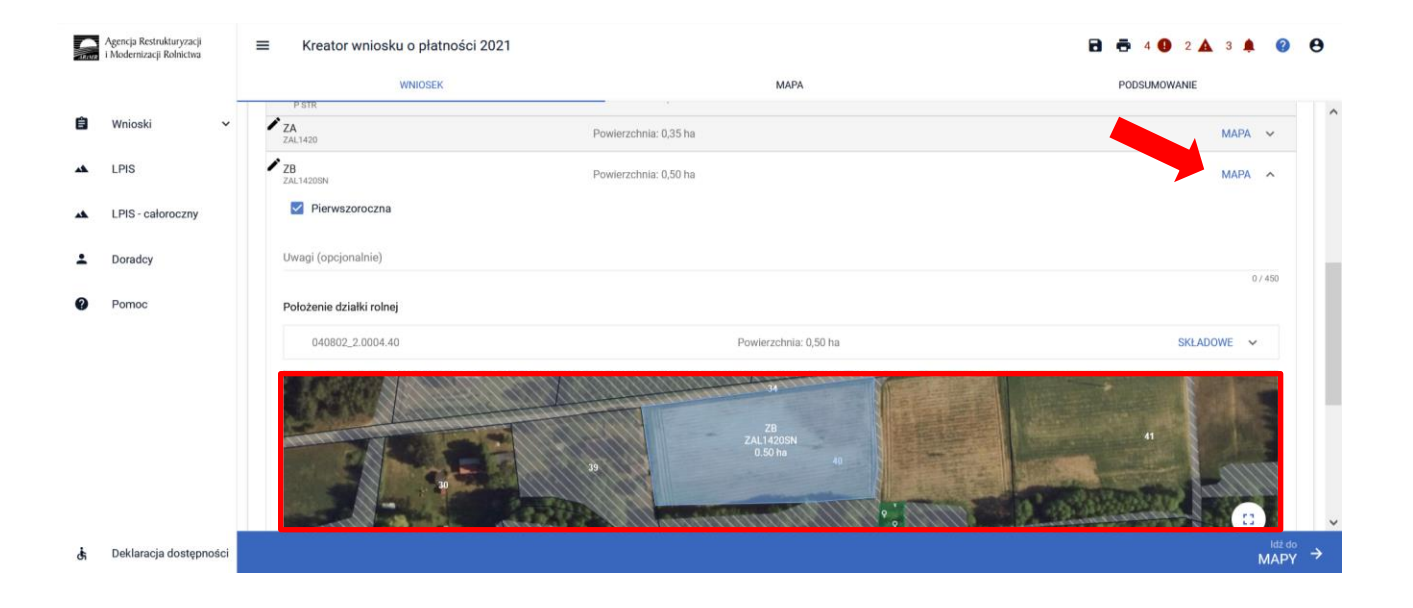

# <span id="page-15-0"></span>**4. JPO L – dodatkowe informacje.**

### **W związku z tym, że od kampanii 2021 definiowanie upraw zostało podzielone na uprawy standardowe i uprawy zalesieniowe zmienił się sposób deklaracji JPO L.**

W przypadku braku uprawnień do płatności zalesieniowych, przy jednoczesnym zachowaniu uprawnień do płatności JPO L, należy zdefiniować uprawę standardową.

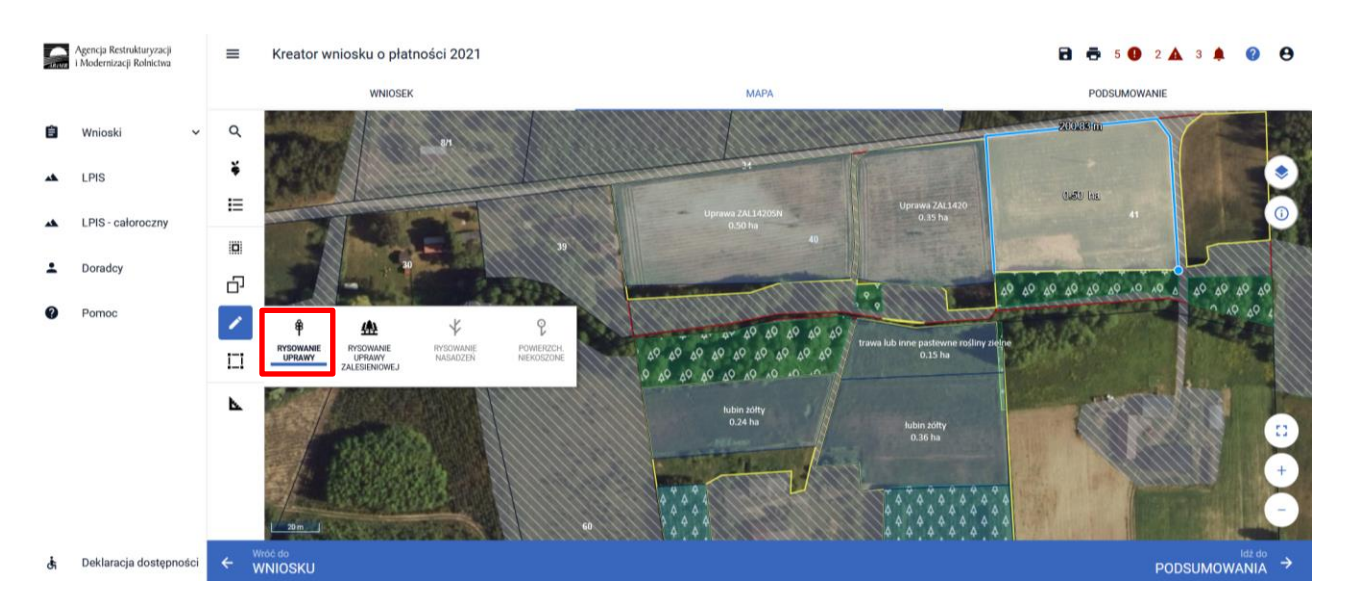

W okienku deklaracji upraw i płatności należy wybrać roślinę uprawną jako "grunt zalesiony po 2008 roku (PROW schemat I)", a wnioskowaną płatność zaznaczamy JPO L.

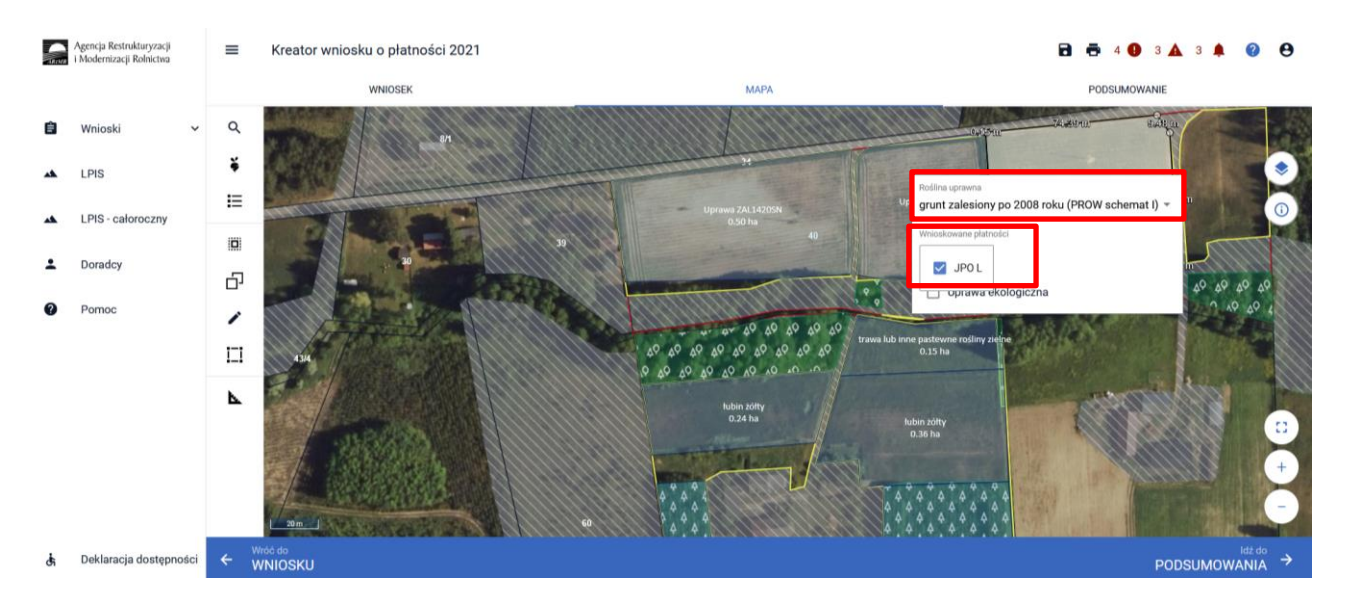

Na zakładce MAPA utworzy się Uprawa "grunt zalesiony po 2008 roku (PROW schemat I)", natomiast na zakładce WNIOSEK będzie widoczna tylko działka rolna JPO L.

Widok zakładki WNIOSEK – została utworzona tylko działka JPO L.

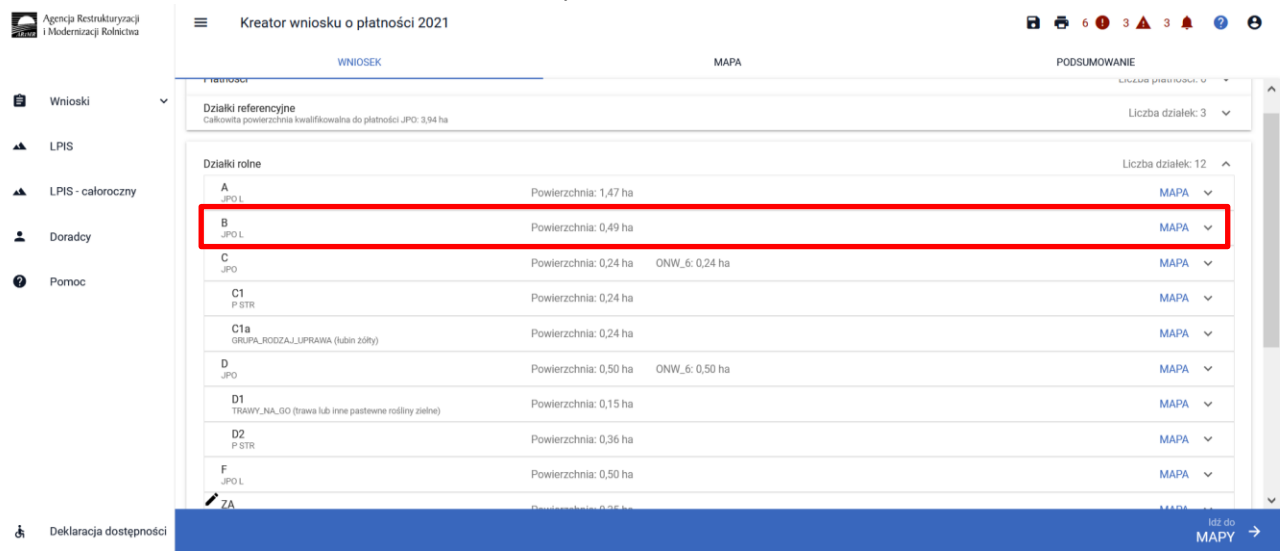

W przypadku potrzeby wyrysowania mniejszej powierzchni działki JPO L na większej powierzchni działki zalesionej (Uprawa ZAL), należy zrobić to dwuetapowo poprzez zdefiniowanie uprawy zalesieniowej, dzieląc zalesiony kompleks (jedną Uprawę ZAL) na dwie części.

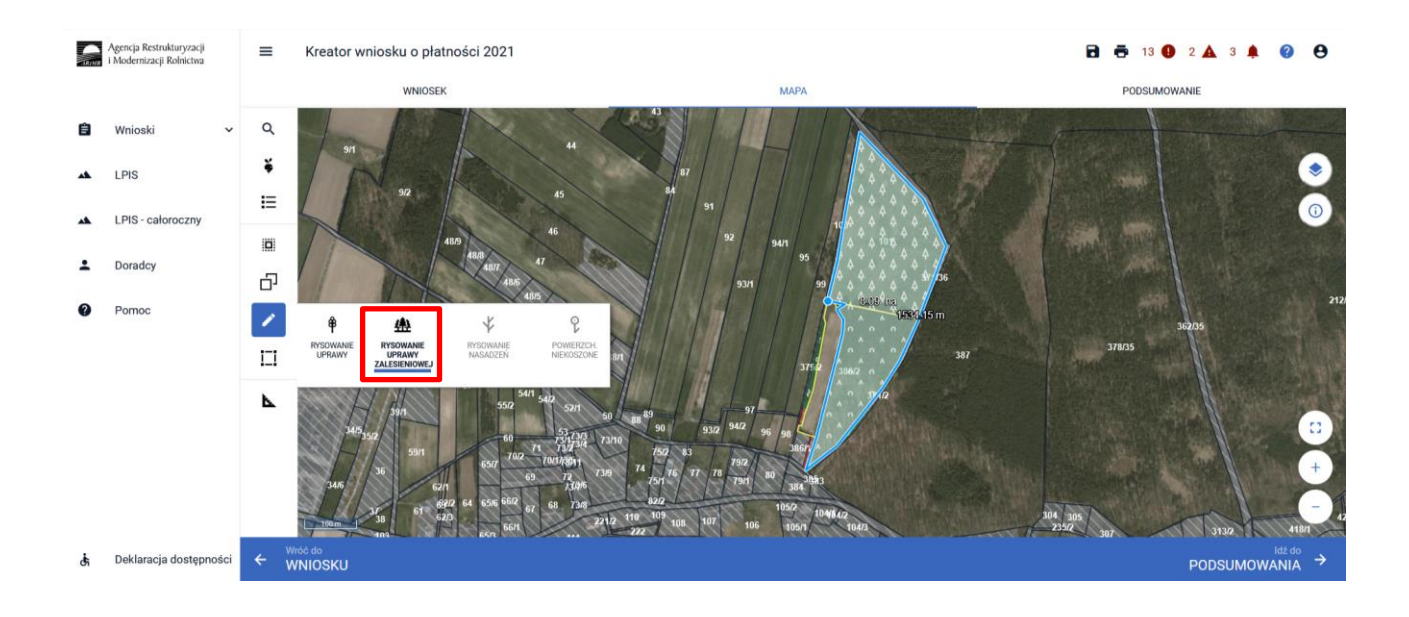

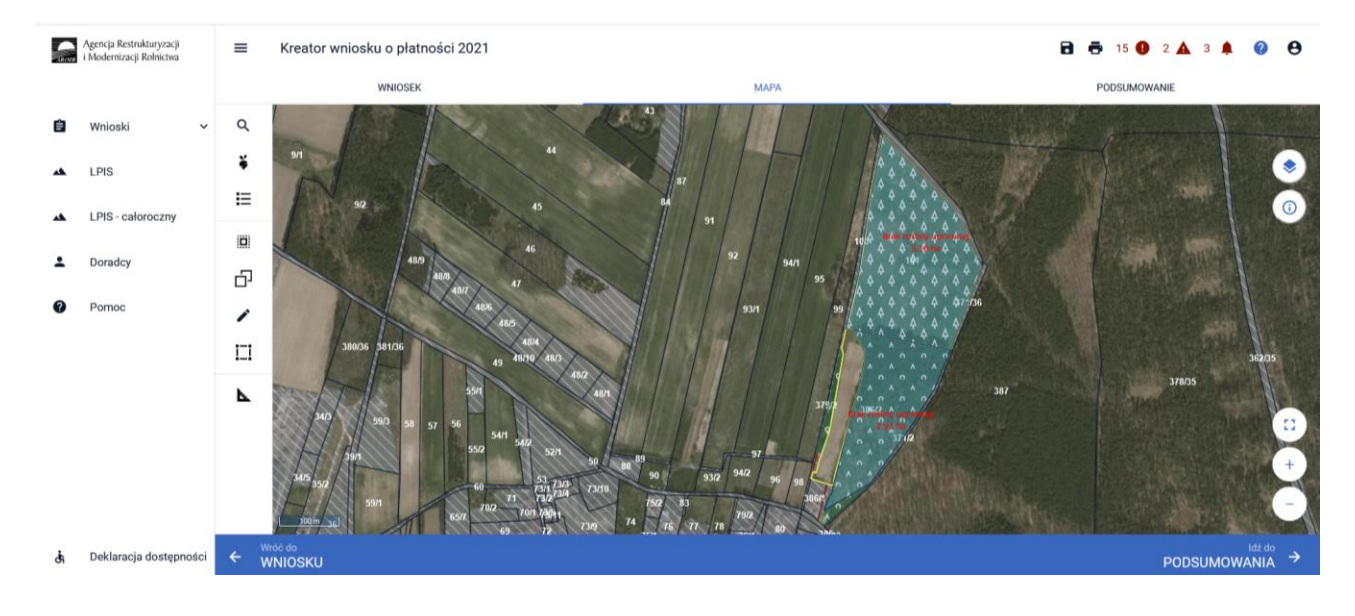

Po podziale uprawy w pierwszej kolejności, należy zdefiniować uprawę, na której będzie deklarowana płatności Uprawa ZAL + JPO L.

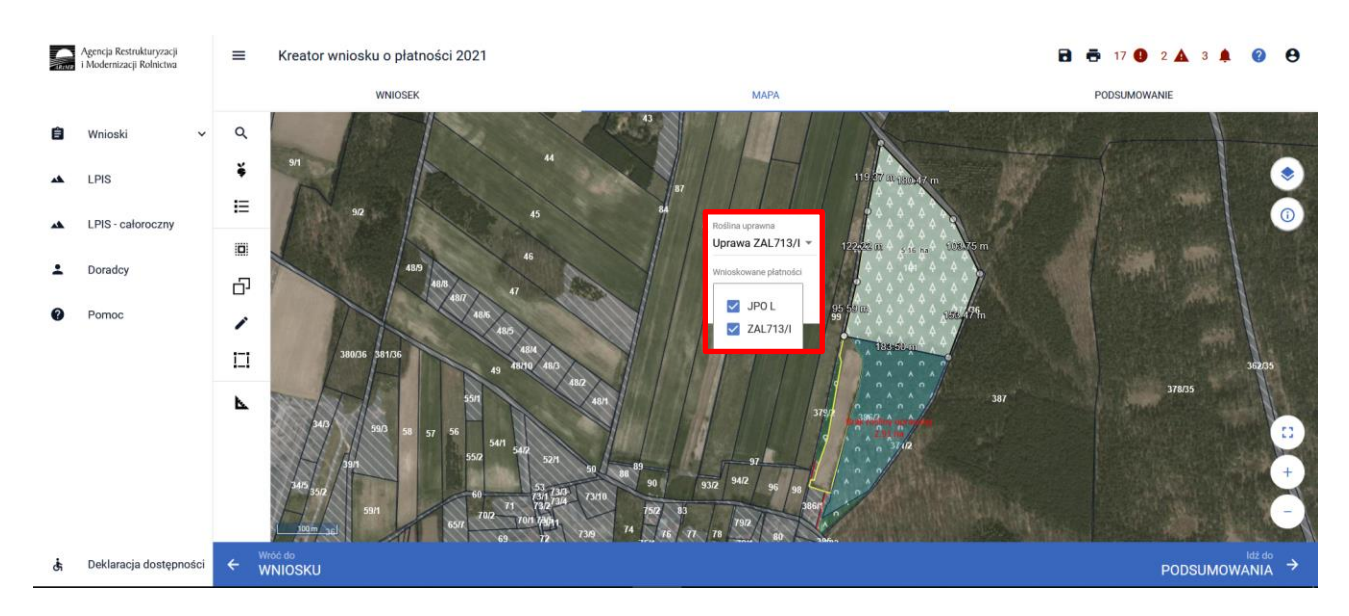

W kolejnym kroku należy zdefiniować uprawę, na której będzie deklarowana sama Uprawa ZAL (bez JPO L – brak uprawnień dla tej części działki rolnej).

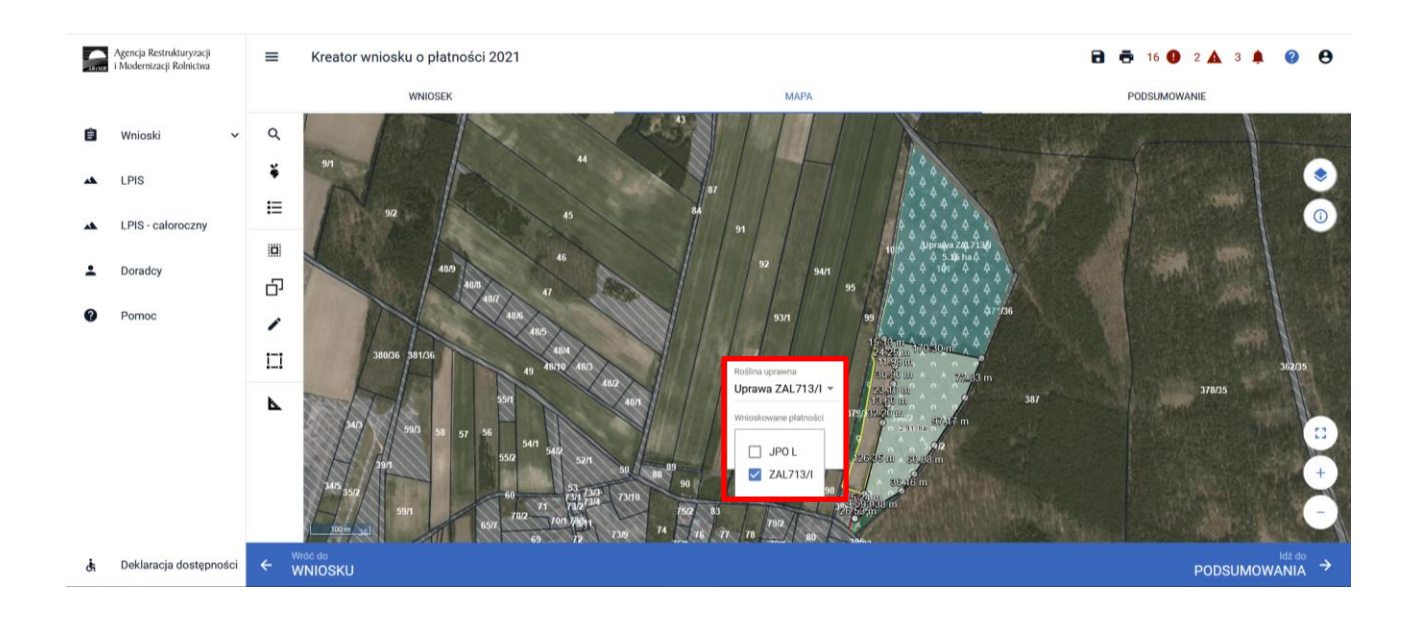

Zalesiona działka została podzielona na dwie Uprawy ZAL - jedną z uprawnieniami do JPO L i drugą bez uprawnień do JPO L.

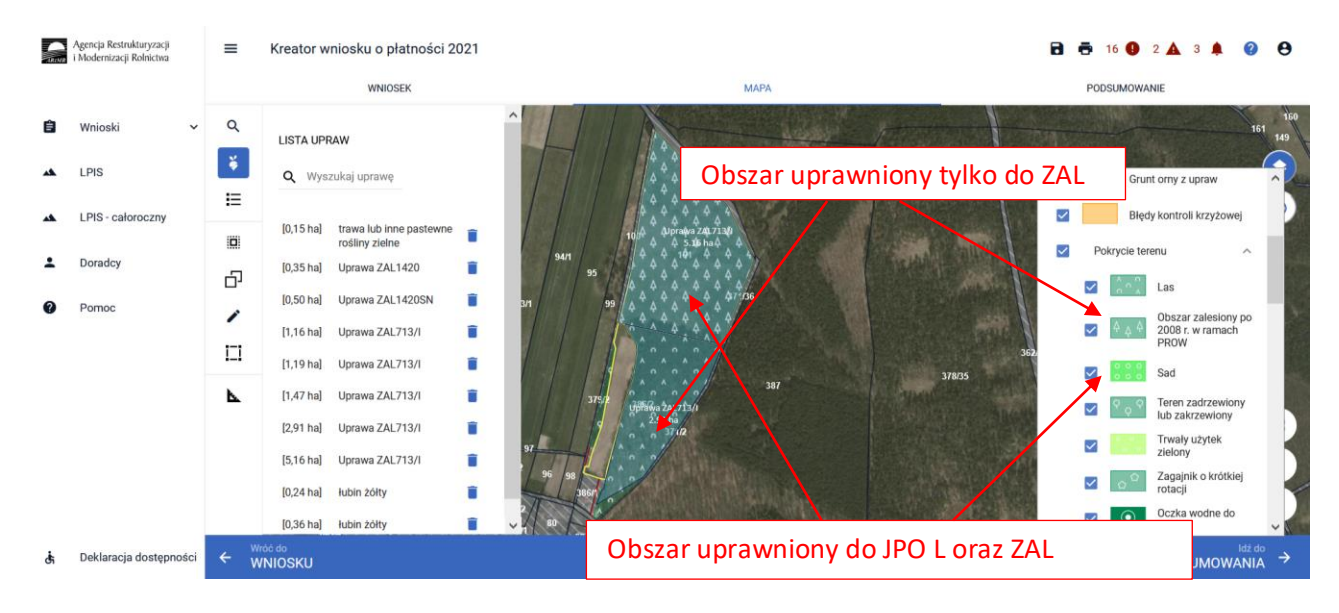

#### Na zakładce WNIOSEK widoczne są działki rolne.

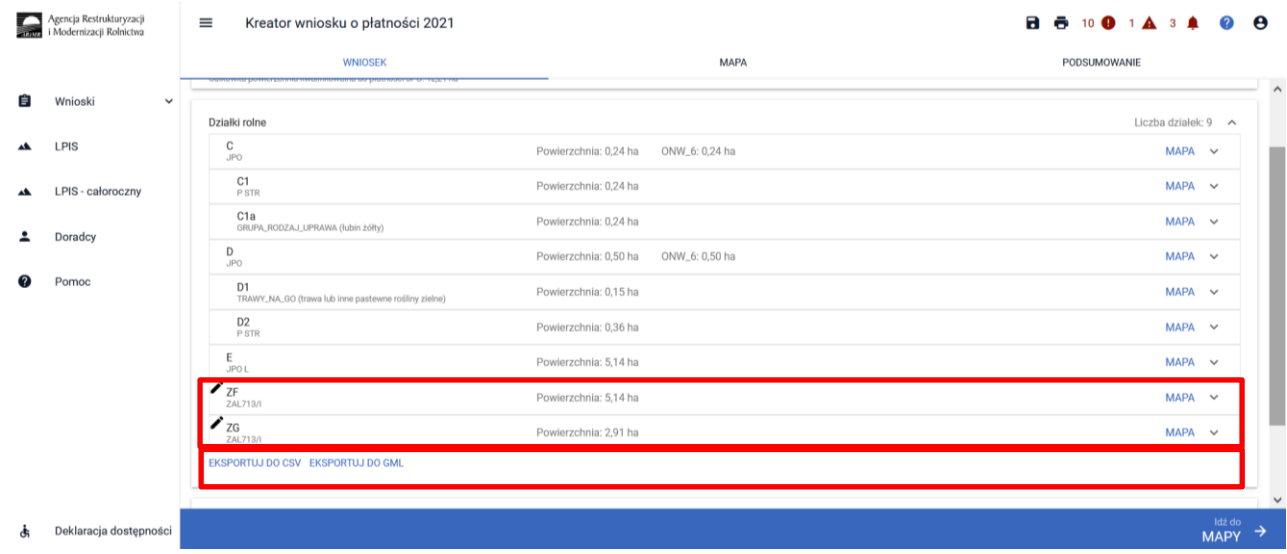

W celu łatwiejszej identyfikacji oznaczenia jednego kompleksu, należy dla wszystkich działek w kompleksie nadać niepowtarzalny kod kompleksu. W tym celu należy wejść w edycję działki zalesionej i do każdej działki w jednym kompleksie należy dodać oznaczenie K oraz cyfrę kolejnego kompleksu. W przypadku jednego kompleksu należy użyć oznaczenia wszystkich działek w kompleksie jako K1, w przypadku drugiego kompleksu - K2 itd.

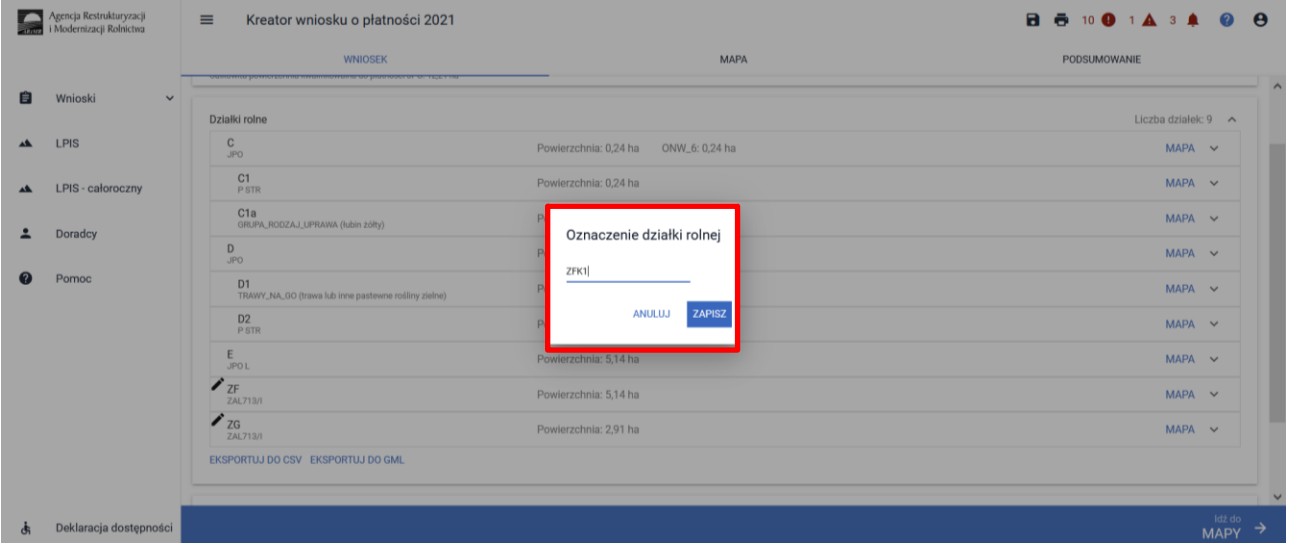

### Oznaczenie pierwszej działki w kompleksie K1 – ZFK1

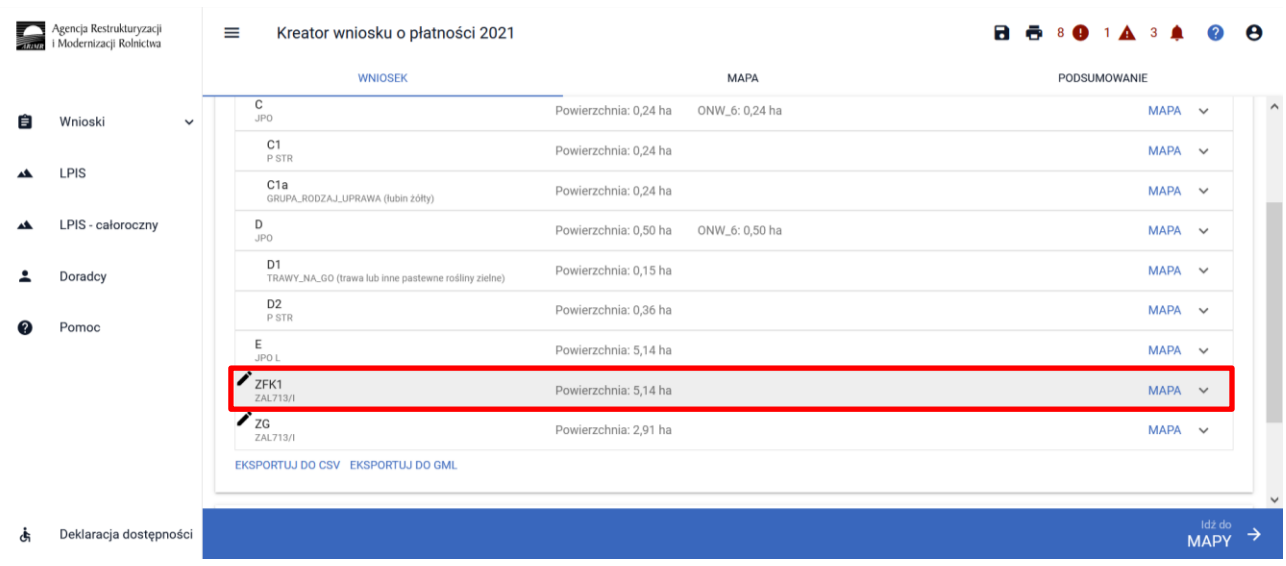

Oznaczenie drugiej działki w kompleksie K1 – ZGK1

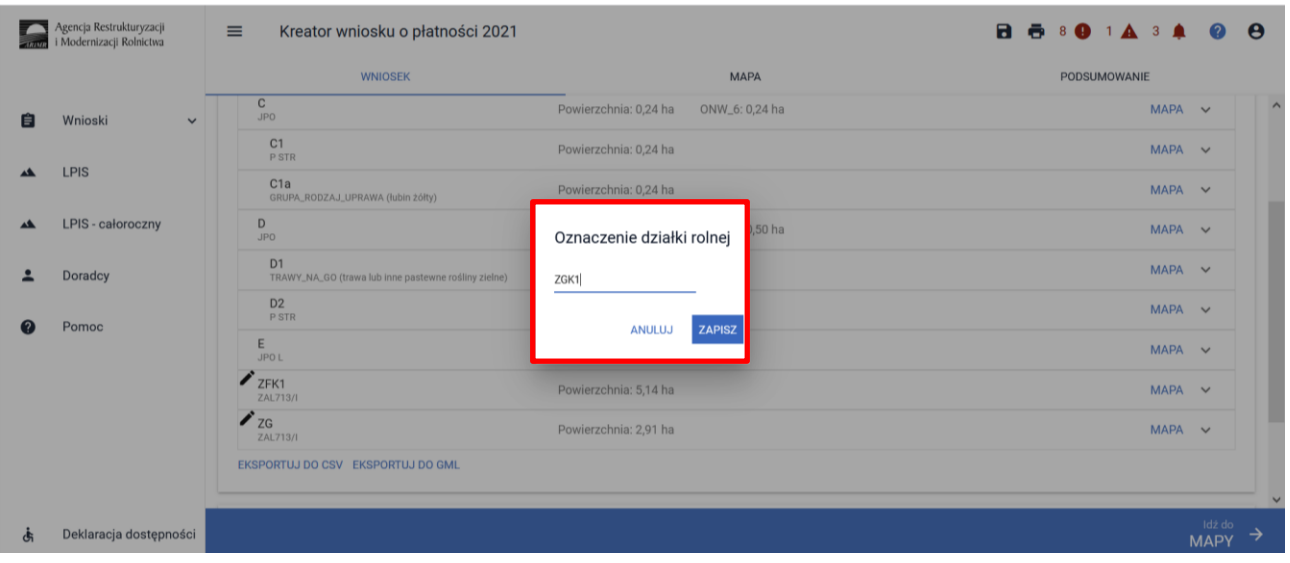

Zmienione oznaczenie widoku zalesionych działek, będzie świadczyło o tym, że jest to jedna Uprawa ZAL, z różną powierzchnią uprawnień do płatności zalesieniowych i do JPO L.

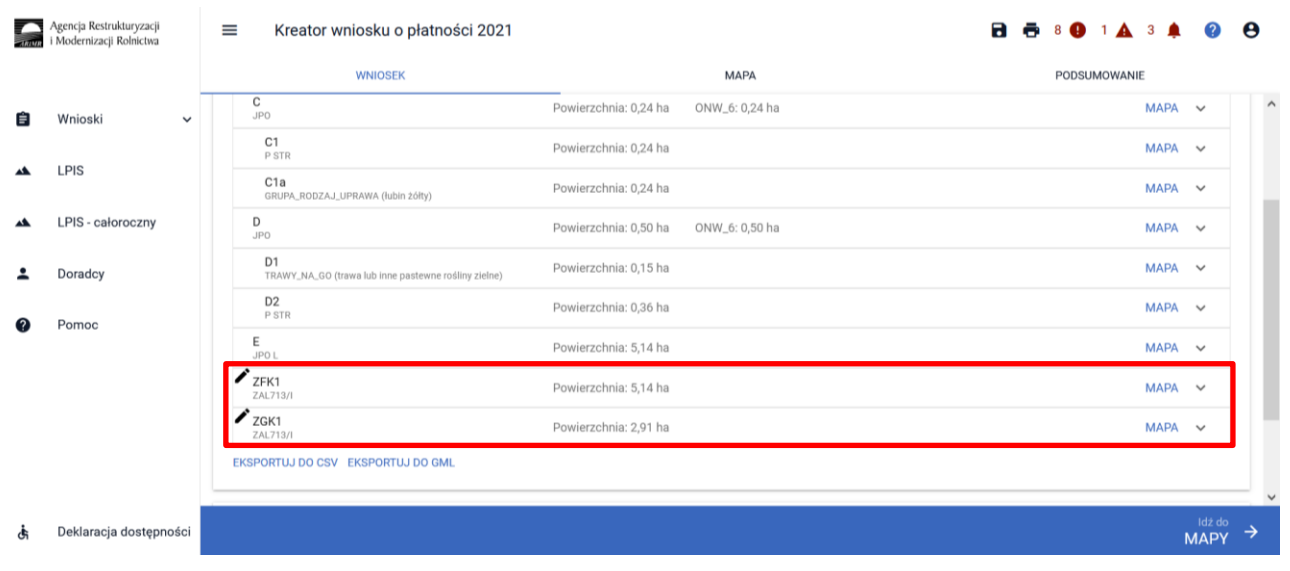

### <span id="page-20-0"></span>**5. Składowe – nie zapomnij ich zweryfikować!**

W kolejnym kroku na zakładce WNIOSEK należy zweryfikować SKŁADOWE płatności w podziale na poszczególne premie, z uwzględnieniem położenia na działkach referencyjnych. Powierzchnie poszczególnych składowych płatności należy wprowadzić z dokładnością do dwóch miejsc po przecinku, np. 0,55. Dla składowych, które nie są deklarowane do płatności, należy wprowadzić wartość 0,00.

#### **UWAGA**

**Błędne zadeklarowanie składowych było najczęstszym błędem popełnianym przez wnioskodawców w kampanii 2020. Brak wypełnionych składowych może być przyczyną odmowy płatności w części lub w całości w kampanii 2021**.

Sekcja SKŁADOWE podzielona jest na dwie premie:

- a) premia pielęgnacyjna
- b) premia zalesieniowa

Dla działek Uprawa ZAL1420SN prezentowane są tylko składowe premii pielęgnacyjnej. Dla działek Uprawa ZAL713/I prezentowane są jedynie składowe do premii zalesieniowej. Natomiast dla działek Uprawa ZAL1420 prezentowane są zarówno składowe premii pielęgnacyjnej jak i składowe premii zalesieniowej.

Należy pamiętać, że w zależności od typu sprawy zalesieniowej oraz od roku uczestnictwa, w którym jest deklarowany wniosek zalesieniowy mogą być deklarowane różne składowe.

Dla Uprawy ZAL 713/I jest możliwość otrzymywania premii zalesieniowej do 15 roku uczestnictwa. W przypadku uprawnień do otrzymywania premii zalesieniowej (dochody z rolnictwa na właściwym poziomie), rolnik wnioskuje tylko o premię zalesieniową.

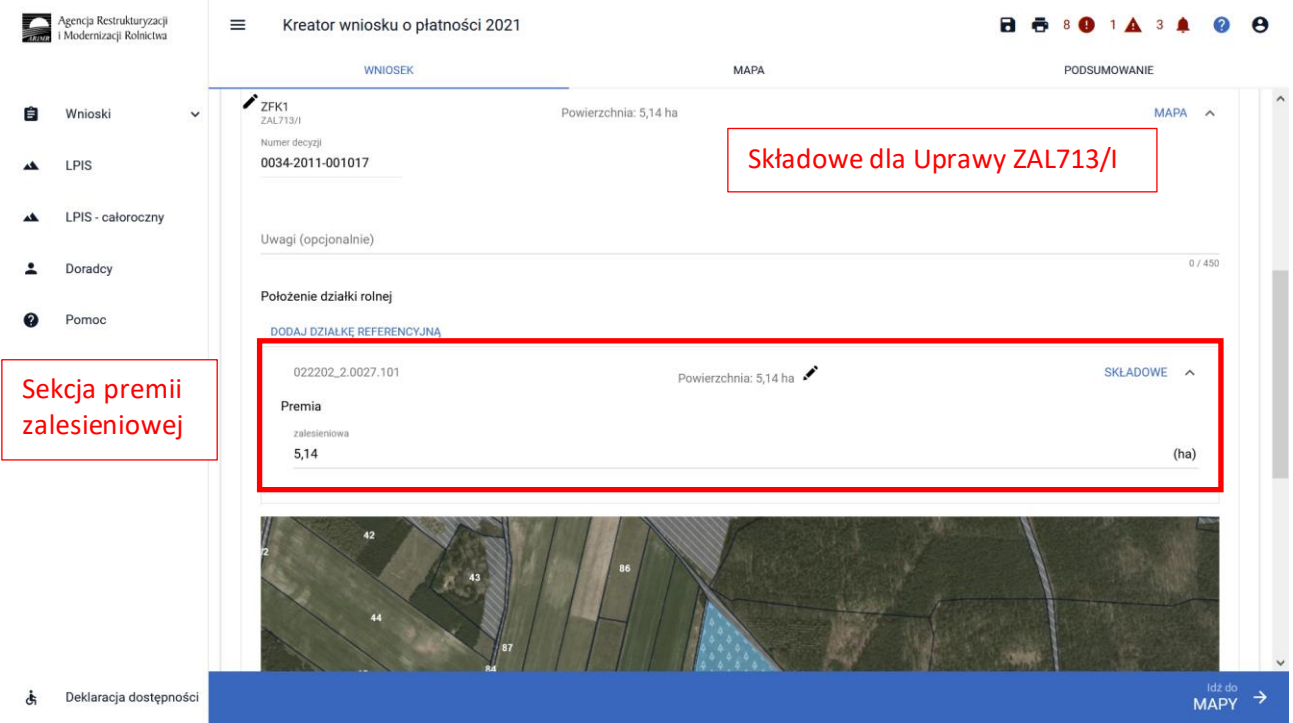

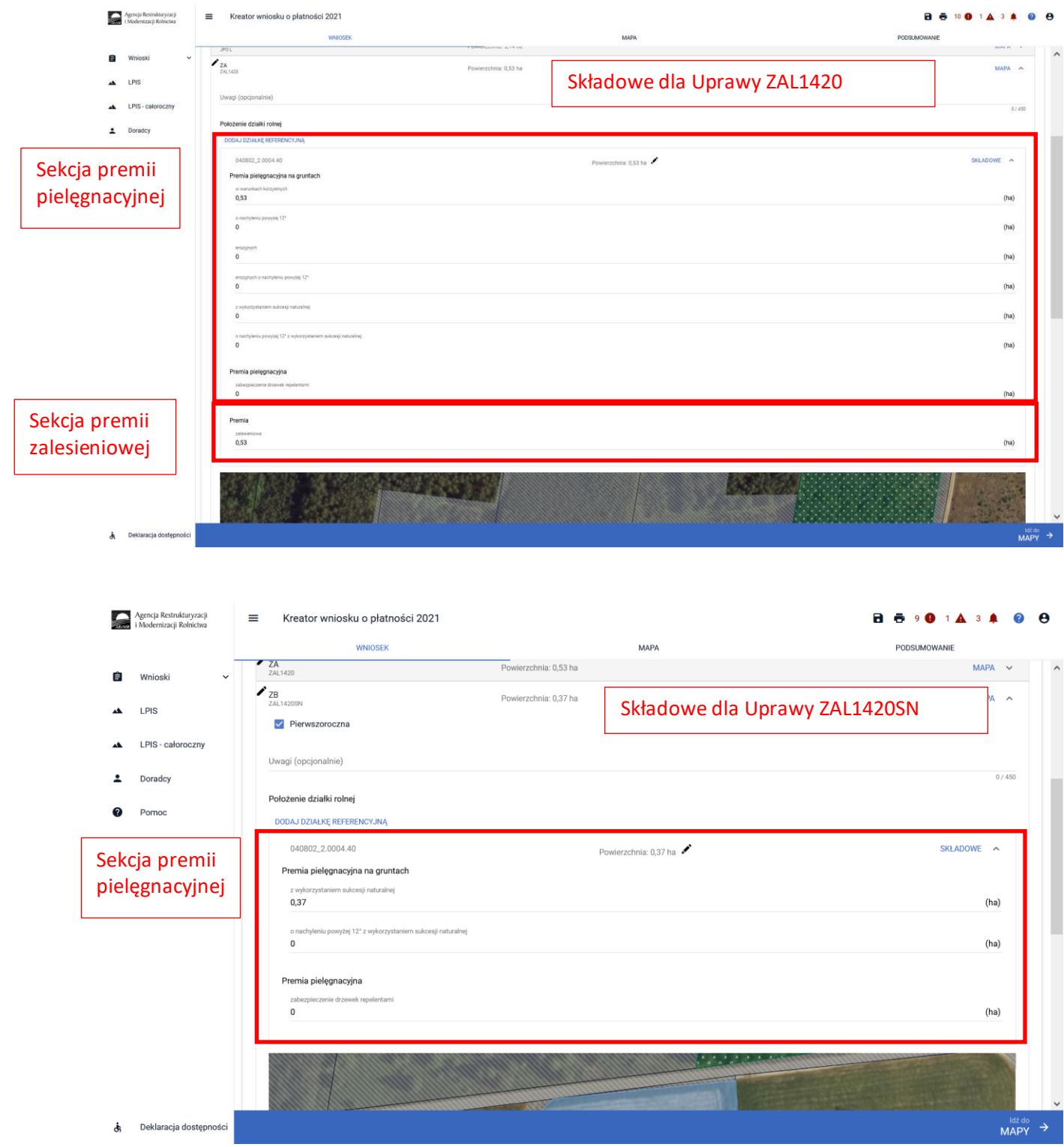

Jeżeli po rozwinięciu pola SKŁADOWE, poszczególne sekcje premii pielęgnacyjnej i zalesieniowej nie będą wypełnione powierzchnią składowych, lub będą wypełnione tylko wartościami zerowymi, a rolnik posiada aktywne uczestnictwo i posiada również uprawnienia do płatności zalesieniowych, **należy uzupełnić obowiązkowo** powierzchnię poszczególnych należnych premii.

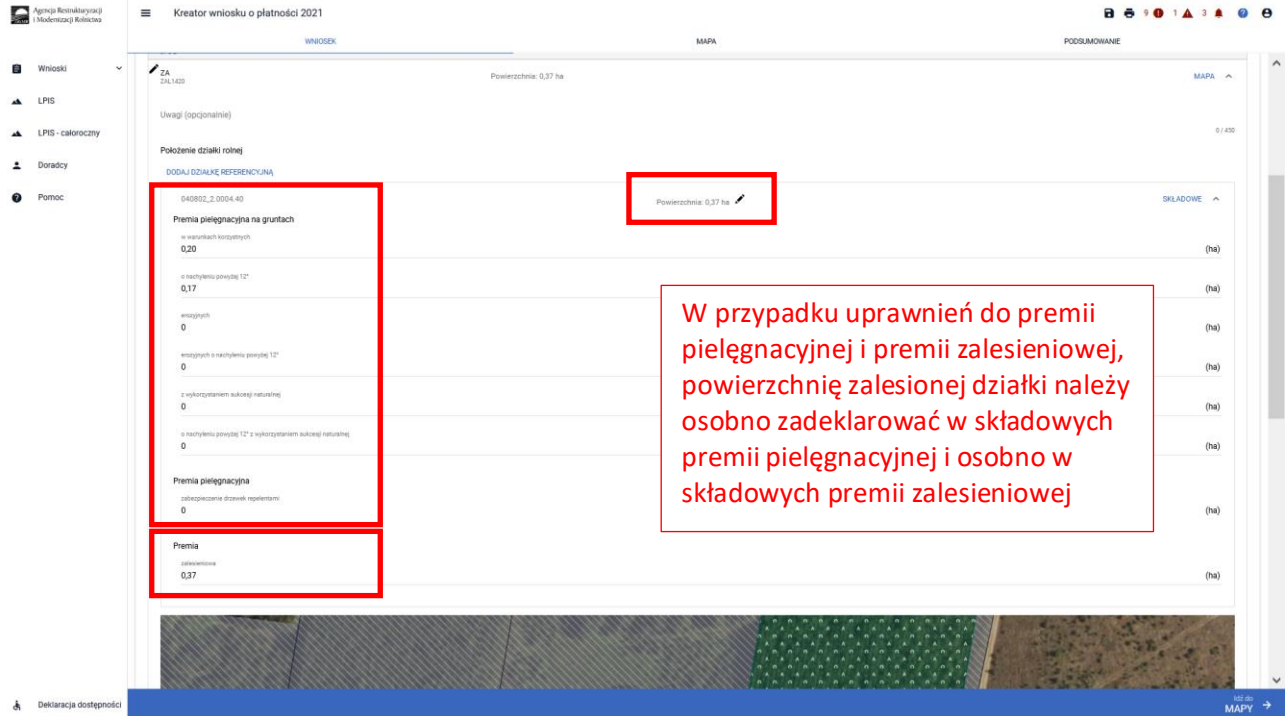

Powierzchnia zobowiązania ZAL zarówno na zakładce MAPA jak i na zakładce WNIOSEK powinna mieć tą samą wartość.

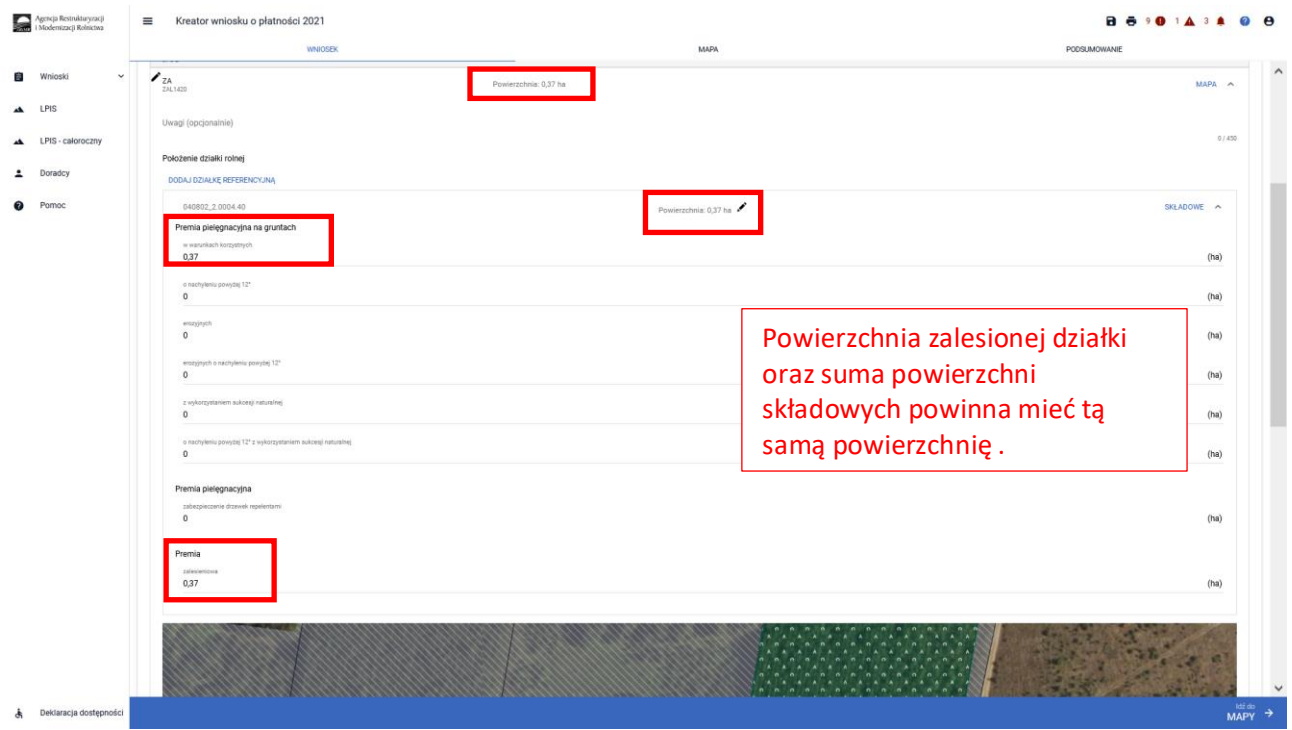

W przypadku edycji składowych, gdy suma powierzchni składowych będzie różna od powierzchni zalesionej działki na zakładce MAPA, wówczas pojawi się komunikat "Wprowadzono nieprawidłowe dane. Premia ........... *musi być zgodna z powierzchnią działki rolnej w granicach działki ewidencyjnej."*

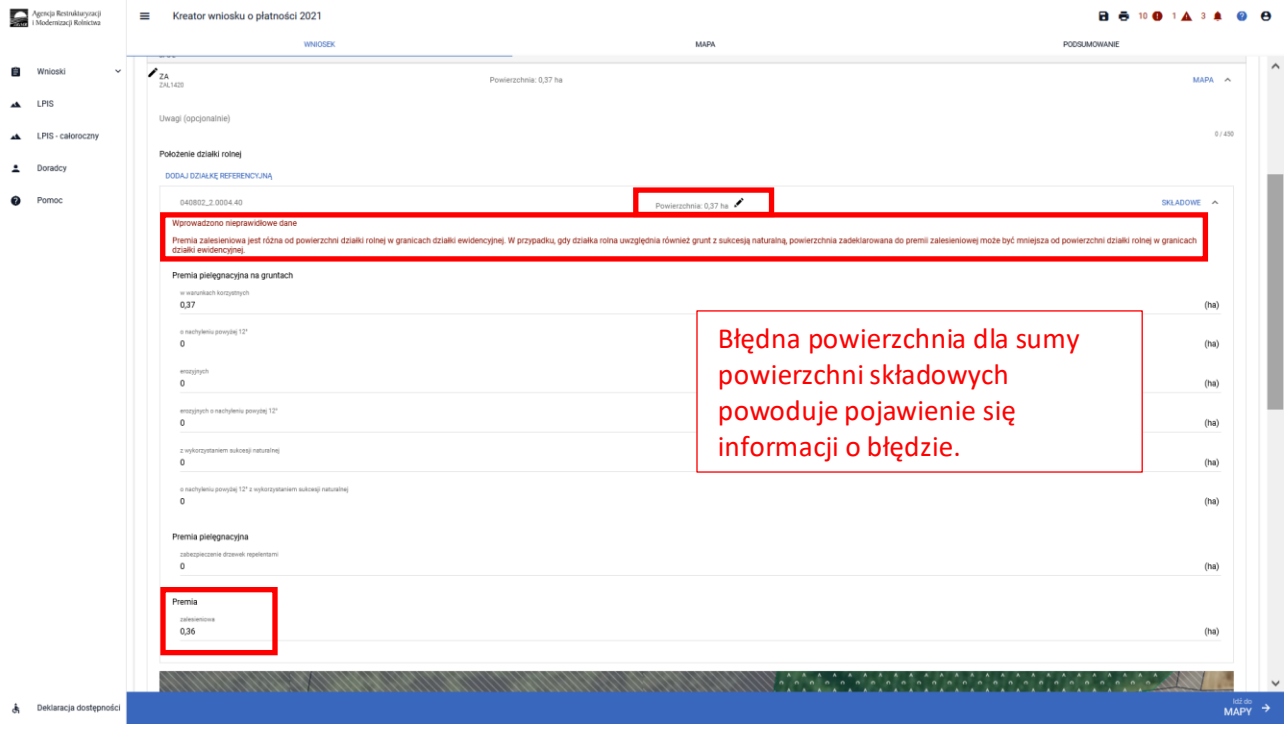

W przypadku edycji składowych, gdy suma powierzchni składowych będzie różna od powierzchni zalesionej działki na zakładce MAPA, dodatkowym zabezpieczeniem będzie błąd kompletności "*Dla działki rolnej …. położonej na … premia zalesieniowa jest różna od powierzchni działki rolnej w granicach działki ewidencyjnej."*

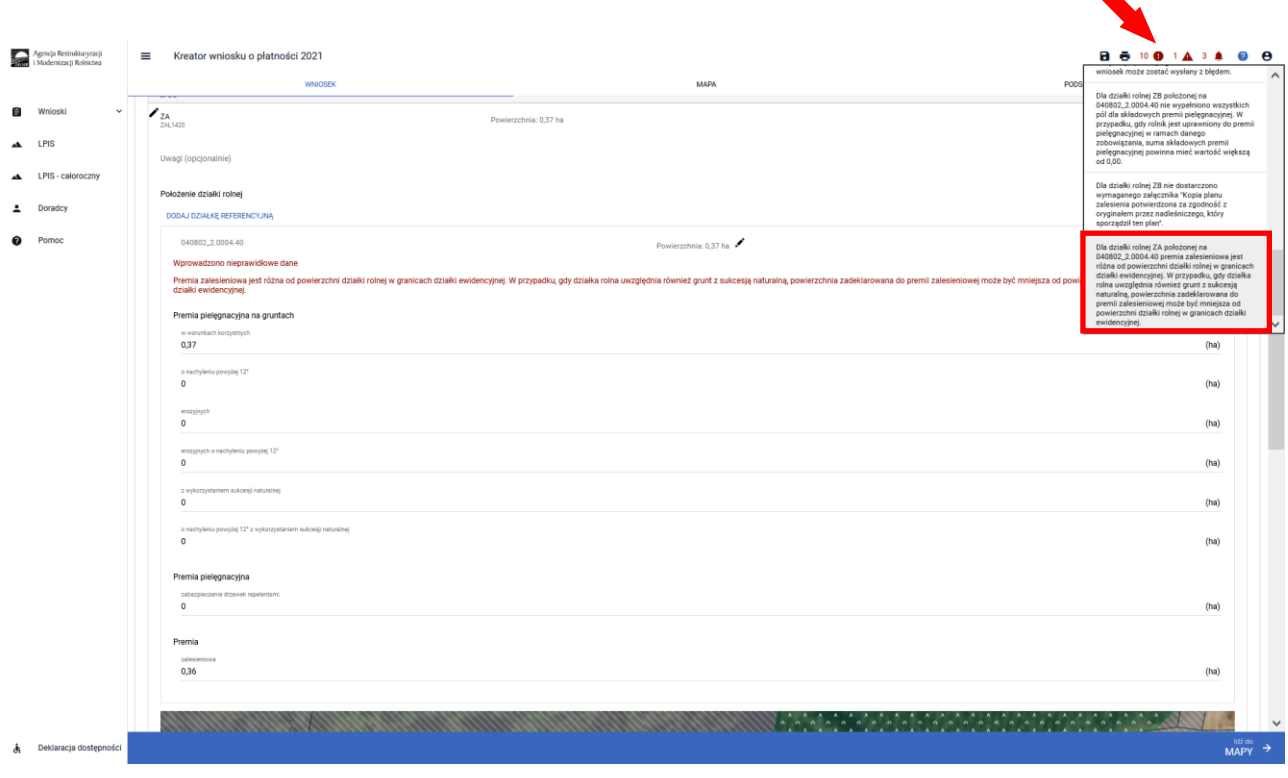

k.

# <span id="page-24-0"></span>**6. Co zrobić, gdy brakuje Upraw ZAL we wniosku?**

#### **UWAGA!**

**Od kampanii 2021 definiowanie upraw zostało podzielone na:**

- **uprawy standardowe weryfikowane o PEG MKO**
- **uprawy zalesieniowe weryfikowane o PEG\_ZAL1 (suma Powierzchni Zagospodarowania PZ\_O "Obszar zalesiony po 2008 r." + PZ\_L: "Las"**

Definiowanie upraw zalesieniowych jest możliwe po uprzednim zaznaczeniu na zakładce "Wniosek" przynajmniej jednego wnioskowania do płatności zalesieniowej:

- **Pomoc na zalesianie (PROW 2007-2013) – wniosek o wypłatę**
- **Premia pielęgnacyjna i premia zalesieniowa (PROW 2014-2020)**
- **Pierwsza premia pielęgnacyjna do gruntów z sukcesją naturalną (PROW 2014-2020)**

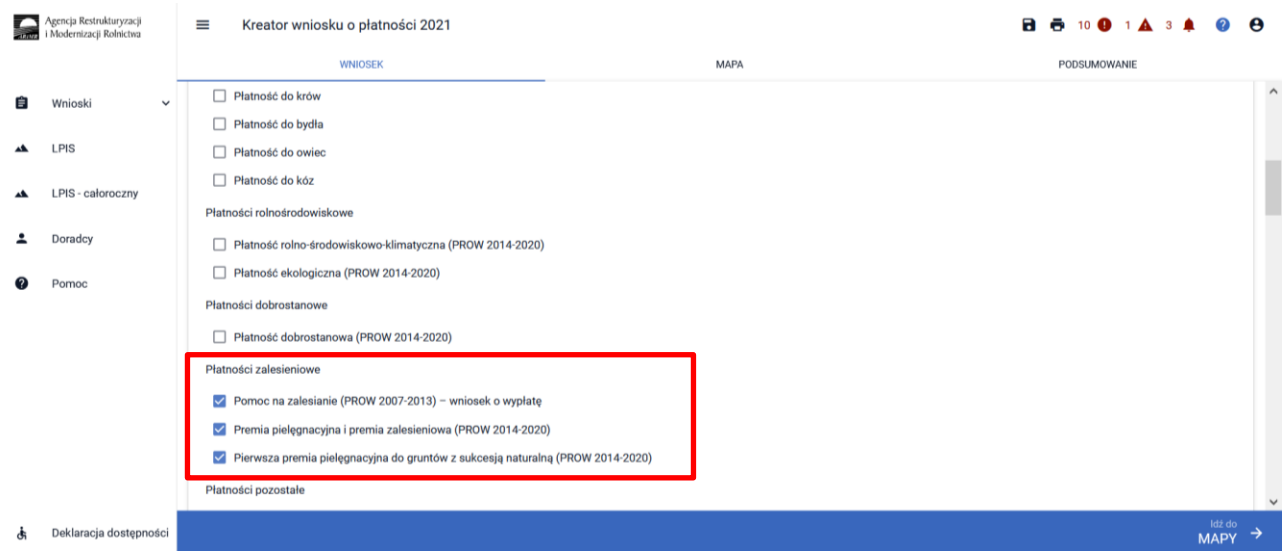

W przypadku, gdy na liście upraw brak jest Upraw ZAL do których rolnik ma aktywne zobowiązanie (powinien zawnioskować o kolejną płatność kontynuacyjną) lub zamierza wnioskować o przyznanie pierwszej premii pielęgnacyjnej do gruntów z sukcesją naturalną (pierwszoroczna ZAL1420SN), należy je dodać przez wyrysowanie Upraw ZAL w zakładce MAPA.

Wyrysowanie brakującej Uprawy ZAL na zakładce MAPA jest możliwe w granicach działek referencyjnych gospodarstwa. W pierwszym kroku przed wyrysowaniem nowej uprawy zalesionej należy dodać do gospodarstwa działkę referencyjną, na której będzie położona Uprawa ZAL.

W celu dodania działki referencyjnej (zadeklarowanie działki referencyjnej we wniosku) należy w panelu bocznym zaznaczyć ikonę Dodaj działkę : iii oraz wskazać jej położenie poprzez kliknięcie na daną działkę referencyjną na mapie.

Dodanie działki referencyjnejspowoduje jej zaznaczenie na mapie.

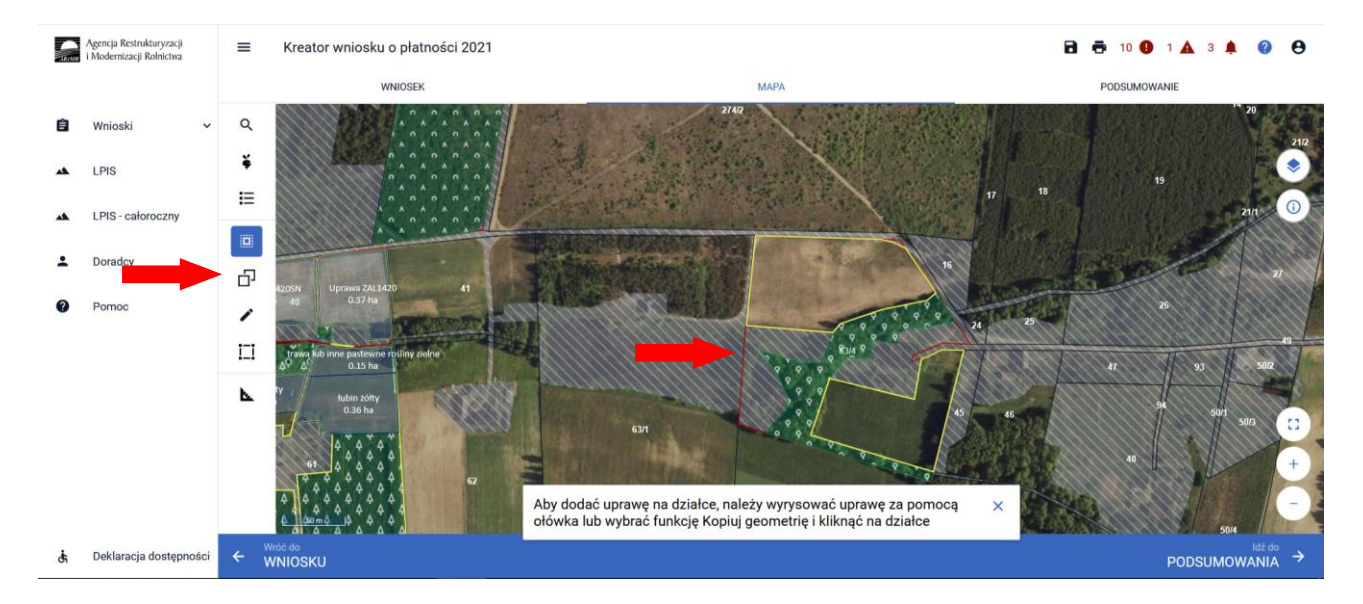

Dodana w opisany powyżej sposób działka referencyjna jest widoczna na liście działek referencyjnych gospodarstwa, dostępnej po użyciu ikony "Lista działek referencyjnych" 吉 w panelu bocznym na MAPIE oraz w sekcji "Działki referencyjne" we WNIOSKU.

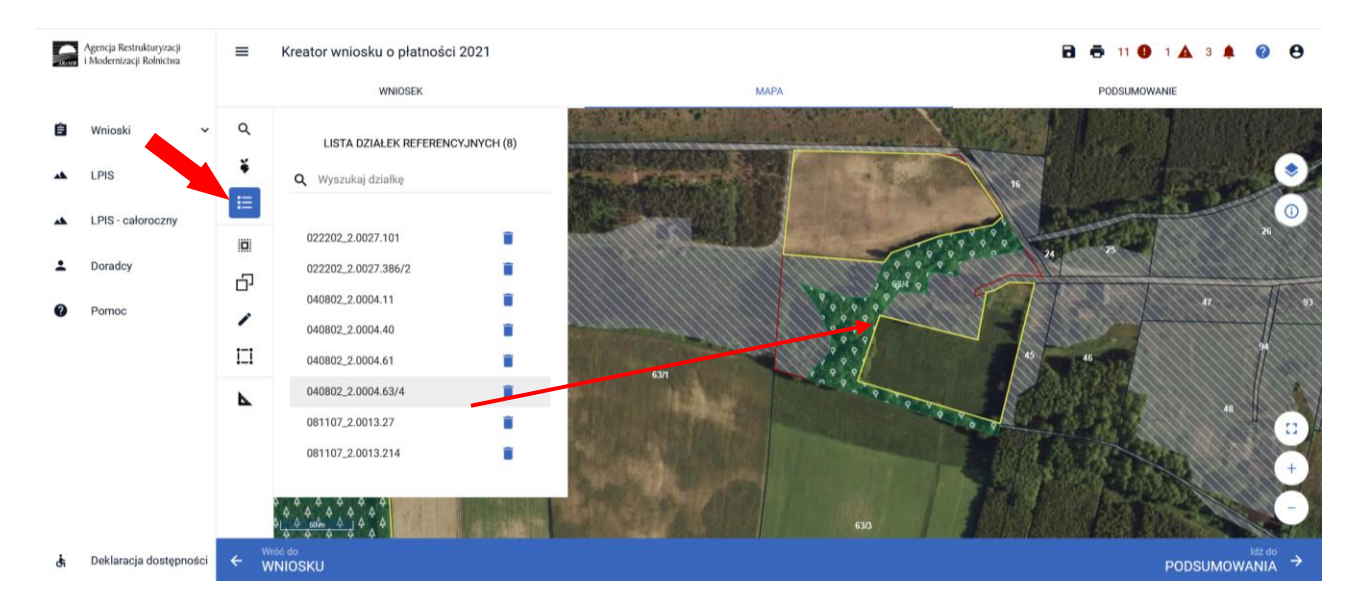

Dla działek referencyjnych w gospodarstwie prezentowane są poszczególne warstwy referencyjne. W celu identyfikacji poszczególnych warstw danych obszarów na działce referencyjnej, należy skorzystać z funkcjonalności Warstwy **dostępnej po prawej stronie widoku mapy:** 

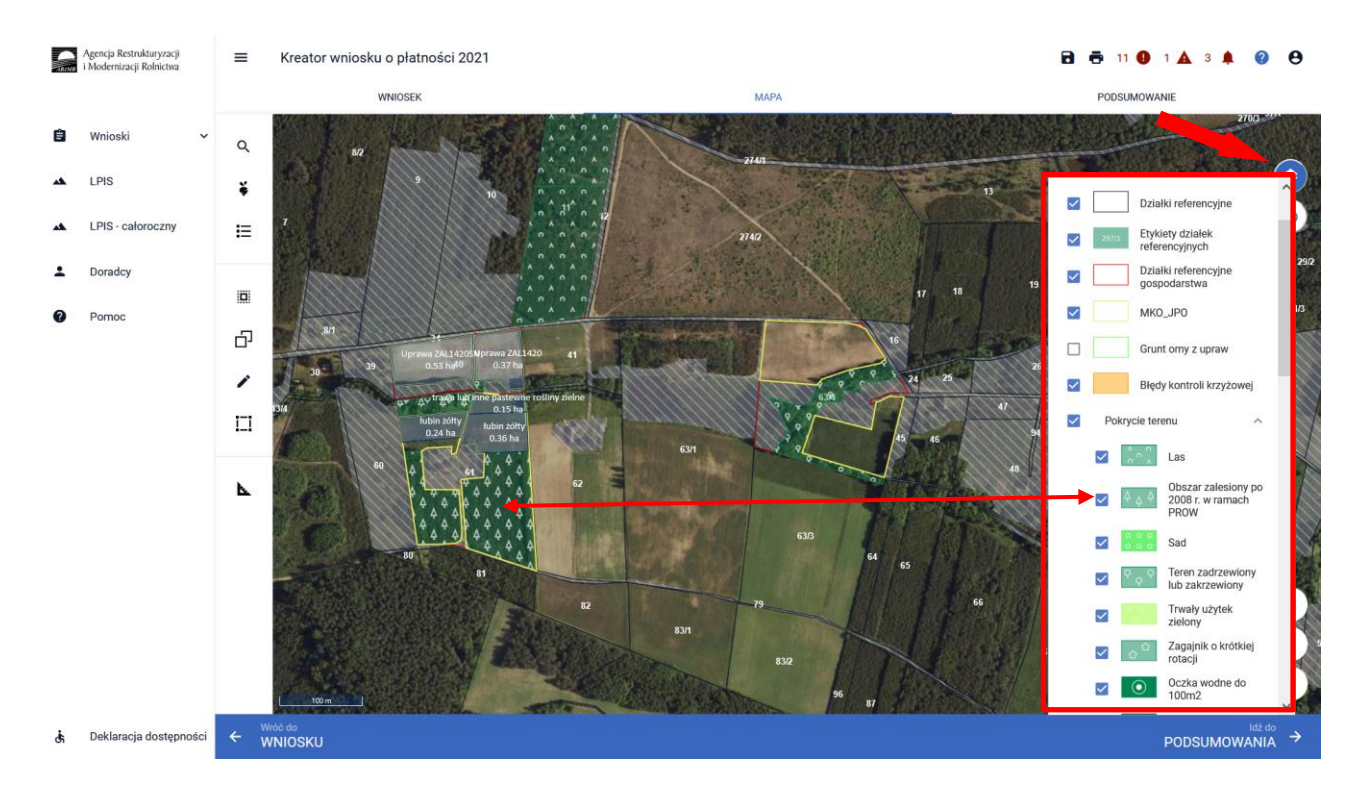

Obszar kwalifikowany do płatności zalesieniowych może mieć różne oznaczenie, w zależności od charakteru wnioskowania ZAL jak i uprawnień tych upraw do JPO L.

Co do zasady dla upraw ZAL713/I oraz ZAL1420 (druga i kolejna kontynuacja) i ZAL1420SN (druga i kolejna kontynuacja) obszar zalesionych działek rolnych powinien być położony na warstwach: "Las" (PZ\_L), "Obszar zalesiony po 2008 r. w ramach PROW" (PZ\_O).

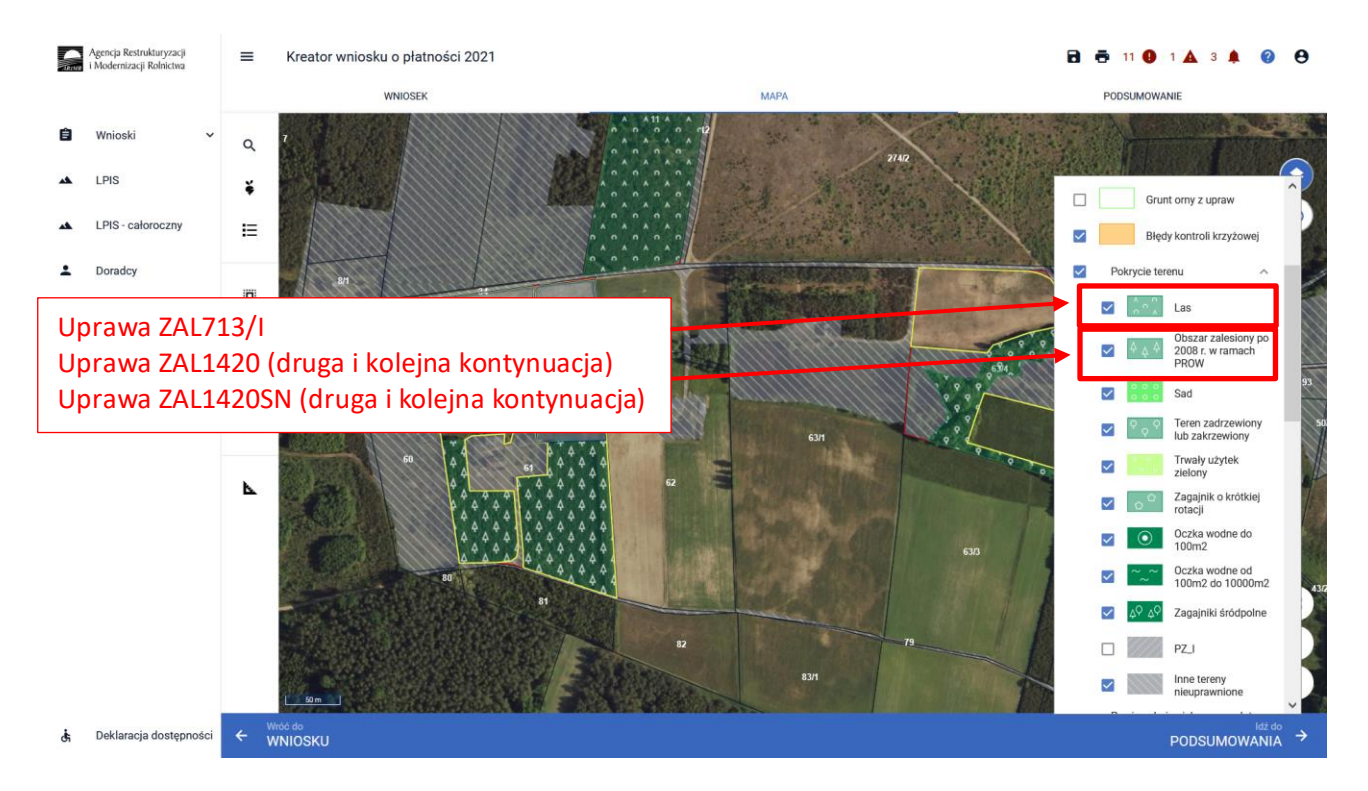

Co do zasady dla upraw ZAL1420SN (pierwsza premia pielęgnacyjna do gruntów z sukcesją naturalną) obszar zgłoszonych do zalesienia działek rolnych powinien być położony na warstwach: "Teren zadrzewiony lub zakrzewiony", "Zagajniki śródpolne", "PZ\_I" – Teren inny, "Inne tereny nieuprawnione".

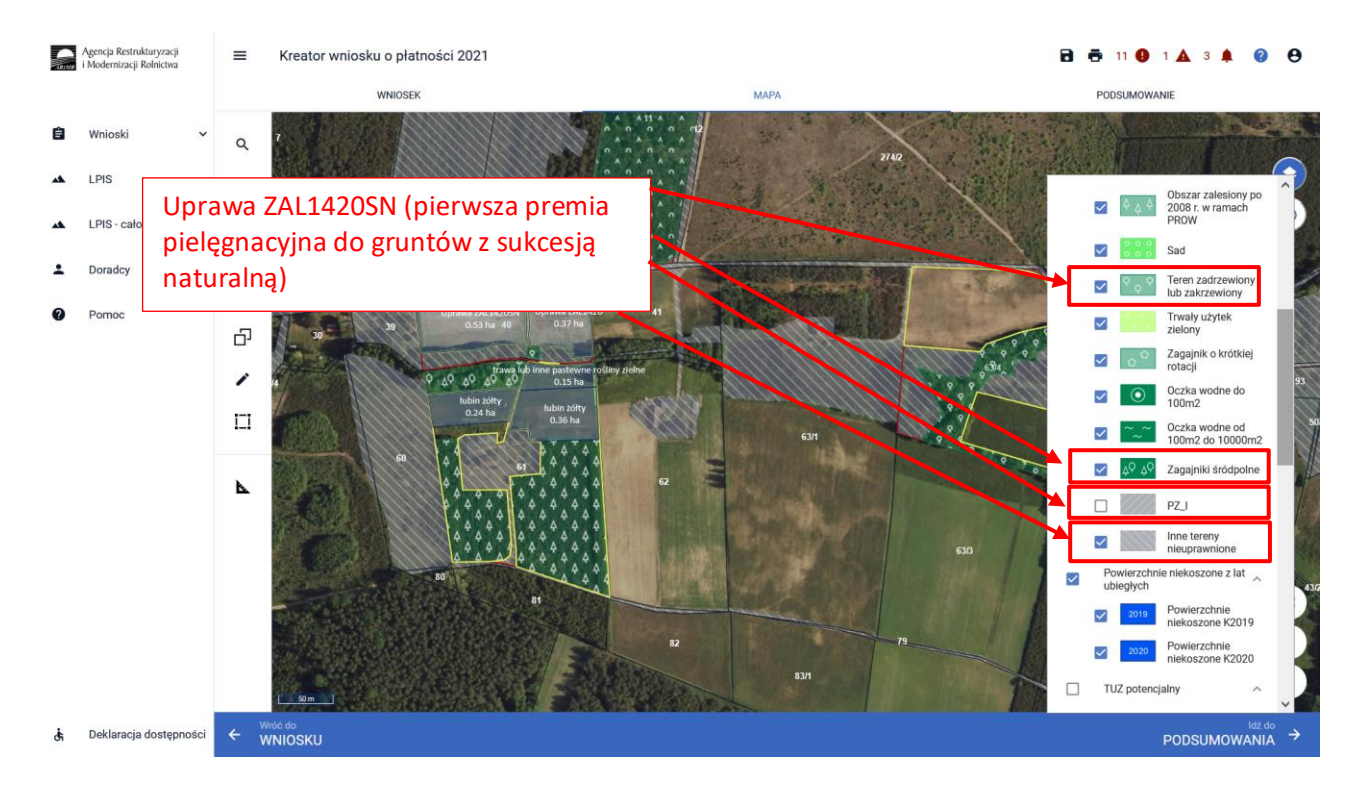

Należy jednak pamiętać, że warstwy pokrycia terenu mogą nie pokrywać się z obecnym użytkowaniem przez rolnika danej działki. W przypadku płatności zalesieniowych rysowanie poza granicami poszczególnych warstw pokrycia terenu może być prawidłową ścieżką postępowania. W takim przypadku należy zgłosić rozbieżność.

Uprawę ZAL można wyrysować poprzez przejęcie geometrii lub manualne wyrysowanie powierzchni uprawy.

 **Przejęcie geometrii kwalifikowanego obszaru dla wskazanej działki.** W tym celu należy w panelu bocznym wybrać ikonę "Kopiuj Geometrię"  $\Box$  a następnie kliknąć na mapie na obszar, na którym ma zostać wyrysowana uprawa.

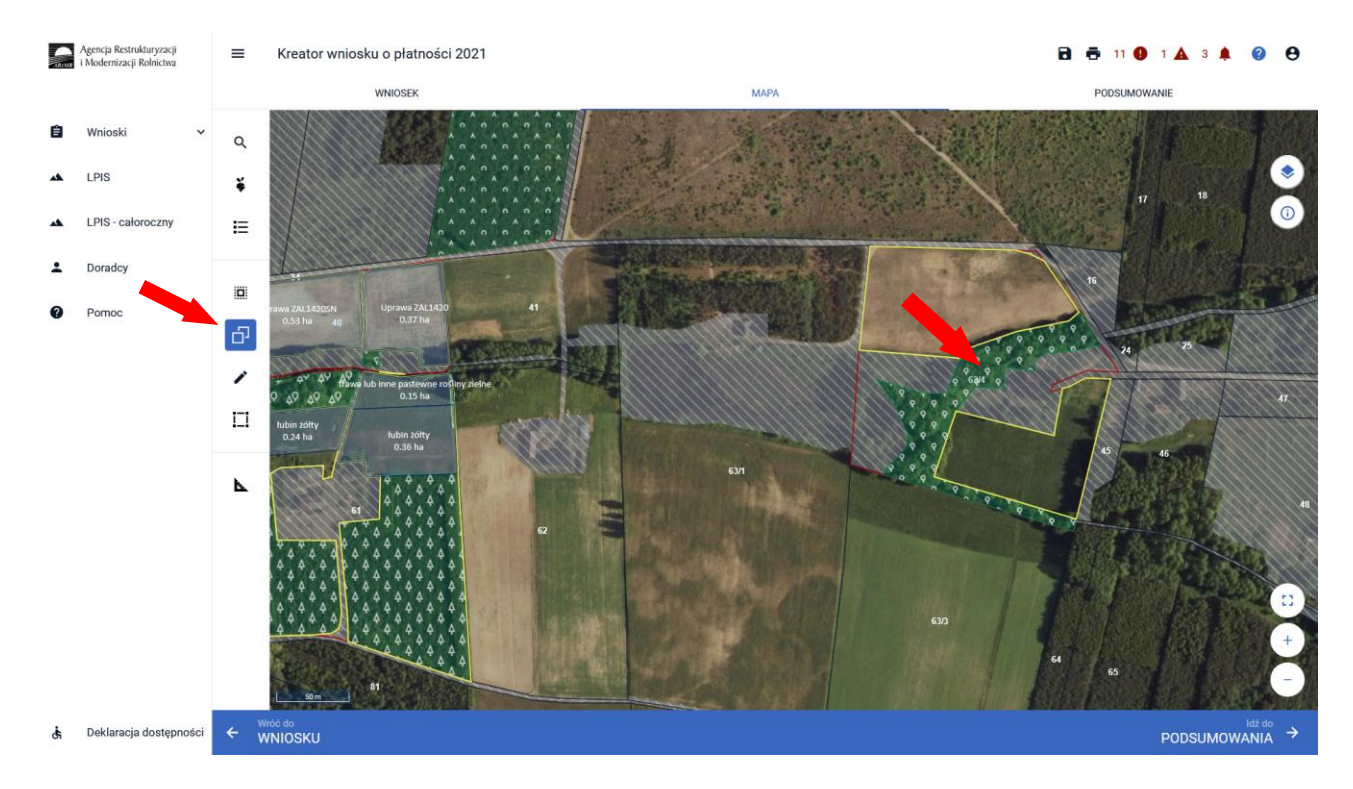

Przed wyborem obiektu należy zaznaczyć checkbox "Czy skopiować jako zalesieniowa", a następnie dokonać wybór obiektu, który ma zostać przejęty.

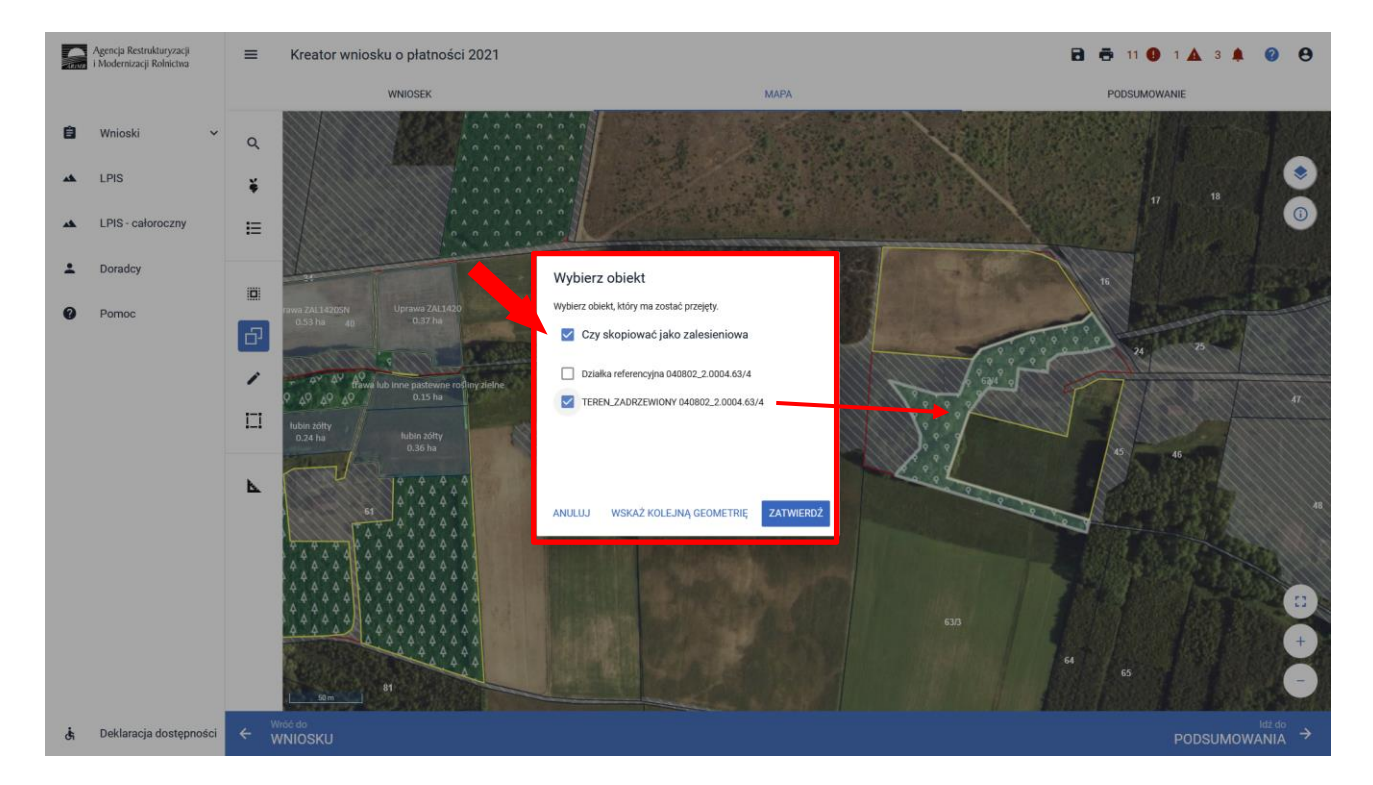

W przypadku wyrysowania działki poza ZAL1 (PEG) pojawi się komunikat "*Narysowana przez Ciebie geometria jest większa niż ZAL1 (PEG)*". Powierzchnia ZAL1 (PEG) ma zastosowanie głównie do działek już zalesionych. W przypadku wyrysowania działek dla upraw ZAL1420SN (pierwsza premia pielęgnacyjna do gruntów z sukcesją naturalną), ze względu na brak wymagania prowadzenia działalności rolniczej na zgłaszanych do zalesienia działkach z sukcesją naturalną, prawidłowe będzie zgłaszanie powierzchni poza ZAL1(PEG). Po pojawieniu się komunikatu o przekroczeniu ZAL1(PEG) należy przejść do dodania rozbieżności.

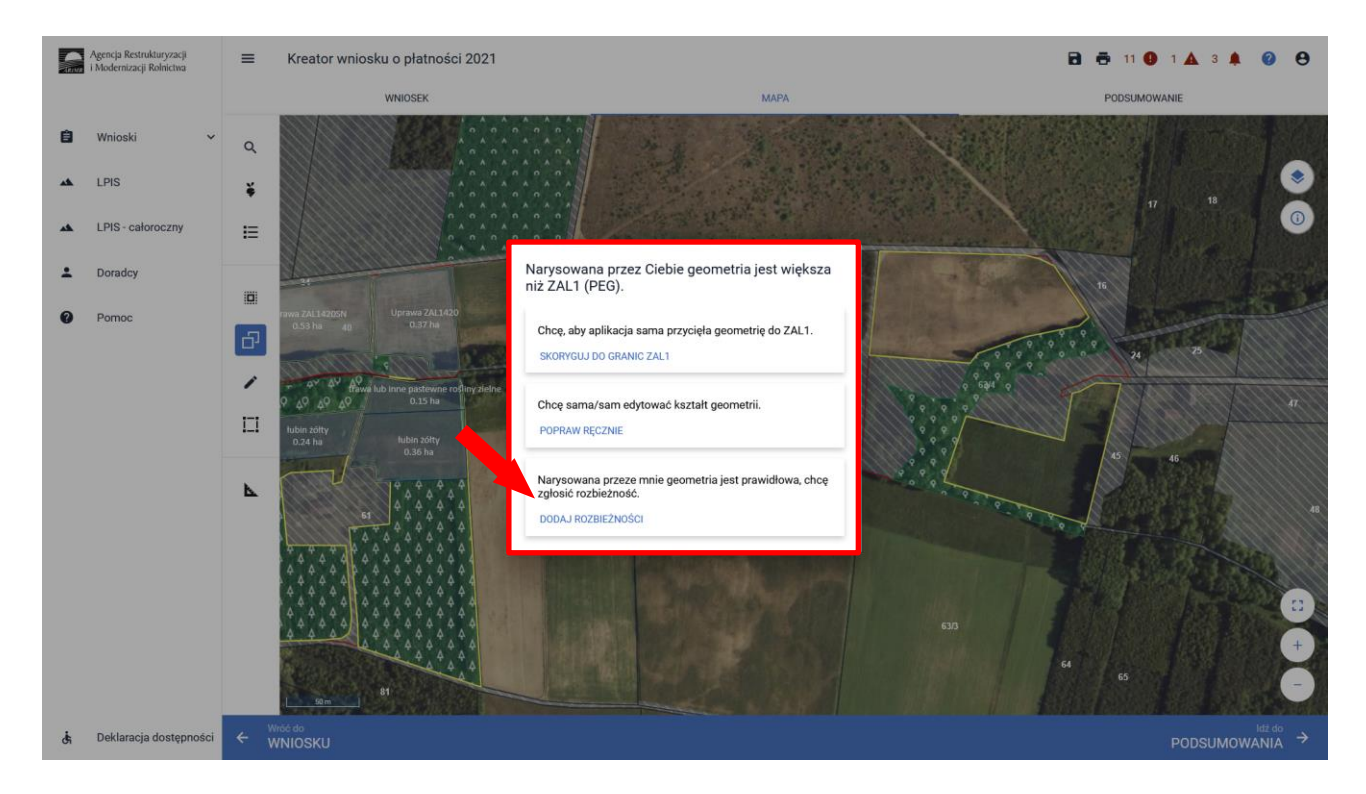

Po użyciu przycisku "Dodaj rozbieżność" pojawia się informacja o dodaniu rozbieżności.

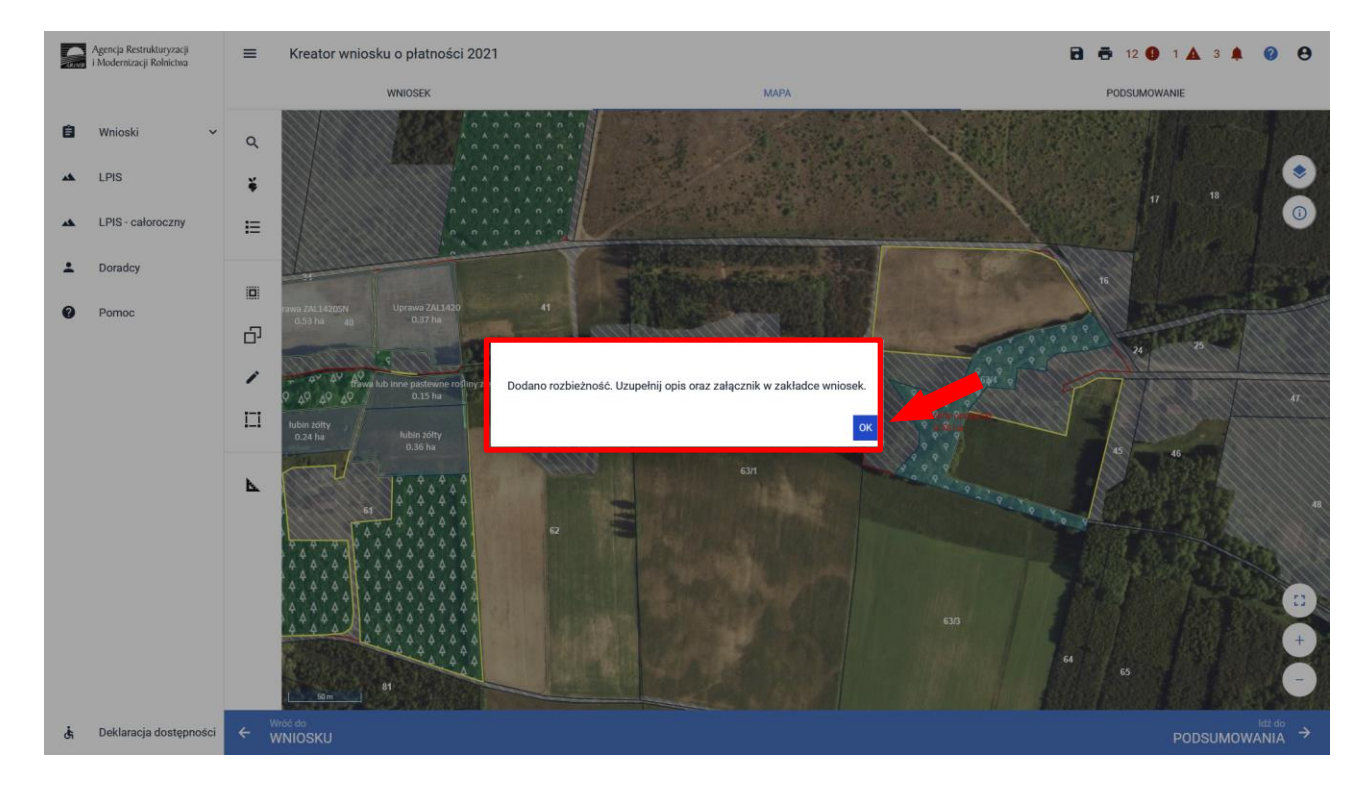

Po użyciu przycisku "OK" należy przejść na zakładkę WNIOSEK. Po rozwinięciu rozbieżności należy uzupełnić opis rozbieżności. Sekcja rozbieżności umożliwia również dodanie załączników.

Szczegółowe objaśnienia dotyczące zgłaszania rozbieżności znajdują się w części 8 Instrukcji *Zanegowanie danych referencyjnych GIS.*

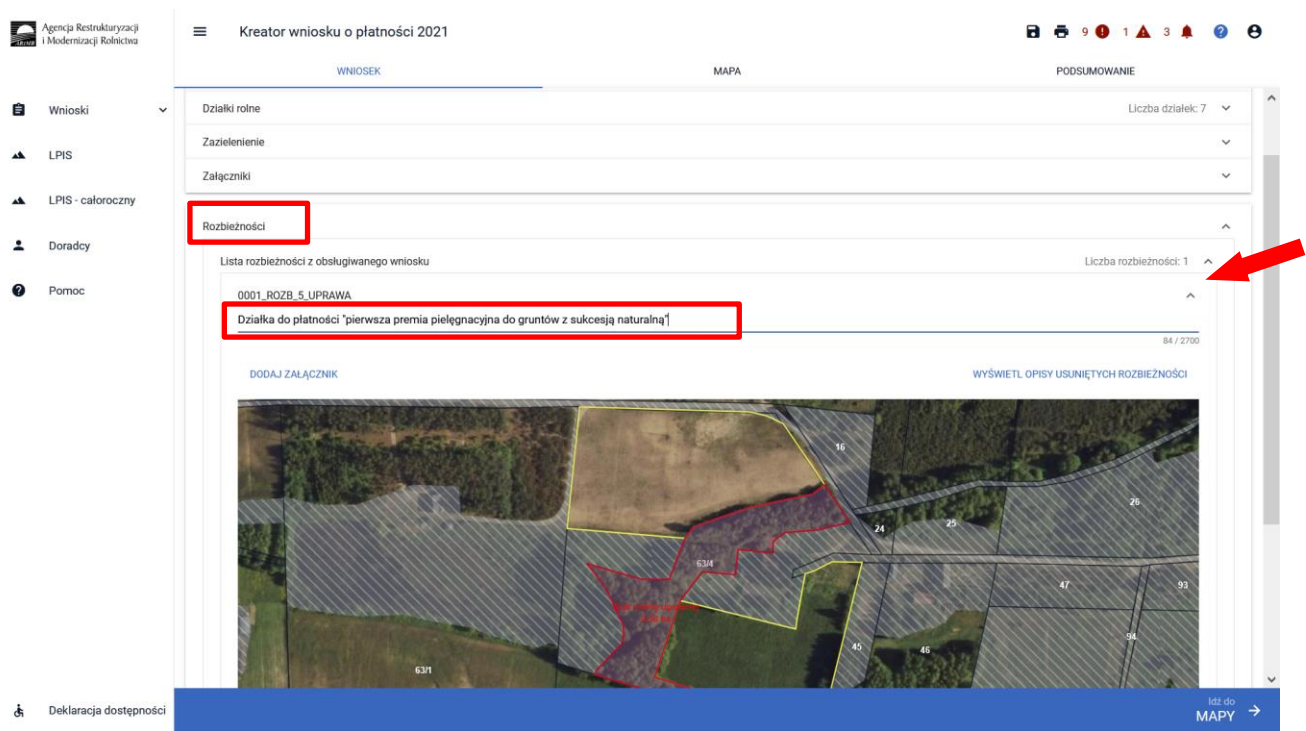

Po opisaniu rozbieżności na zakładce WNIOSEK, należy ponownie przejść na zakładkę MAPA. Dla utworzonej geometrii prezentowana jest informacja o powierzchni oraz braku przypisania rośliny uprawnej (etykieta obiektu: "Brak rośliny uprawnej").

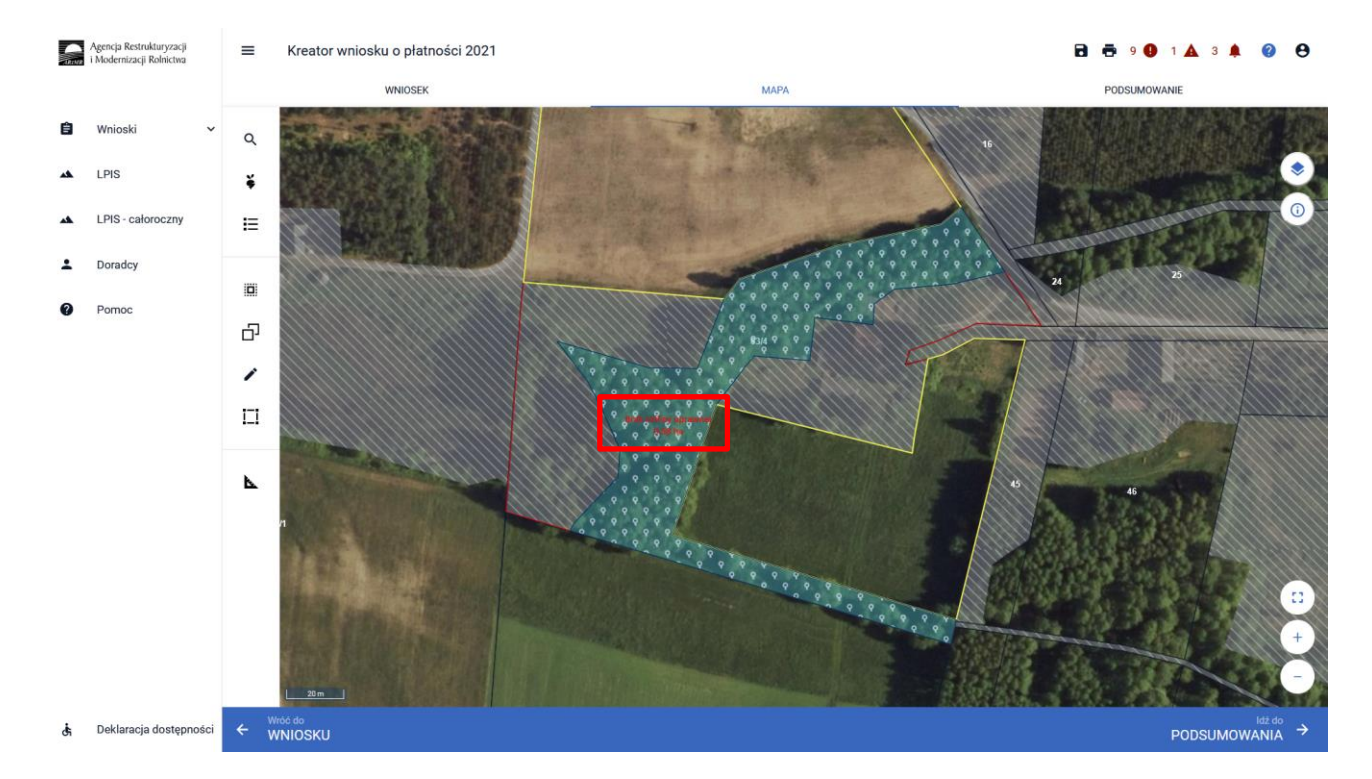

W celu uzupełnienia informacji o roślinie uprawnej należy odznaczyć ikonę "Kopiuj Geometrię" <sup>d</sup>, a następnie ponownie kliknąć na utworzoną geometrię, która przejdzie w tryb edycji (geometria zostanie podświetlona).

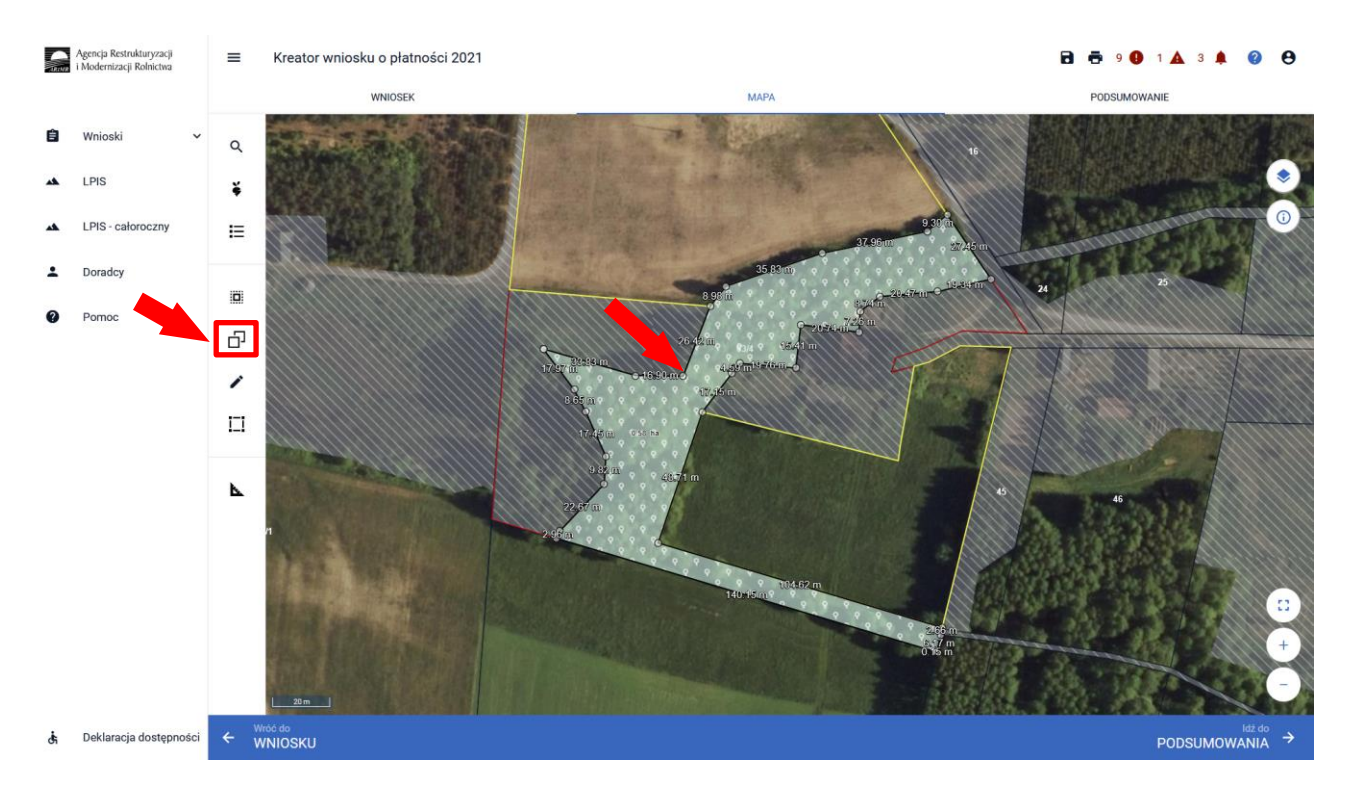

Ponowne kliknięcie w obiekt będący w trybie edycji uruchomi okno definiowania upraw.

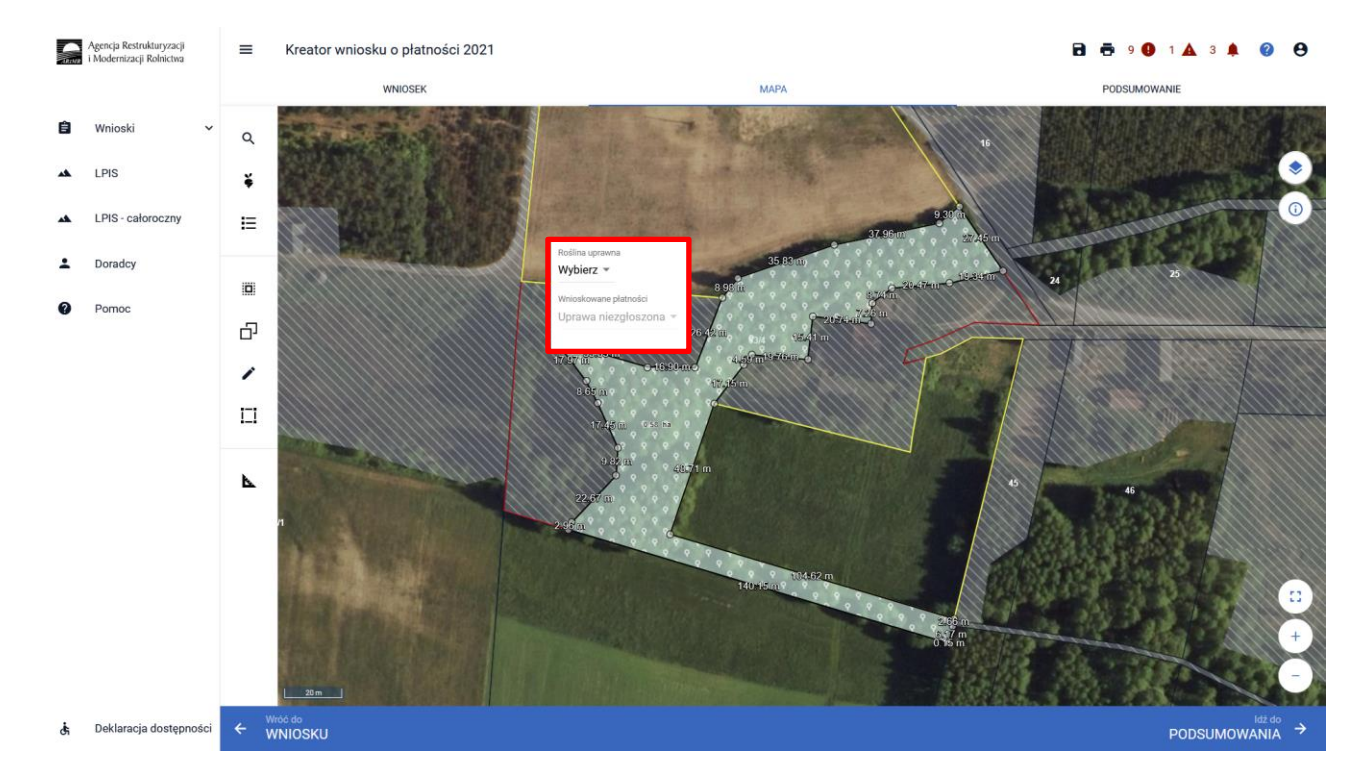

Należy wybrać odpowiedni rodzaj uprawy oraz zaznaczyć wnioskowanie płatności. W przypadku płatności zalesieniowych "Roślina uprawna" powinna być taka sama jak "Wnioskowane płatności".

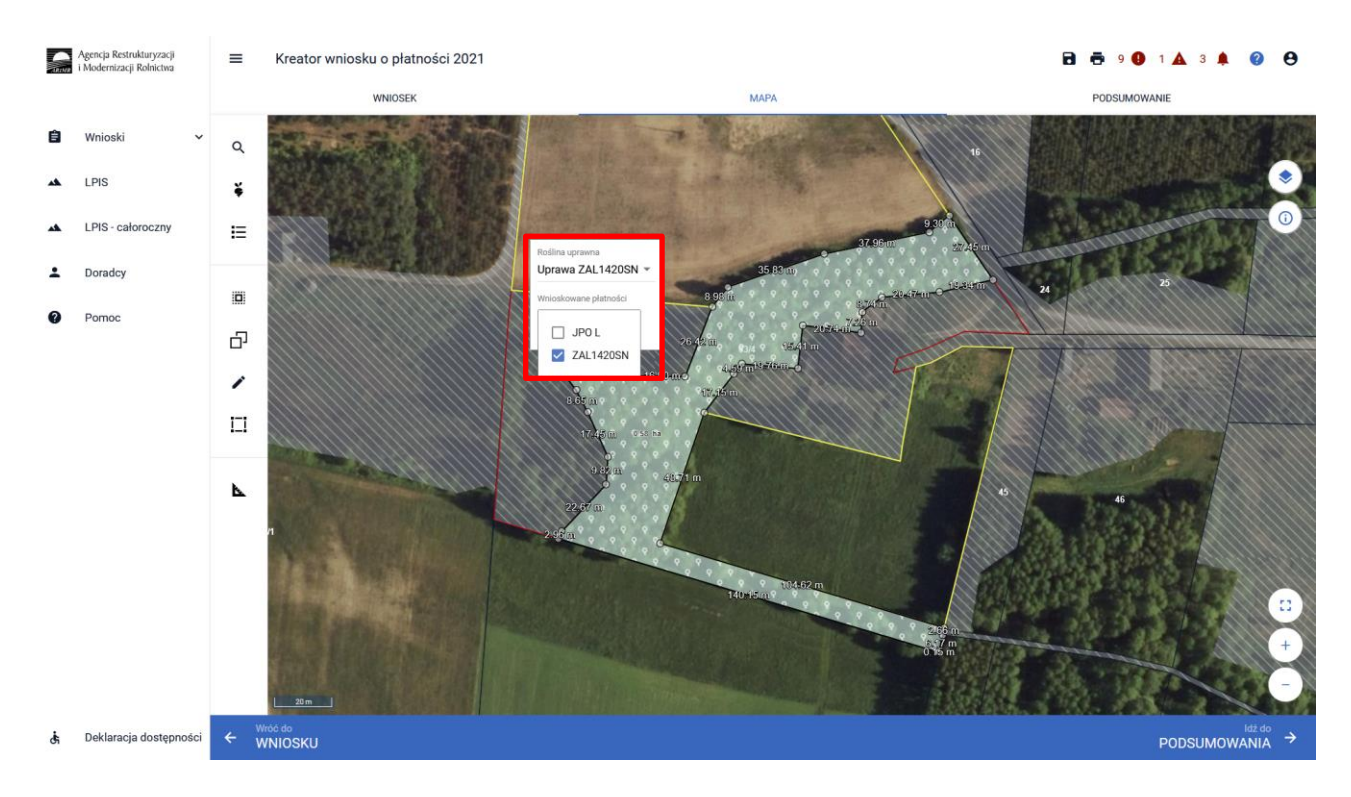

Rodzaj wybranej uprawy zalesieniowej oraz powierzchnia jest prezentowana jako etykieta utworzonej geometrii. **Należy zwrócić szczególną uwagę czy powierzchnia uprawy ZAL jest zgodna z aktualną powierzchnią deklarowaną do płatności na danych działkach referencyjnych.**

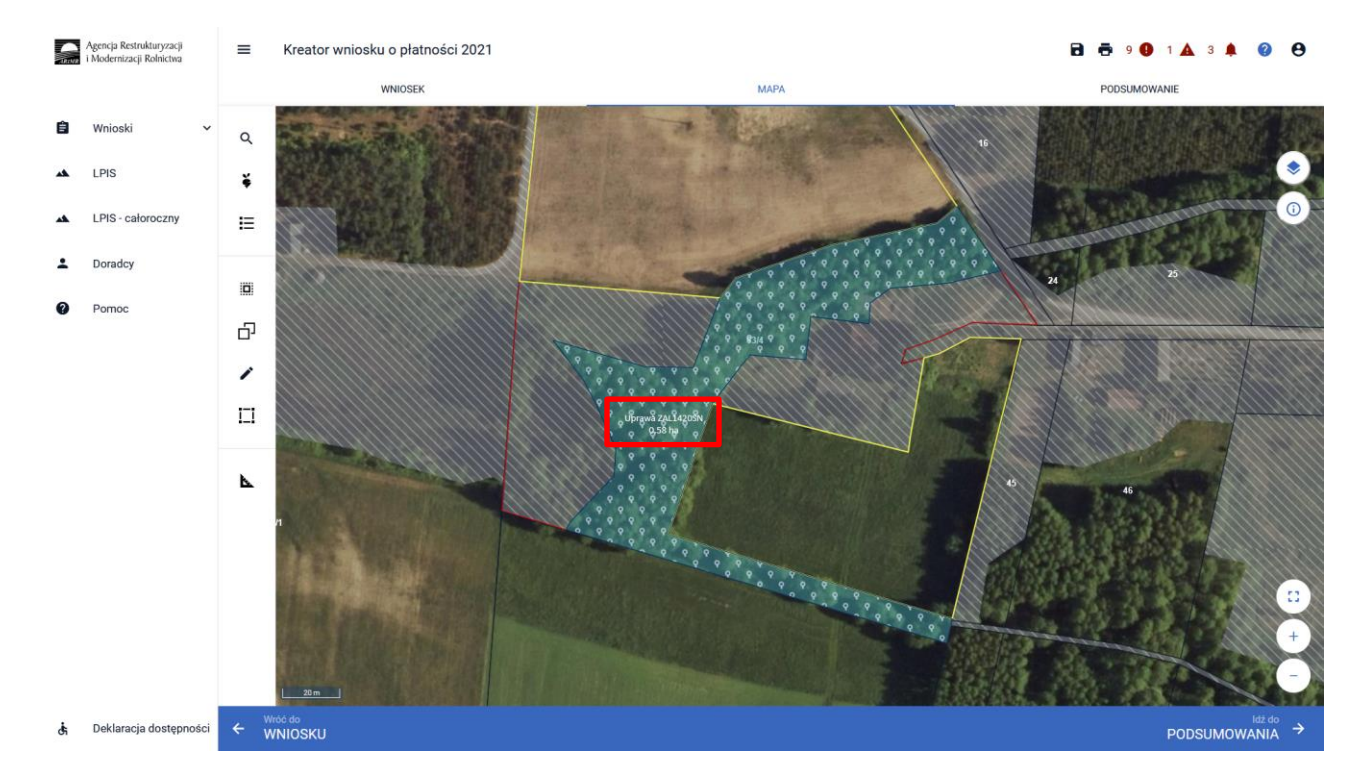

Gdy przejęta geometria działki nie odpowiada aktualnej powierzchni uprawnionej do płatności, którą chciałby do płatności zadeklarować rolnik, można ją poprawić w trybie modyfikacji poprzez użycie przycisku ... Należy modyfikować obszar, w jak największym powiększeniu w celu precyzyjnego odzwierciedlenia wnioskowanej powierzchni.

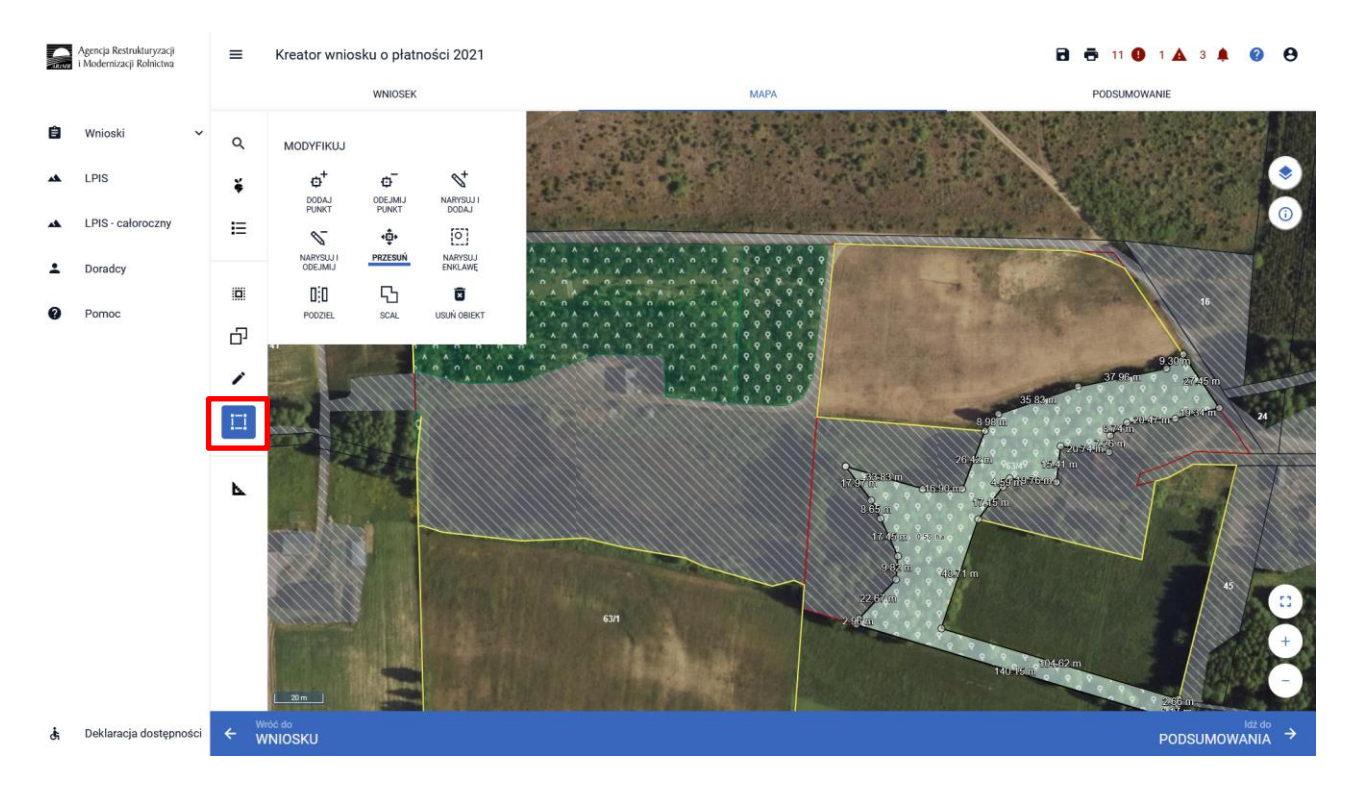

**W przypadku wyrysowania geometrii uprawy** poza działkami referencyjnymi gospodarstwa, aplikacja wyświetli komunikat o zaistniałej sytuacji. Aplikacja umożliwia poprawę granic geometrii, dodanie działki referencyjnej do gospodarstwa lub zgłoszenie rozbieżności.

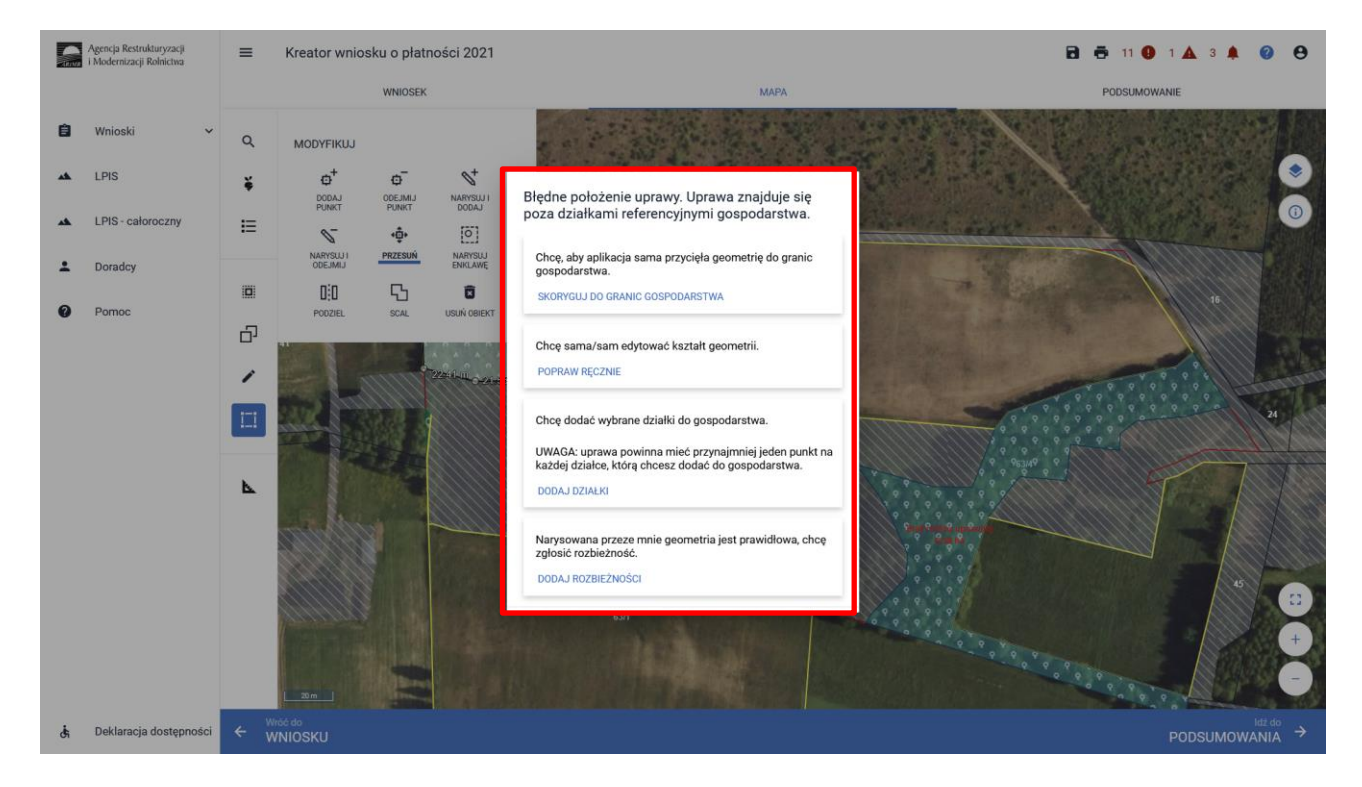

Po zakończeniu modyfikacji wyrysowanej już uprawy zalesieniowej aplikacja zawsze wyświetla komunikat: *"Uprawa wchodzi w skład działki rolnej zgłoszonej do płatności zalesieniowych. Edycja tej uprawy spowoduje konieczność ponownego wskazania danych szczegółowych dla tej działki."*

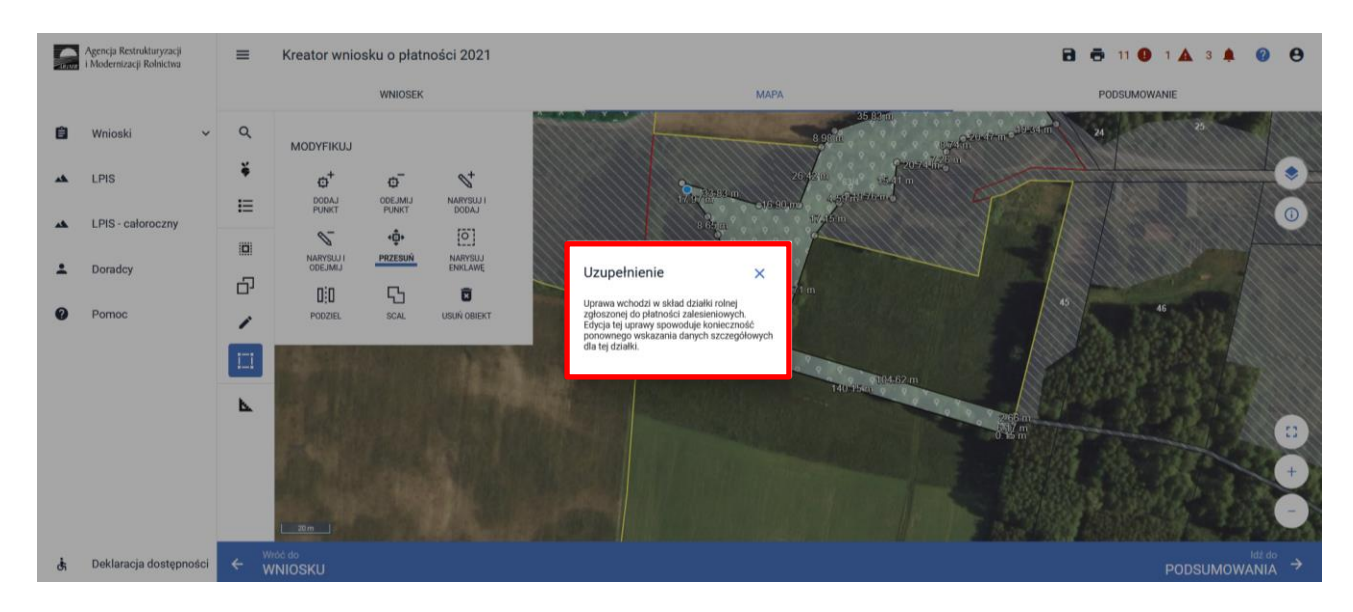

Po zamknięciu komunikatu należy wskazać roślinę uprawę i wnioskowaną płatność.

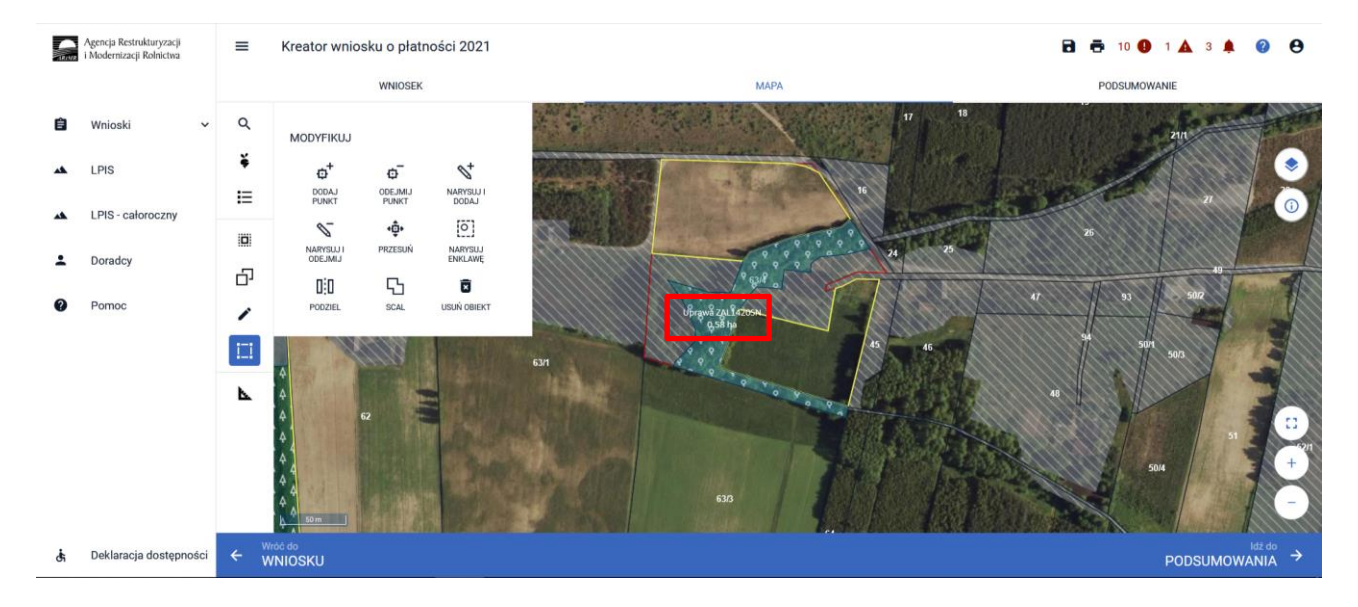

Istnieje możliwość przejęcia geometrii z pozostałych, widocznych na działce warstw referencyjnych. Analogicznie jak podczas przejęcia geometrii z warstwy "TEREN\_ZADRZEWIONY" należy w panelu bocznym wybrać ikonę "Kopiuj Geometrię"  $\overline{\mathbb{G}}$ , a następnie kliknąć na mapie na obszar, na którym ma zostać wyrysowana uprawa.

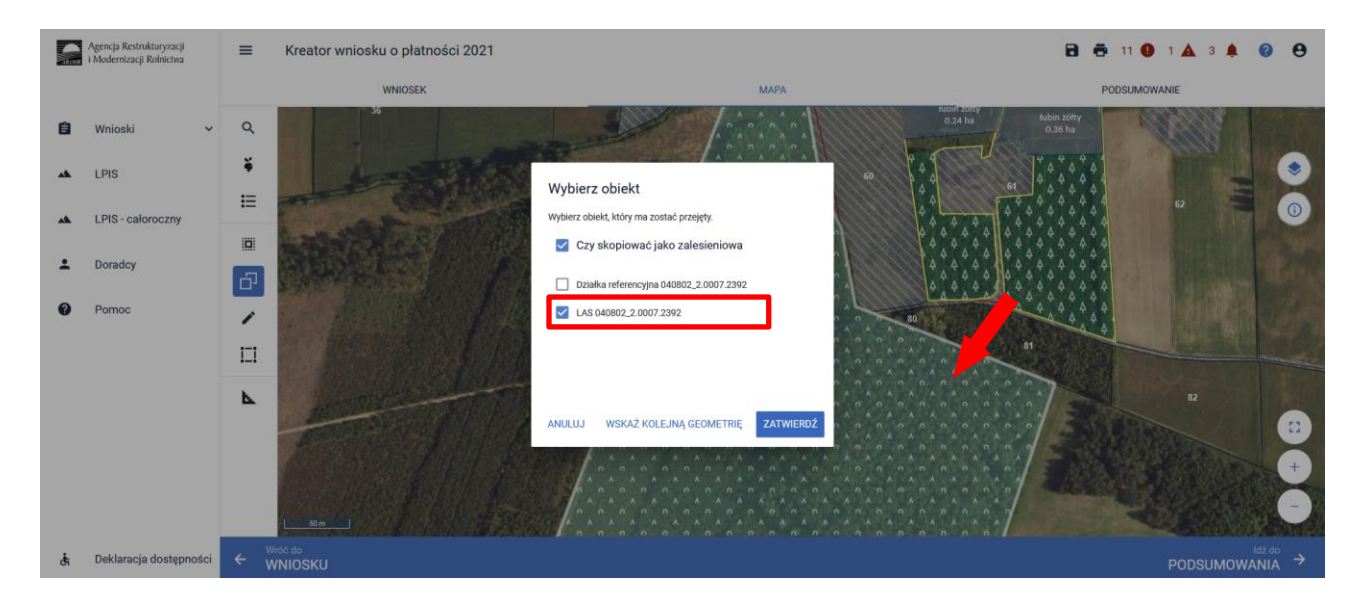

Przejęcie geometrii z warstwy "LAS".

Przejęcie geometrii z warstwy "OBSZAR\_ZALESIONY".

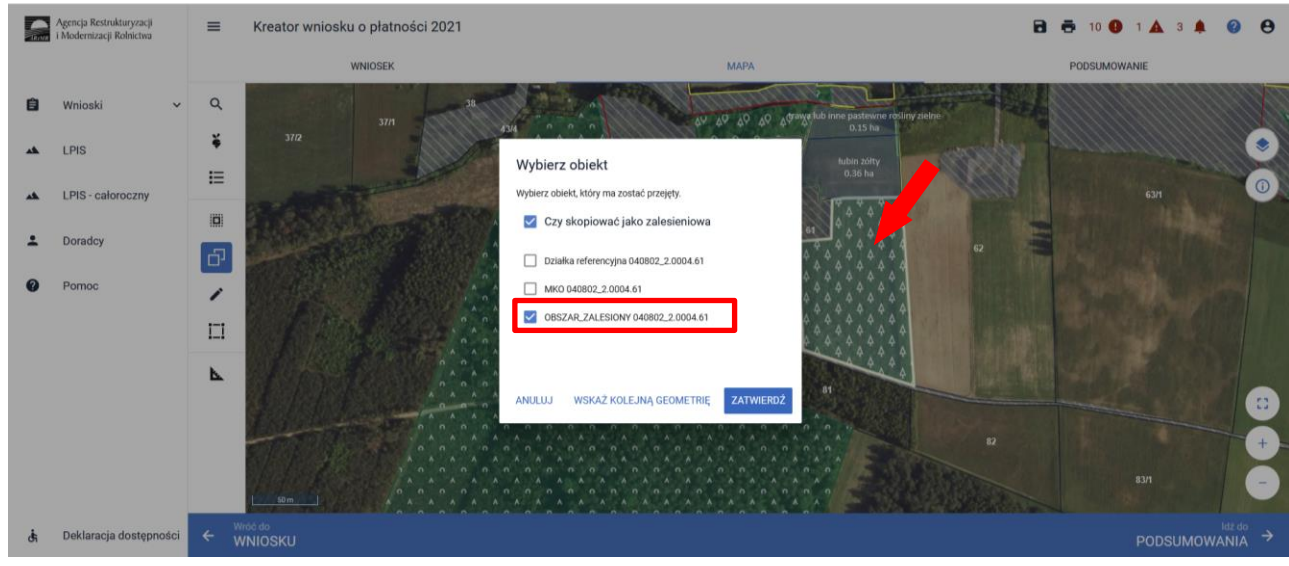

 **Manualne wyrysowanie geometrii uprawy.** W tym celu należy w panelu bocznym wybrać ikonę "Narysuj" • oraz wybrać opcję "Rysowanie uprawy zalesieniowej".

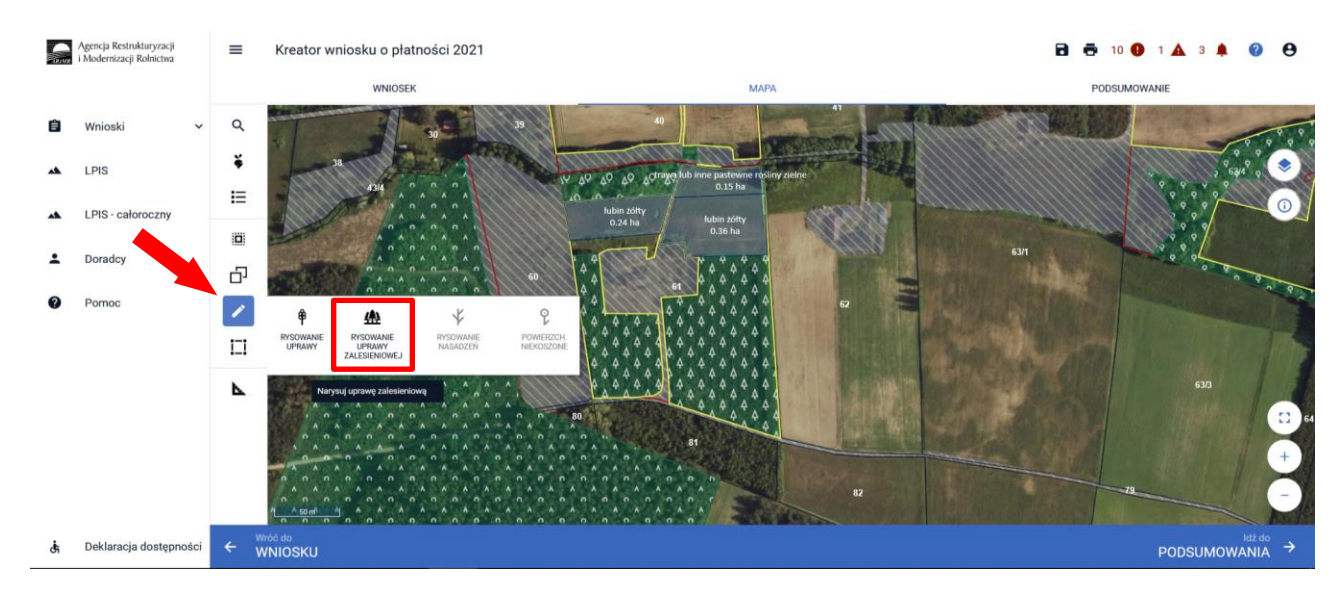

Po wybraniu ikony "Rysownie uprawy zalesieniowej" należy rozpocząć rysowanie geometrii.

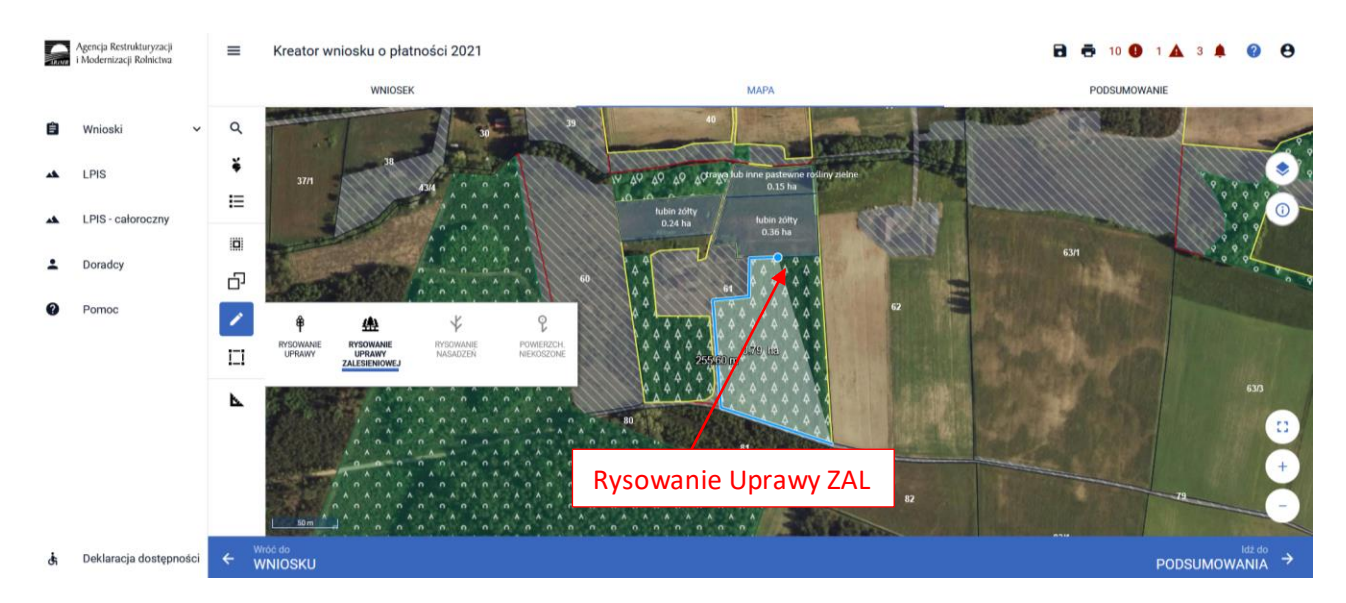
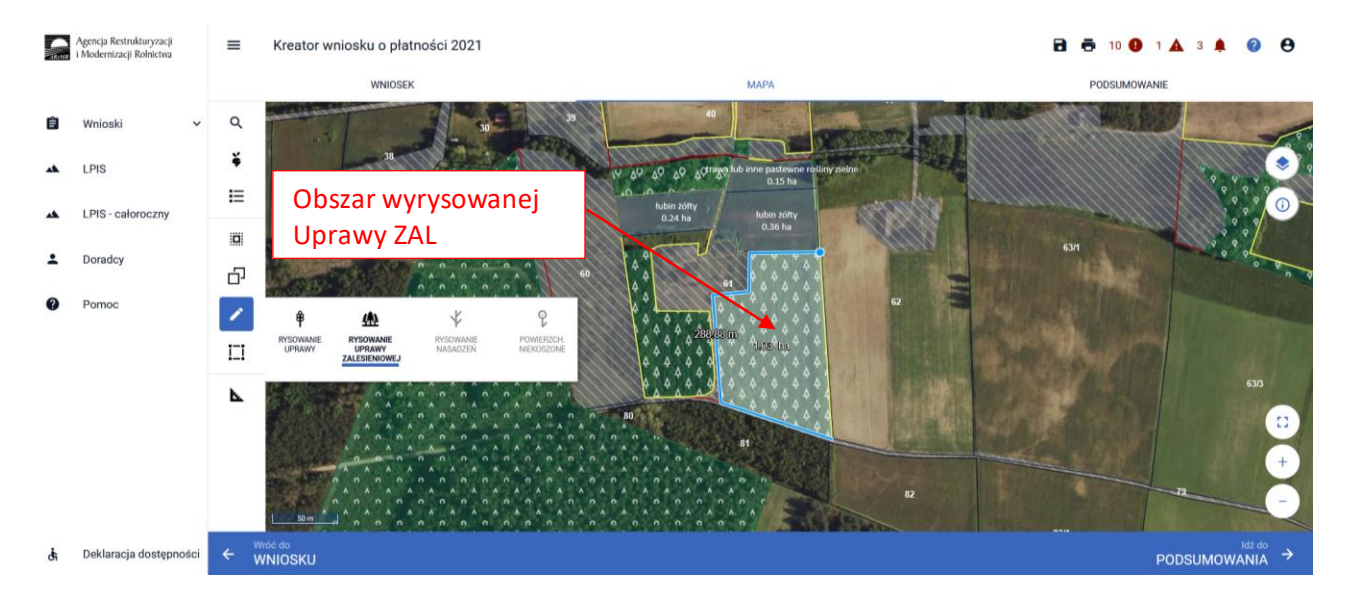

Po wyrysowaniu geometrii Uprawy ZAL należy oznaczyć właściwą Uprawę ZAL i wnioskowaną płatność zalesieniową.

Dodatkowo aplikacja prezentuje długości boków oraz powierzchnie utworzonego obiektu. Długość boków może być daną pomocniczą, gdy znamy wymiary zalesionej działki. Można w ten sposób w łatwiejszy sposób precyzyjnie określić jej położenie wykorzystując przy tym znane nam elementy będące w granicach upraw (np: charakterystyczne drzewa w granicach działek, odległość od drogi itp.).

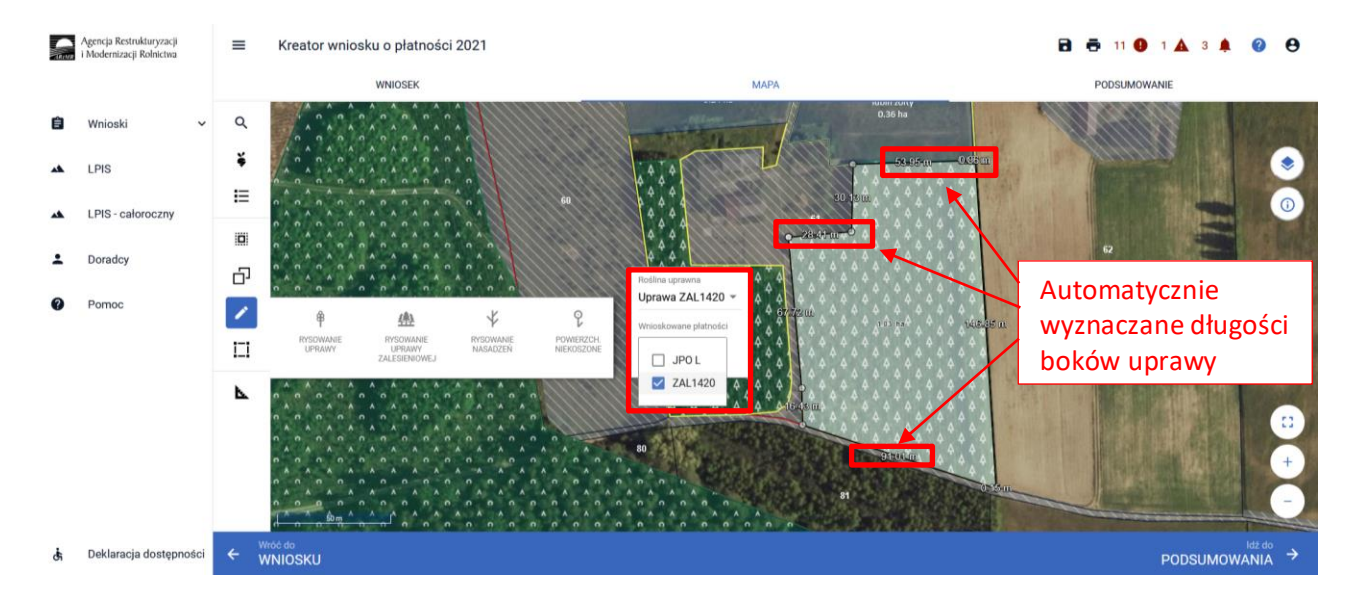

Nazwa wybranej uprawy zalesieniowej oraz powierzchnia jest prezentowana, jako etykieta utworzonej geometrii. **Należy zwrócić szczególną uwagę czy powierzchnia Uprawy ZAL jest zgodna z aktualną powierzchnią deklarowaną do płatności na danych działkach referencyjnych.**

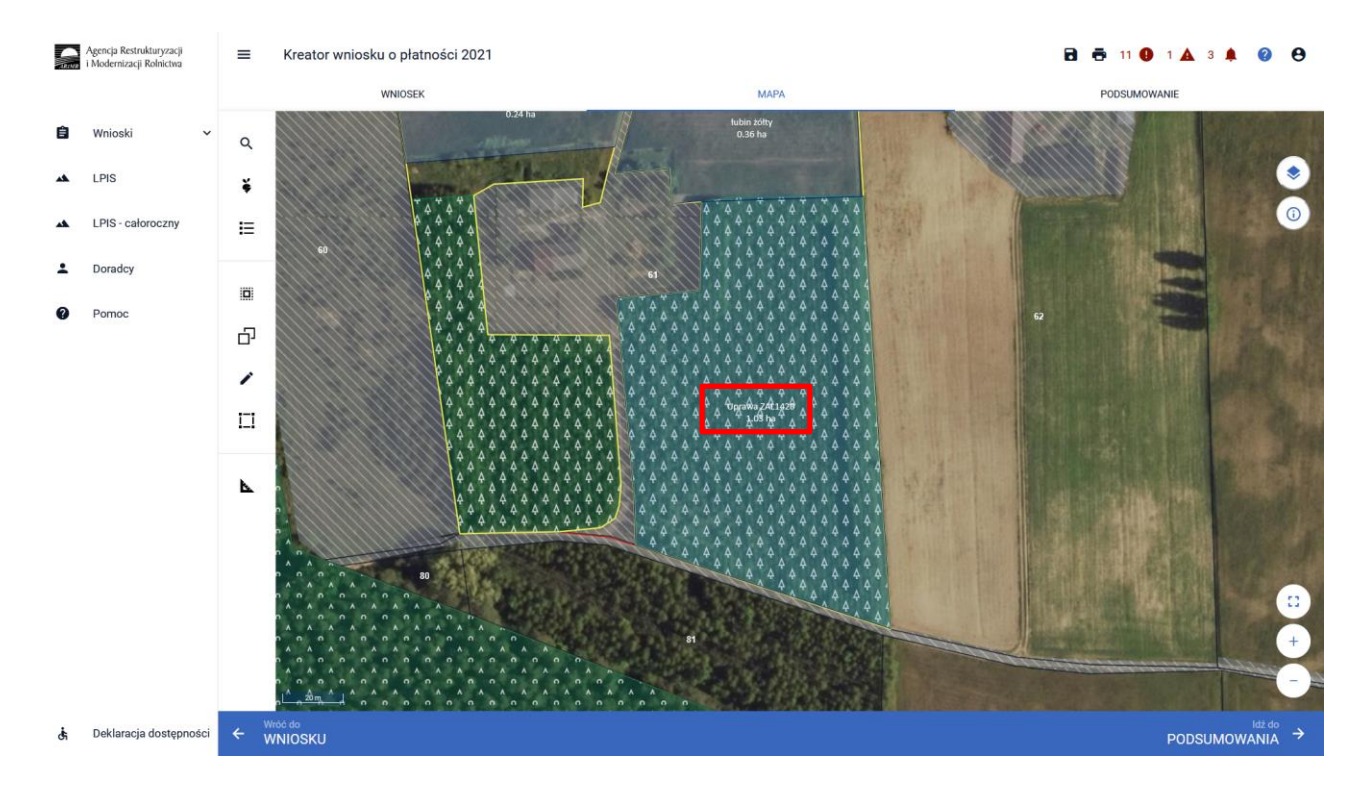

Po wyrysowaniu Upraw ZAL należy przejść na zakładkę WNIOSEK w celu sprawdzenia czy właściwie zostały zaznaczone wnioskowane płatności zalesieniowe.

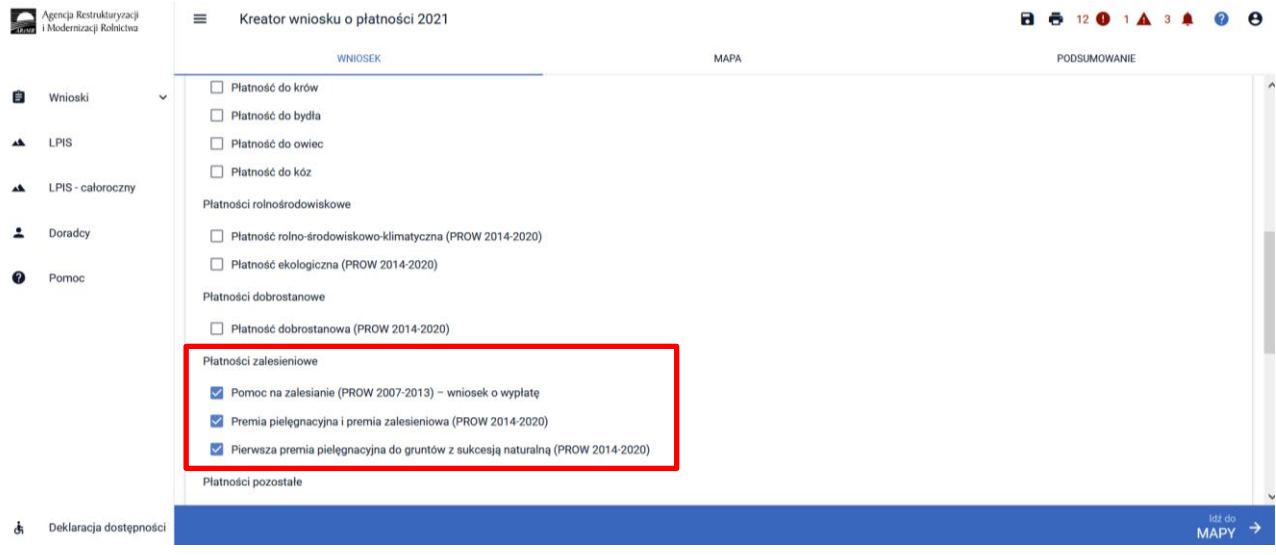

Następnie należy zweryfikować czy na zakładce WNIOSEK zostały właściwie dodane działki referencyjne oraz działki rolne. Po wyrysowaniu Uprawy ZAL na zakładce MAPA, dane na zakładce WNIOSEK uzupełniają się automatycznie.

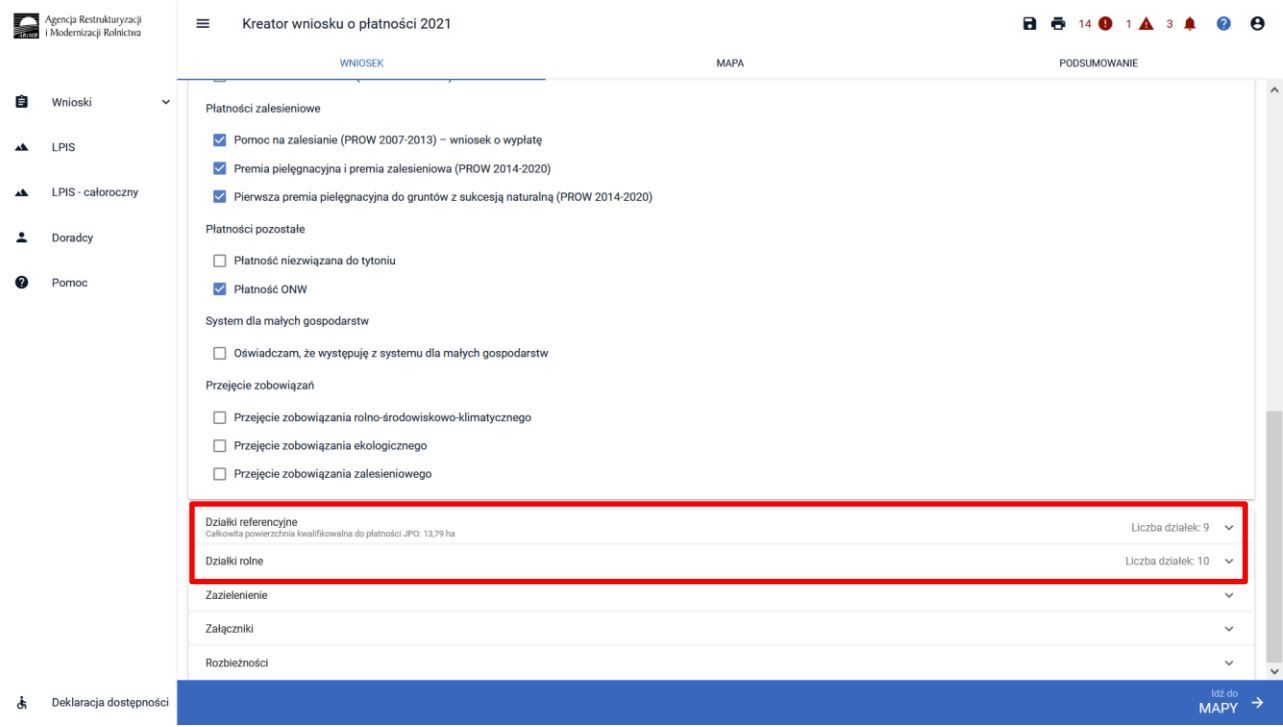

Wyrysowane Uprawy ZAL w liście działek posiadają oznaczenia zaczynające się od przedrostka Z np. "ZA".

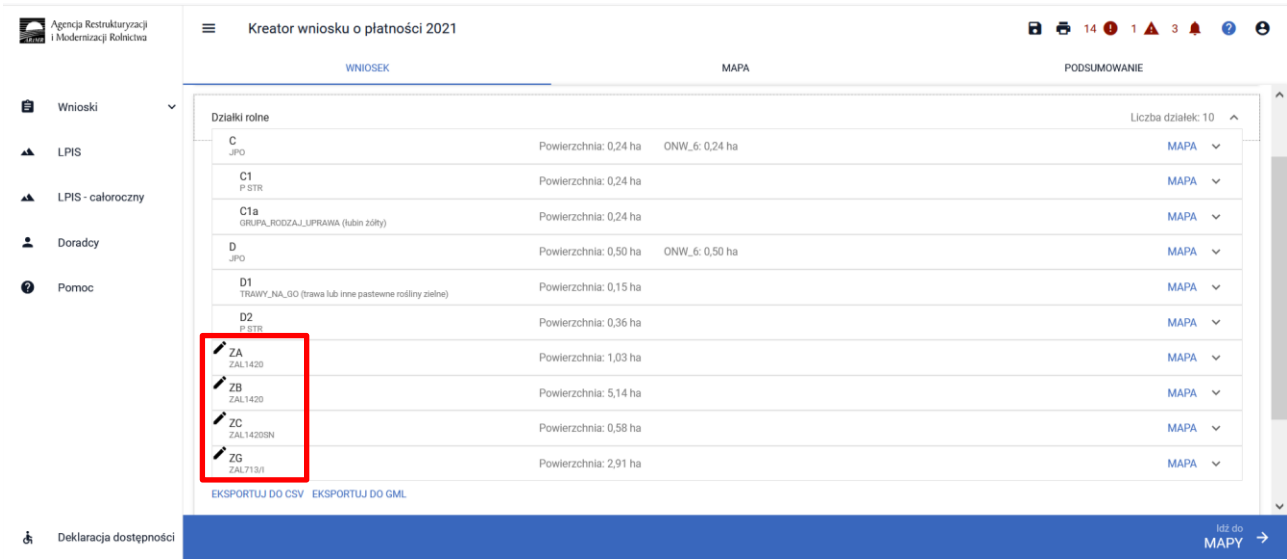

W przypadku, gdy wnioskowanie dotyczy **pierwszej** premii pielęgnacyjnej do gruntów ze 100% sukcesją naturalną ZAL1420SN, obligatoryjnie należy zaznaczyć checkbox "Pierwszoroczna" (checkbox ten nie jest widoczny dla grup upraw ZAL713/I, ZAL1420). Nie należy tego checkbox'u zaznaczać dla grup upraw ZAL1420SN, które dotyczą wnioskowania o **drugą lub kolejną** premię pielęgnacyjną do gruntów ze 100% sukcesją naturalną.

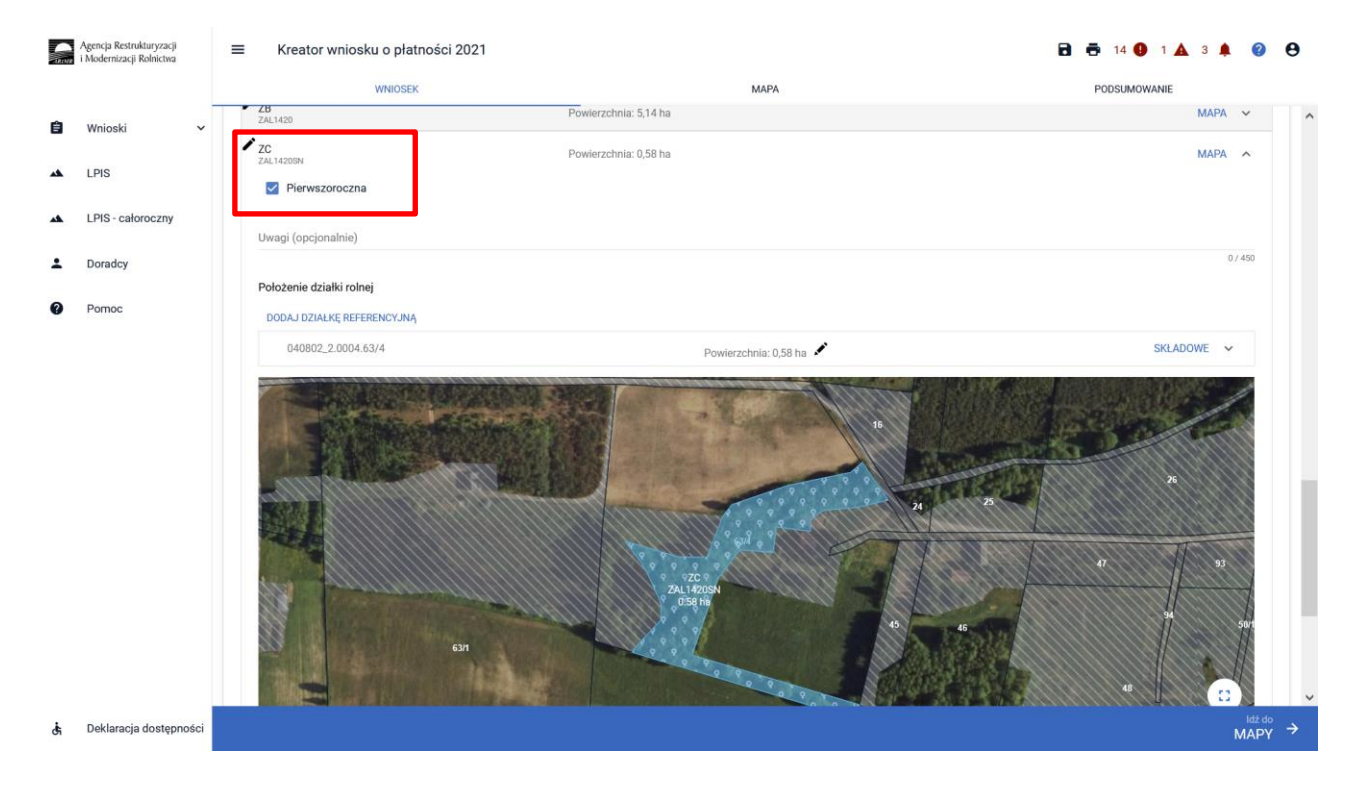

W przypadku, gdy dodana uprawa ZAL1420SN jest drugą i kolejną płatnością checkbox "Pierwszoroczna" musi zostać odznaczone (puste pole).

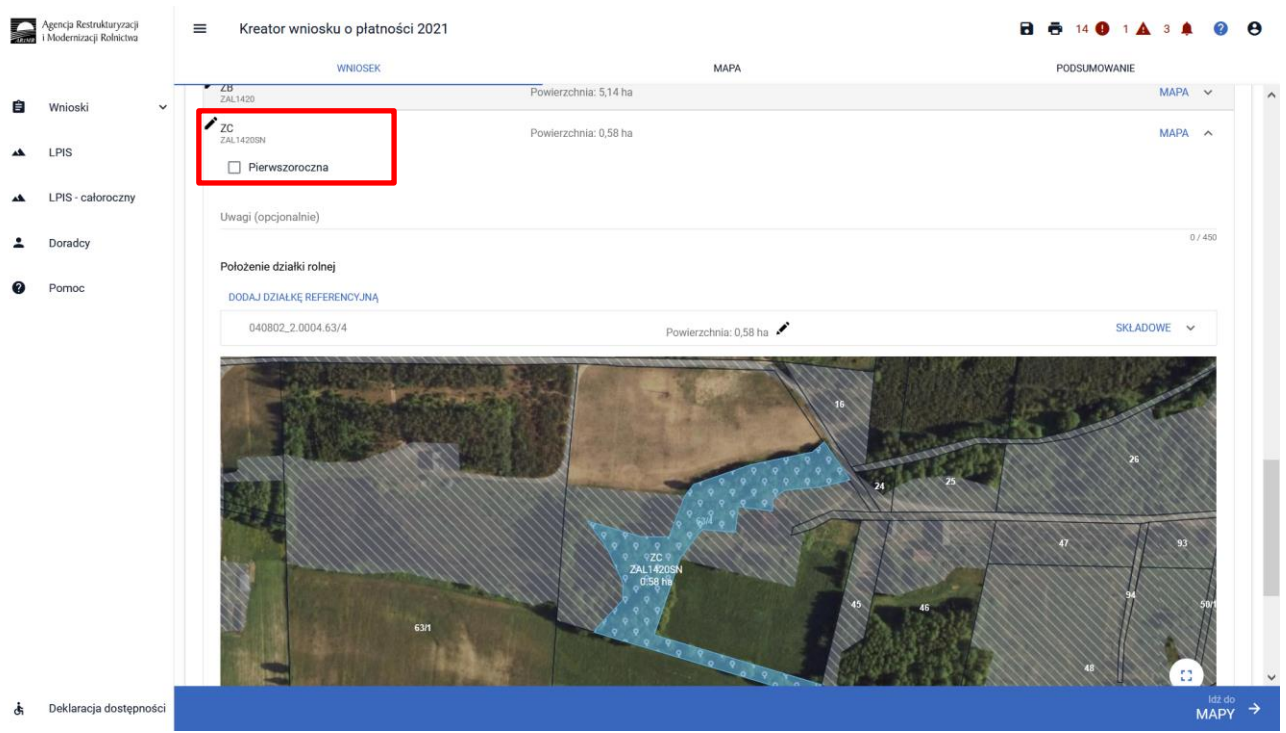

W kolejnym kroku należy uzupełnić SKŁADOWE płatności w podziale na poszczególne premie, z uwzględnieniem położenia na działkach referencyjnych. Powierzchnie poszczególnych składowych płatności należy wprowadzić z dokładnością do dwóch miejsc po przecinku, np. 0,58. Dla składowych, które nie są deklarowane do płatności, należy wprowadzić wartość 0,00.

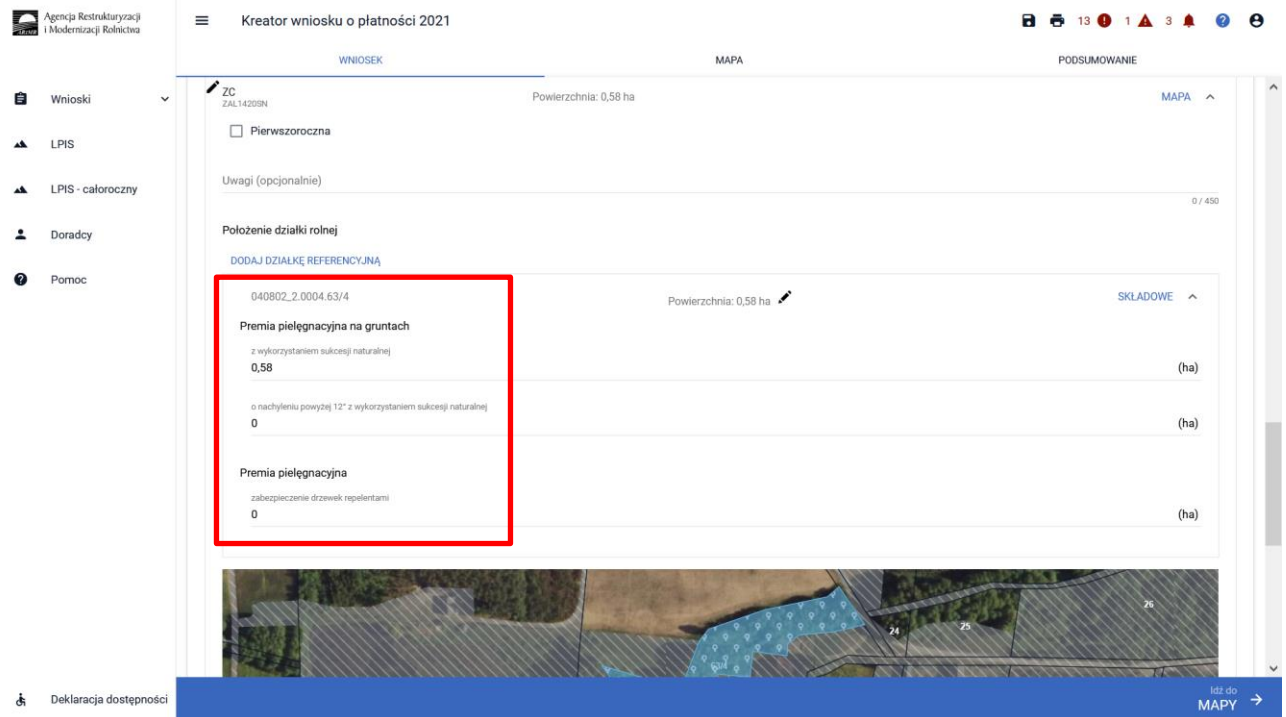

W przypadku deklaracji zalesień z okresu PROW 2007-2013, jeśli stwierdzimy braki w zaciągniętych przez eWniosekPlus danych w Uprawach ZAL, należy również zastosować analogiczną ścieżkę, jak opisana powyżej, w celu uzupełnienia danych dla poszczególnych działek rolnych.

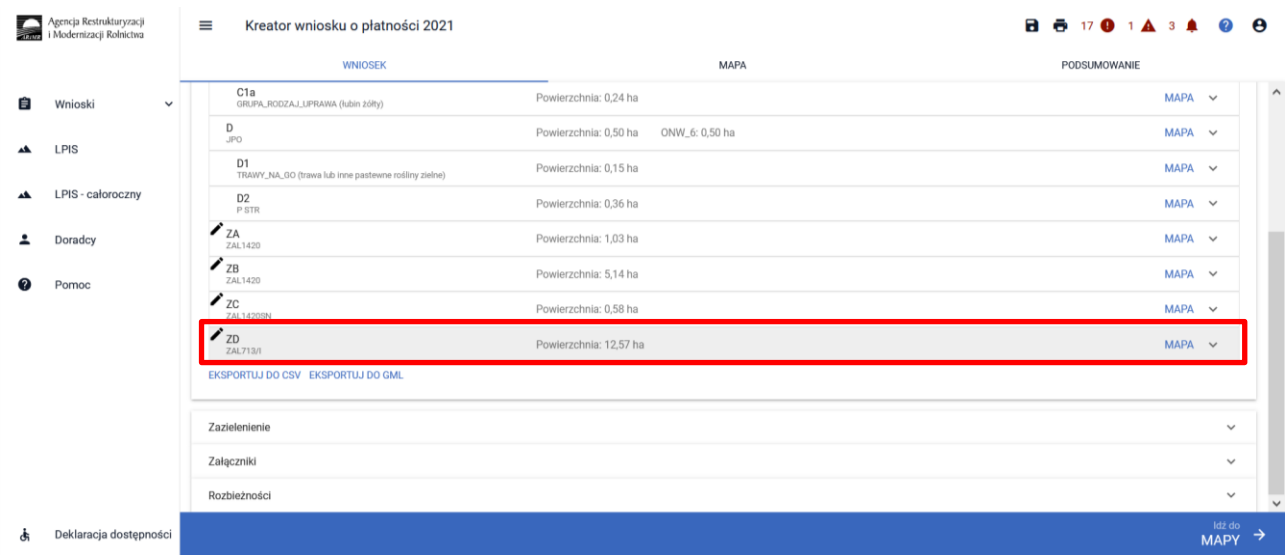

Obowiązkowo dla Upraw ZAL713/I należy uzupełnić "Numer decyzji" informującej o przyznanej płatności na zalesianie.

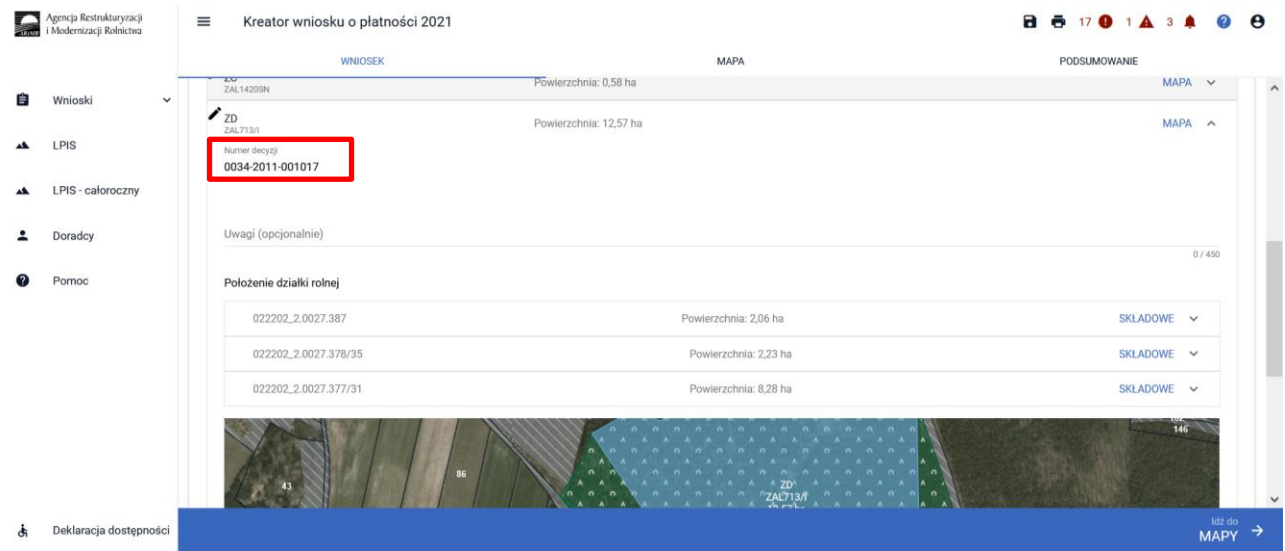

Jeśli zalesienie położone jest na kilku działkach referencyjnych SKŁADOWE należy określić na każdej z nich w zakresie położenia uprawy zalesieniowej.

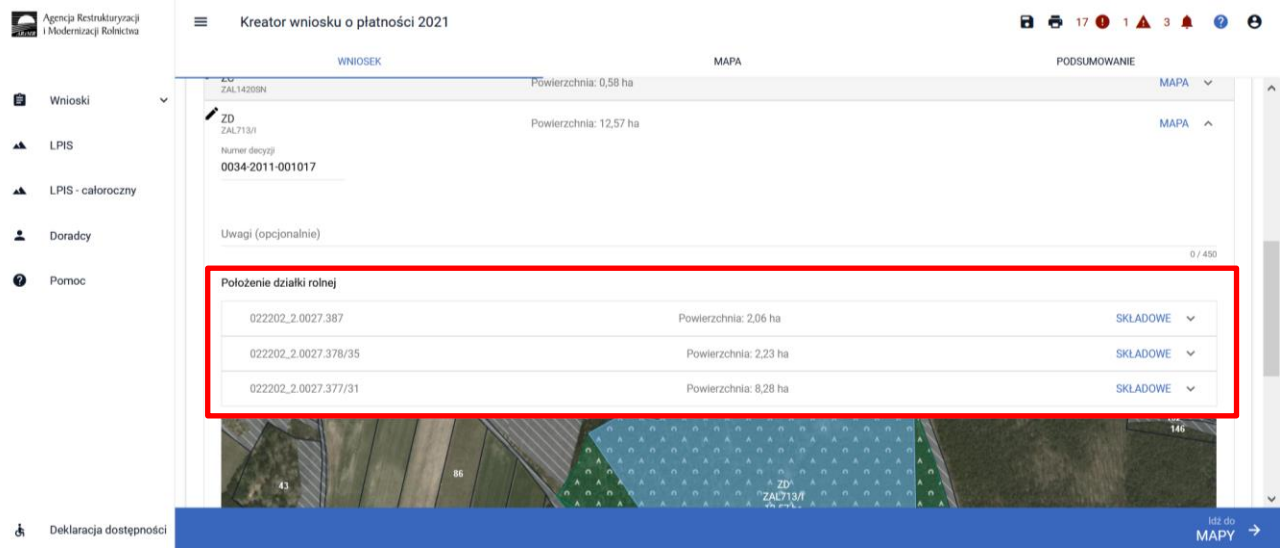

### Sekcja "Załączniki"

W celu dodania załącznika należy wybrać *"Dodaj załącznik".*

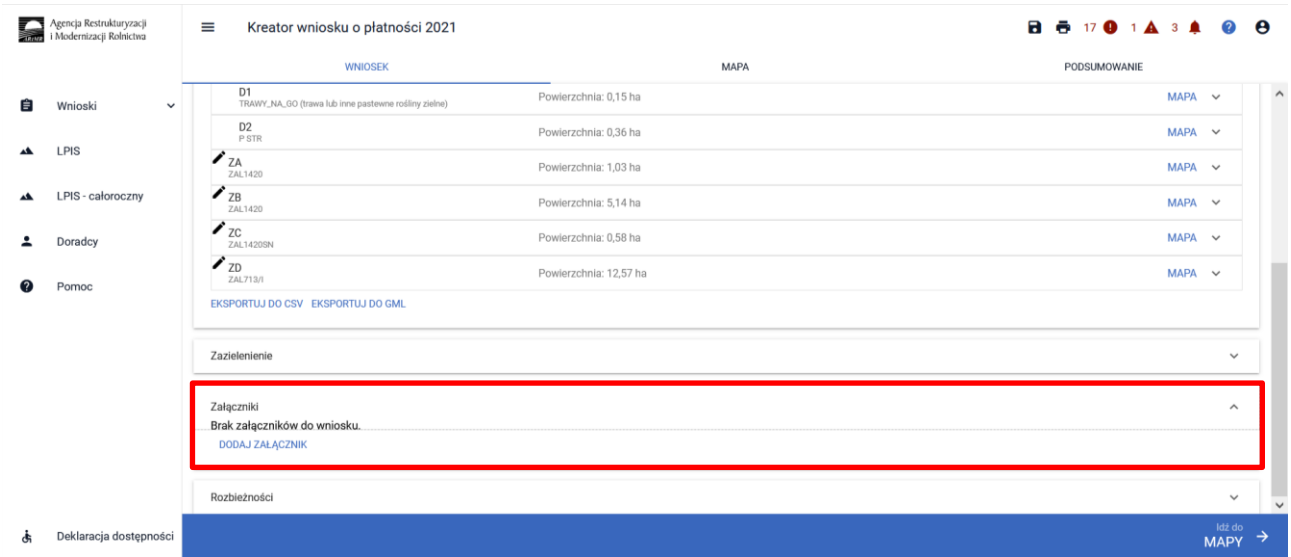

Następnie należy wybrać rodzaj załącznika oraz użyć przycisku *"Prześlij plik załącznika" oraz* wskazać lokalizację pliku, który ma być dołączony.

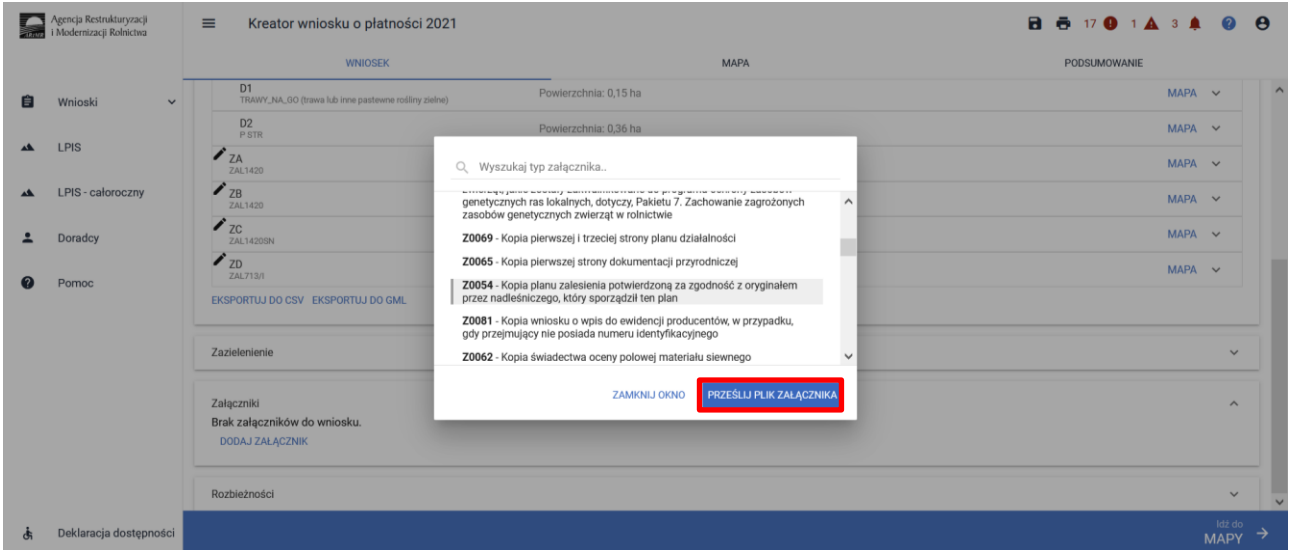

Należy wybrać właściwy załącznik z lokalizacji, w której był wcześniej zapisany. Załączniki do Upraw ZAL należy dołączać zgodnie z zasadami przyznawania płatności zalesieniowych.

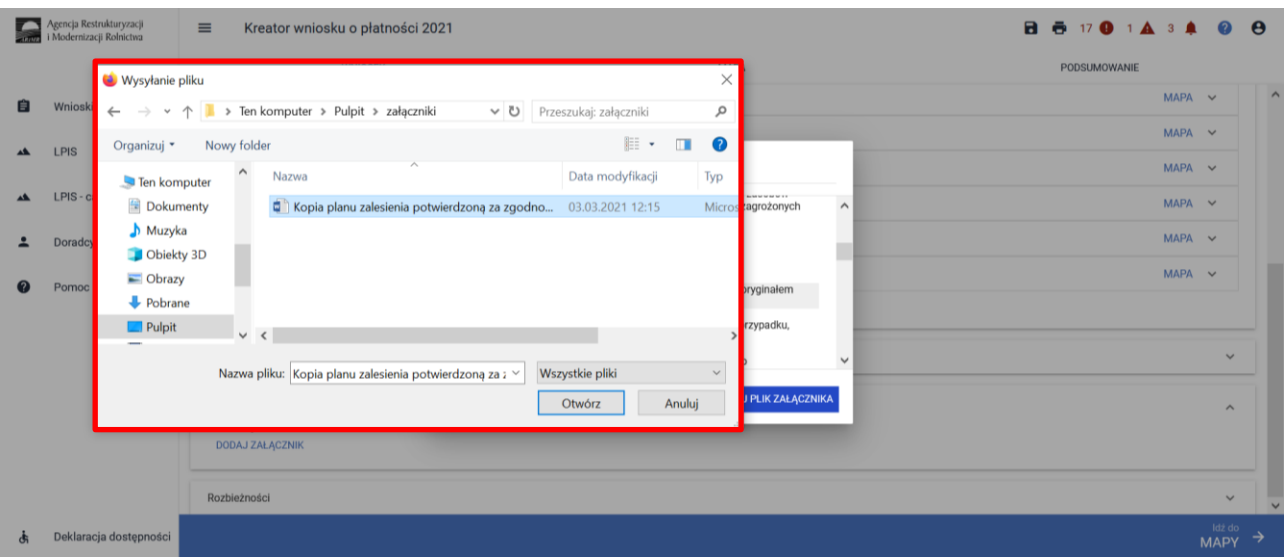

### Dodany załącznik do listy załączników.

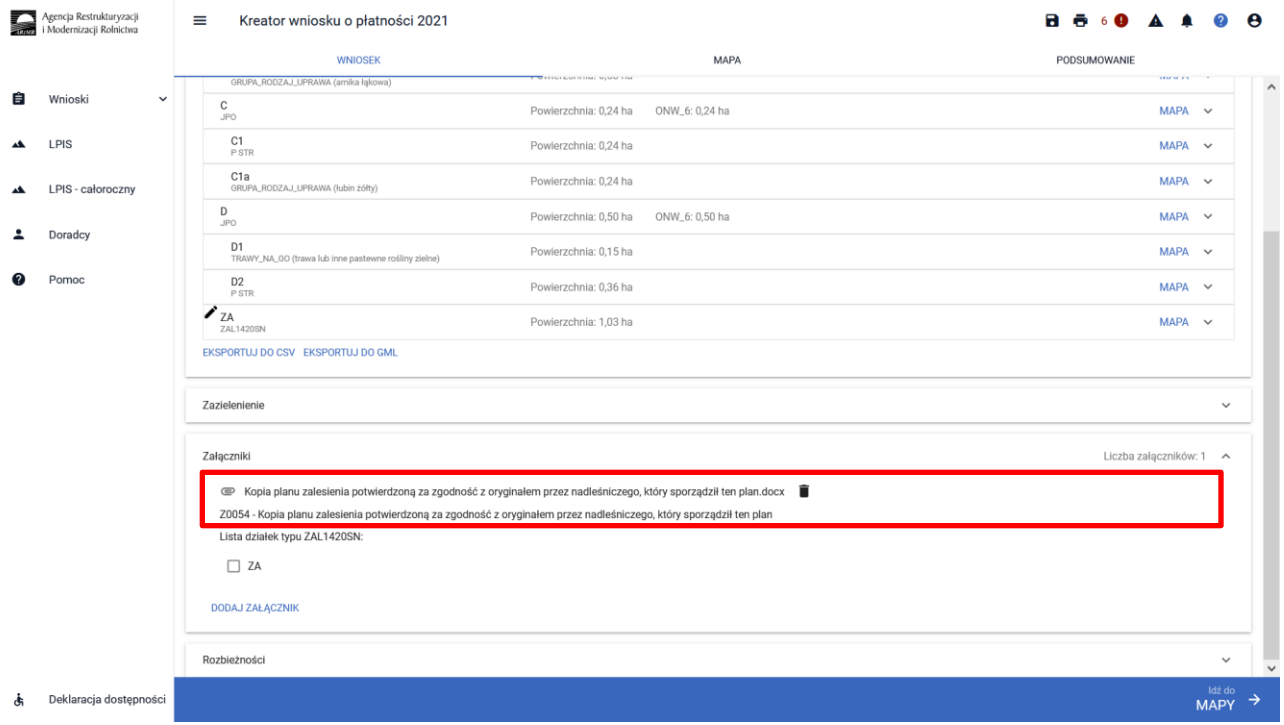

Dla upraw pierwszorocznych ZAL1420SN wymagane jest dołączenie załączników:

- **Z0054 - Kopia planu zalesienia potwierdzoną za zgodność z oryginałem przez nadleśniczego, który sporządził ten plan,**
- **Z0057 - Dokumenty potwierdzające własność gruntów przeznaczonych do wykonania zalesienia**

oraz w przypadku małżonka/współwłaścicieli obowiązkowo należy dołączyć jeden z poniższych załączników:

- **Z0055 - Pisemna zgoda pozostałych współwłaścicieli na przyznanie premii pielęgnacyjnej do tych gruntów, jeżeli grunty te stanowią przedmiot współwłasności,**
- **Z0056 - Pisemna zgoda małżonka rolnika na przyznanie premii pielęgnacyjnej do tych gruntów, jeżeli grunty te stanowią własność małżonka rolnika**

Po dodaniu załącznika "Kopia planu zalesienia potwierdzona za zgodność z oryginałem przez nadleśniczego, który sporządził ten plan" należy zaznaczyć powiązane działki z właściwymi kopiami planów zalesienia.

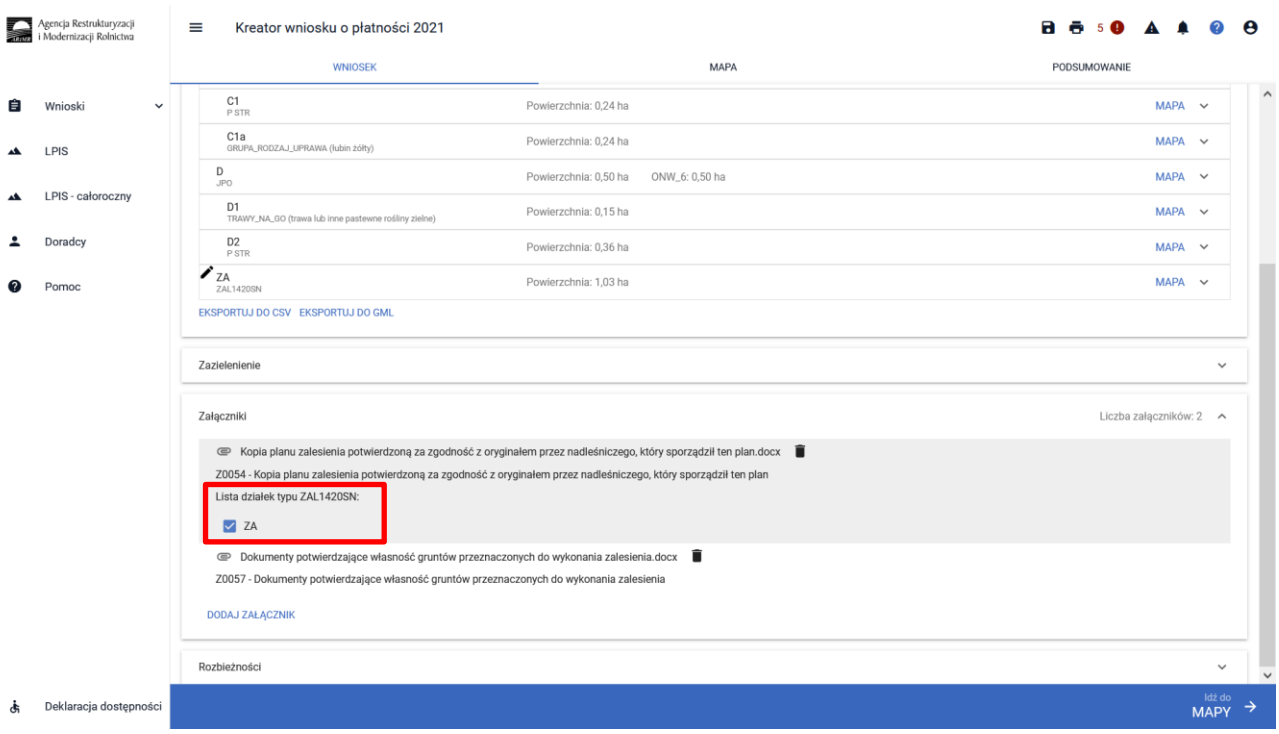

Po dodaniu załącznika i zapisaniu danych wniosku, można wyświetlić jego treść po kliknięciu w nazwę załącznika.

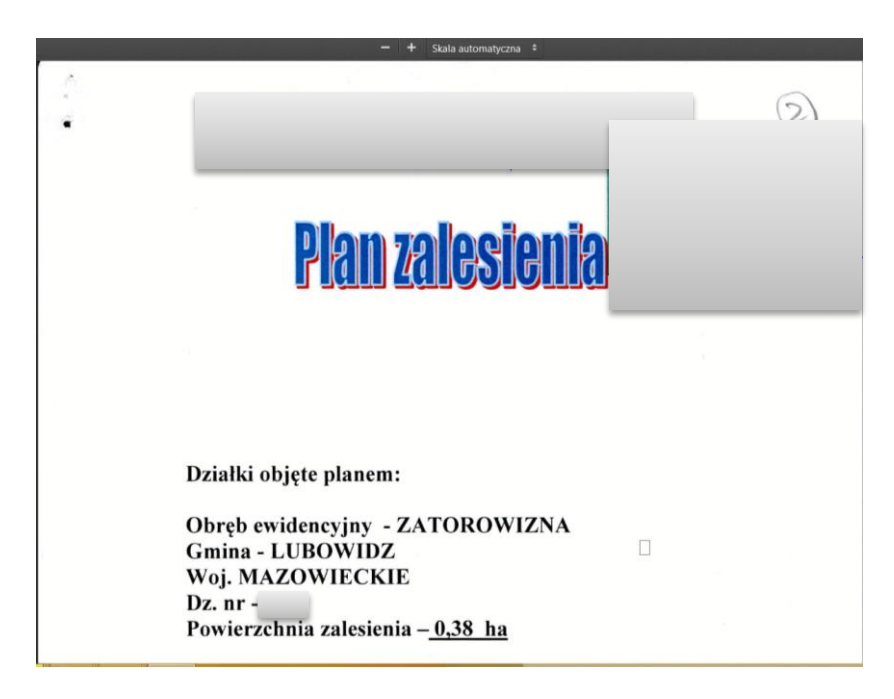

## **7. Podsumowanie – czy na pewno wszystko zadeklarowałeś?**

Agencja Restrukturyzacji<br>I Modernizacji Rolnictwa Kreator wniosku o płatności 2021 **B 6 170 1434 0 8**  $\equiv$ MAPA PODSUMOWANIE WNIOSEK 自 Wnioski Numer identyfikacyjny: Producent  $\boldsymbol{\Lambda}$ **I PIS** Platności Liczba płatności: 5 A Jednolita platność obszarowa, platność za zazielenienie oraz platność dodatkowa LPIS - całoroczny  $\Delta$ Płatności zalesieniowe  $\overline{a}$ Doradcy Pomoc na zalesianie (PROW 2007-2013) - wniosek o wypłatę Premia pielęgnacyjna i premia zalesieniowa (PROW 2014-2020)  $\Omega$ Pomoc Pierwsza premia pielęgnacyjna do gruntów z sukcesją naturalną (PROW 2014-2020) Płatności pozostałe Płatność ONW Działki referencyjne Liczba działek: 12 A do platności JPO: 13,79 h Hektar kwalifikowany: 0,00 ha 022202\_2.0027.101 Działki Rolne: ZB MKO: 5,15 ha **IN DOLNOS ASKIP** 022202\_2.0027.377/31<br>WĘGRZCE, Wińsko, wołowski, DOLNOŚLĄSKIE Hektar kwalifikowany: 0,00 ha <br>Grunty orne: 0,00 ha Działki Rolne: ZD MKO: 0.00 ha 022202\_2.0027.378/35<br>WĘGRZCE, Wińsko, wołowski, DOLNOŚLĄSKIE Hektar kwalifikowany: 0,00 ha v Działki Rolne: ZD MKO: 0.00 ha Hektar kwalifikowany: 0,00 ha v 022202\_2.0027.386/2<br>WEGRZCE, Wińsko, wołowski, DOLNOŚLĄSKIE Działki Rolne: Brak działek MKO: 0,87 ha Hektar kwalifikowany: 0,00 ha 022202\_2.0027.387 Działki Rolne: ZD MKO: 0,00 ha .<br>He dolnoślaskie 040802\_2.0004.11 Hektar kwalifikowany: 0,00 ha v Działki Rolne: Brak działek MKO: 0.00 ha KILLAWSKO-POMORSKI Hektar kwalifikowany: 0,00 ha<br>Grunty orne: 0,00 ha 040802 2 0004 40 Działki Rolne: Brak działek MKO: 0,90 ha Wróć do di Deklaracja dostępności

Gdy zakładka WNIOSEK zostanie uzupełniona, należy przejść na zakładkę PODSUMOWANIE.

### **Należy ostatecznie zweryfikować poprawność wprowadzonych danych.**

### Weryfikacja zaznaczonych płatności.

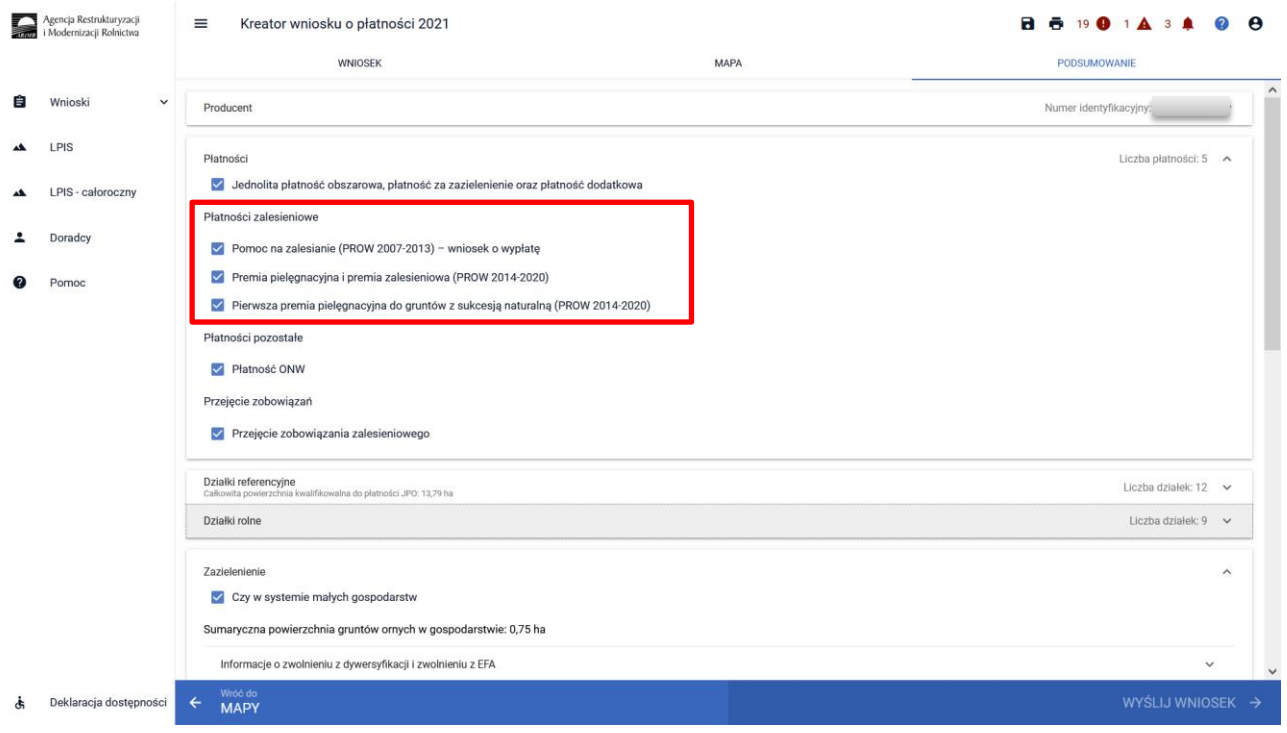

#### Weryfikacja listy działek referencyjnych.

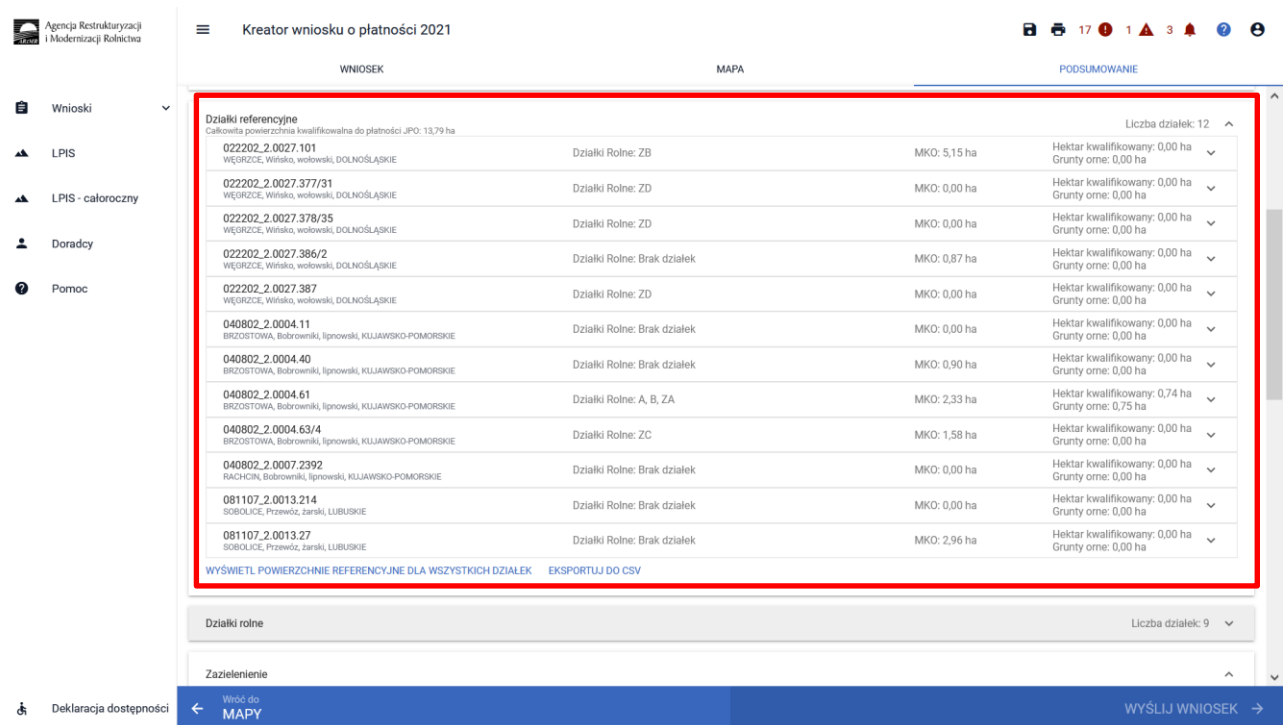

Weryfikacja listy działek rolnych (zalesionych) oraz zadeklarowanych na nich składowych. **Szczególne zwrócenie uwagi na powierzchnię zadeklarowanych składowych na poszczególnych działkach referencyjnych**. Również ważne jest sprawdzenie czy wszystkie kompleksy leśne (Uprawy ZAL) z okresu zalesienia PROW 2007-2013 oraz PROW 2014-2020, do których jest aktywne zobowiązanie rolnika oraz są uprawnienia do płatności zostały zadeklarowane do płatności w eWnioskuPlus (brak zadeklarowanej Uprawy ZAL oznacza brak płatności w danym roku).

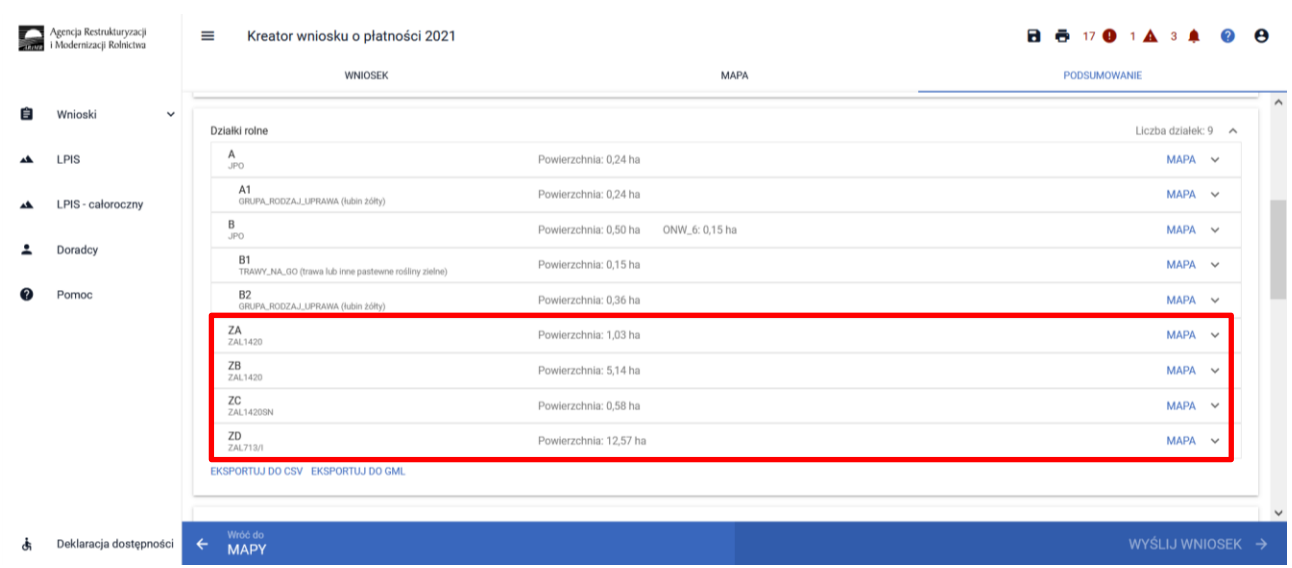

Weryfikacja listy działek rolnych na których zadeklarowane są Uprawy ZAL.

Weryfikacja składowych dla działek rolnych na których zadeklarowane są Uprawy ZAL.

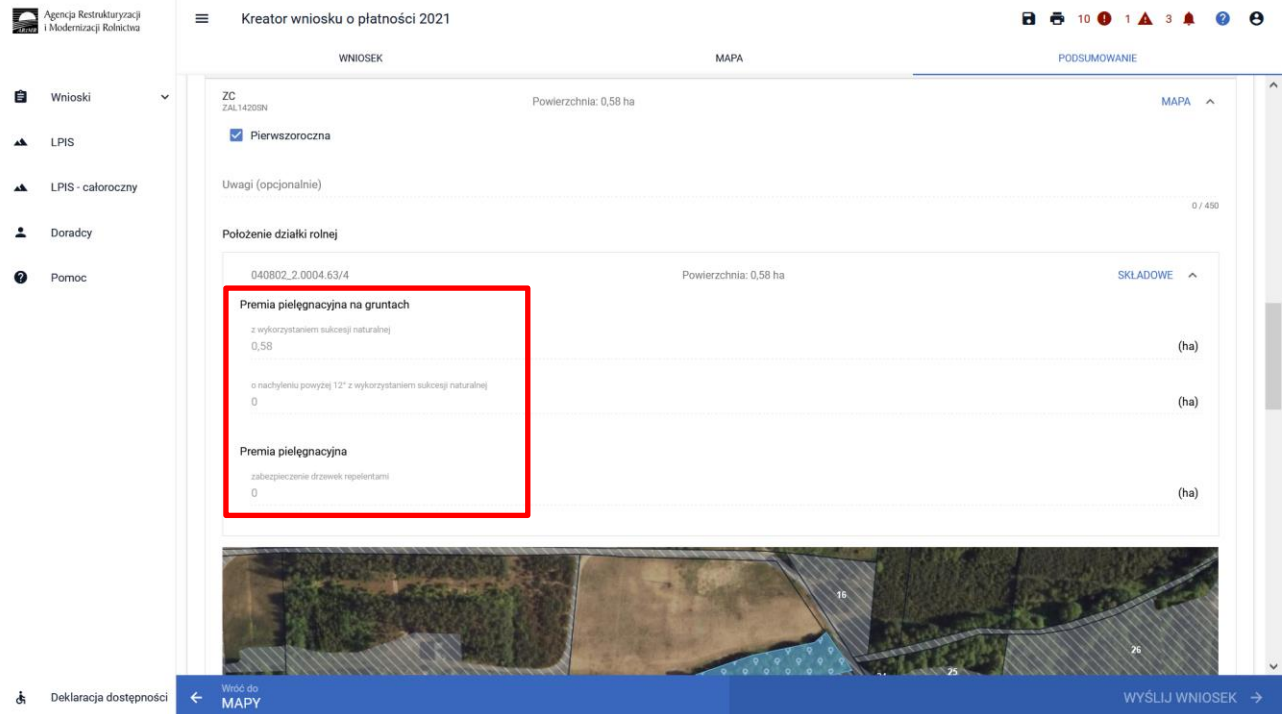

W sekcji "Podsumowanie powierzchni" znajduje się suma powierzchni i suma składowych dla poszczególnych upraw, w tym powierzchnie deklarowane do płatności zalesieniowych.

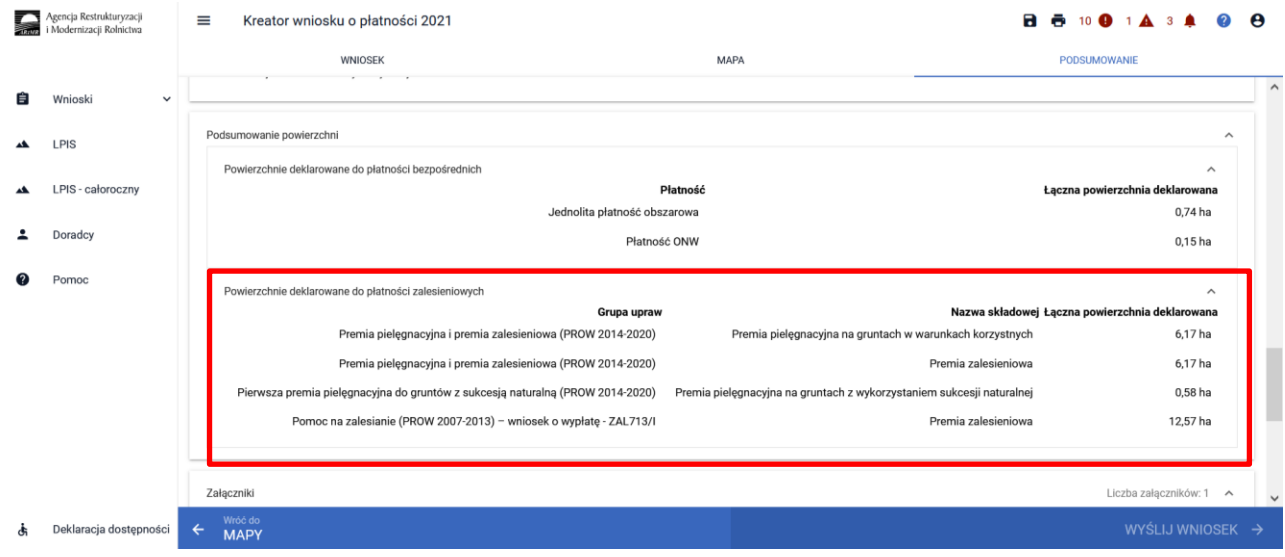

### Weryfikacja załączników dołączonych do płatności zalesieniowych.

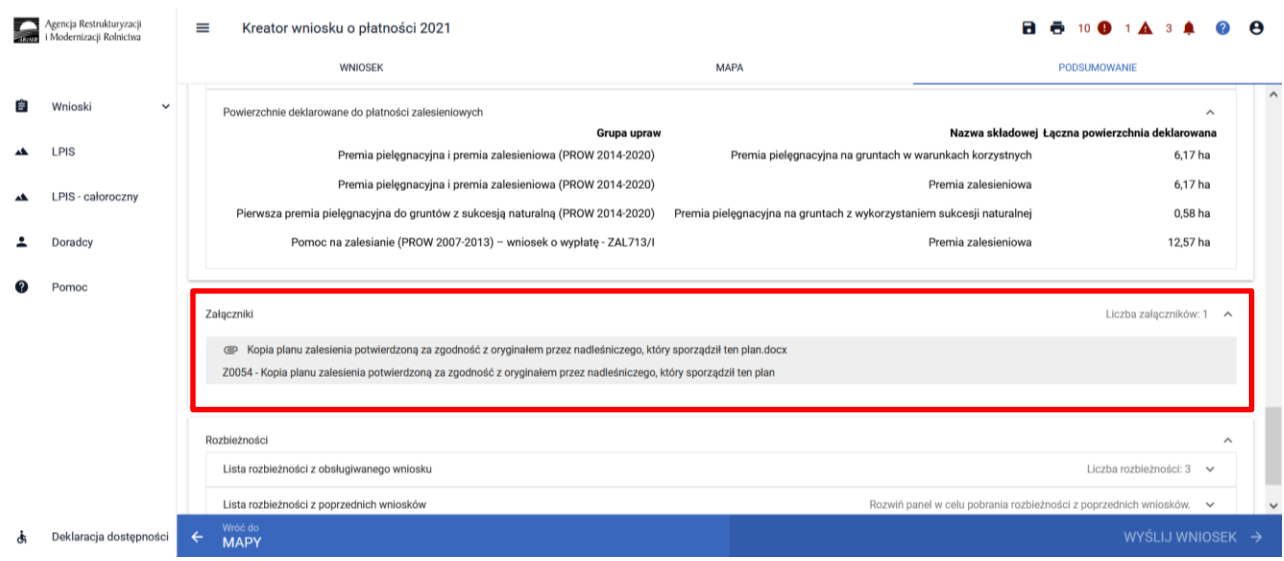

### Weryfikacja zgłoszonych rozbieżności.

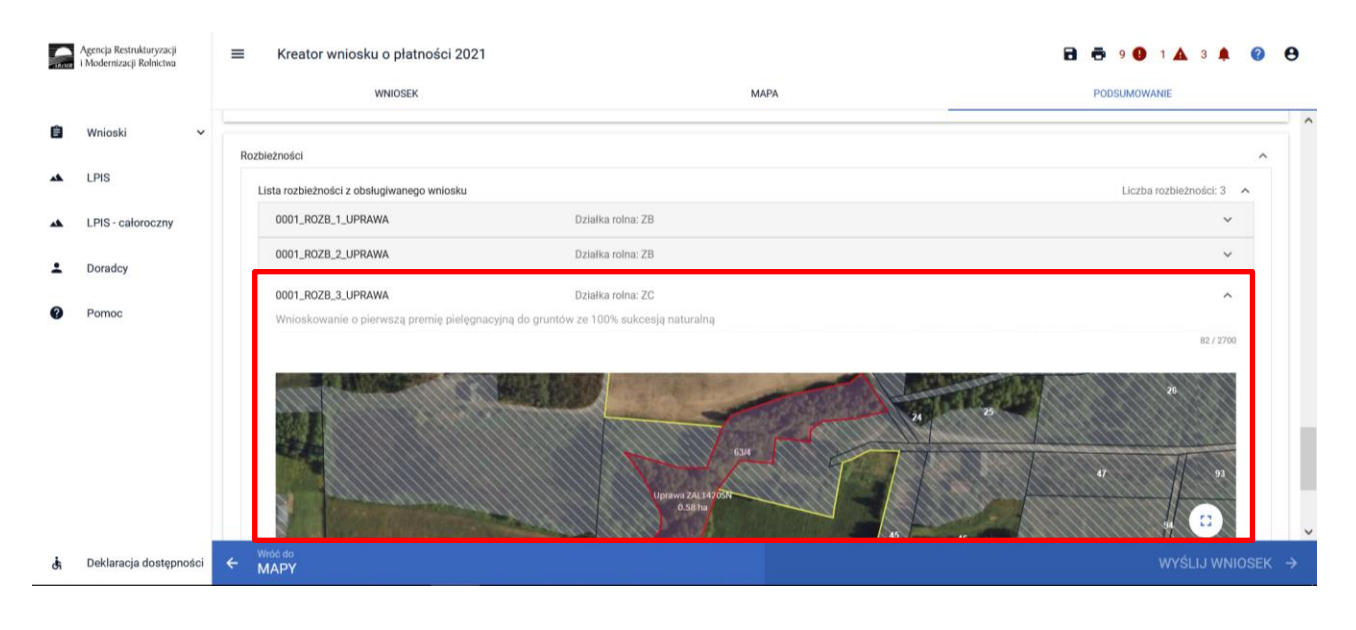

### **8. Masz błędy – popraw jeśli są zasadne.**

W celu zapewnienia poprawności wprowadzania danych, pod ikonką wykrzyknika wyświetlana jest lista błędów powstałych podczas wypełniania wniosku. Należy zweryfikować, a następnie poprawić istniejące błędy.

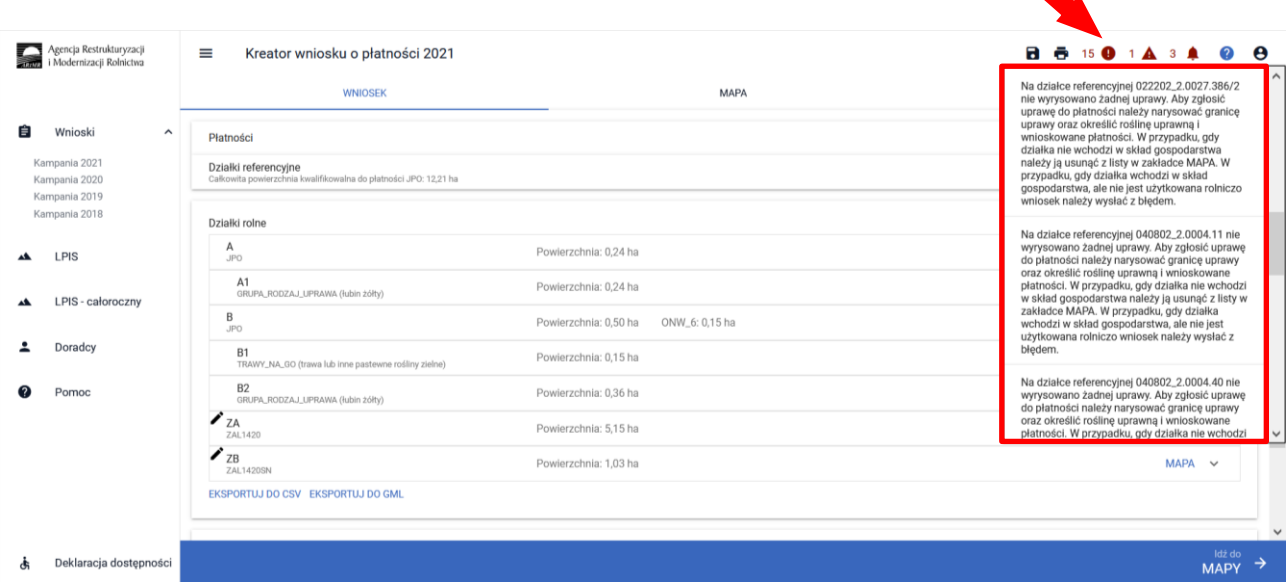

#### **Przykładowe rodzaje błędów**

Treść błędu: *Rolnik zaznaczył "Pomoc na zalesianie (PROW 2007-2013) - wniosek o wypłatę", jednak nie zadeklarował żadnej działki rolnej z grupą upraw ZAL713/I.*

Błąd występuje gdy dla wnioskowanej płatności "*Pomoc na zalesianie (PROW 2007-2013) - wniosek o wypłatę* nie istnieją wyrysowane działki rolne z zalesieniową grupą upraw ZAL713/I.

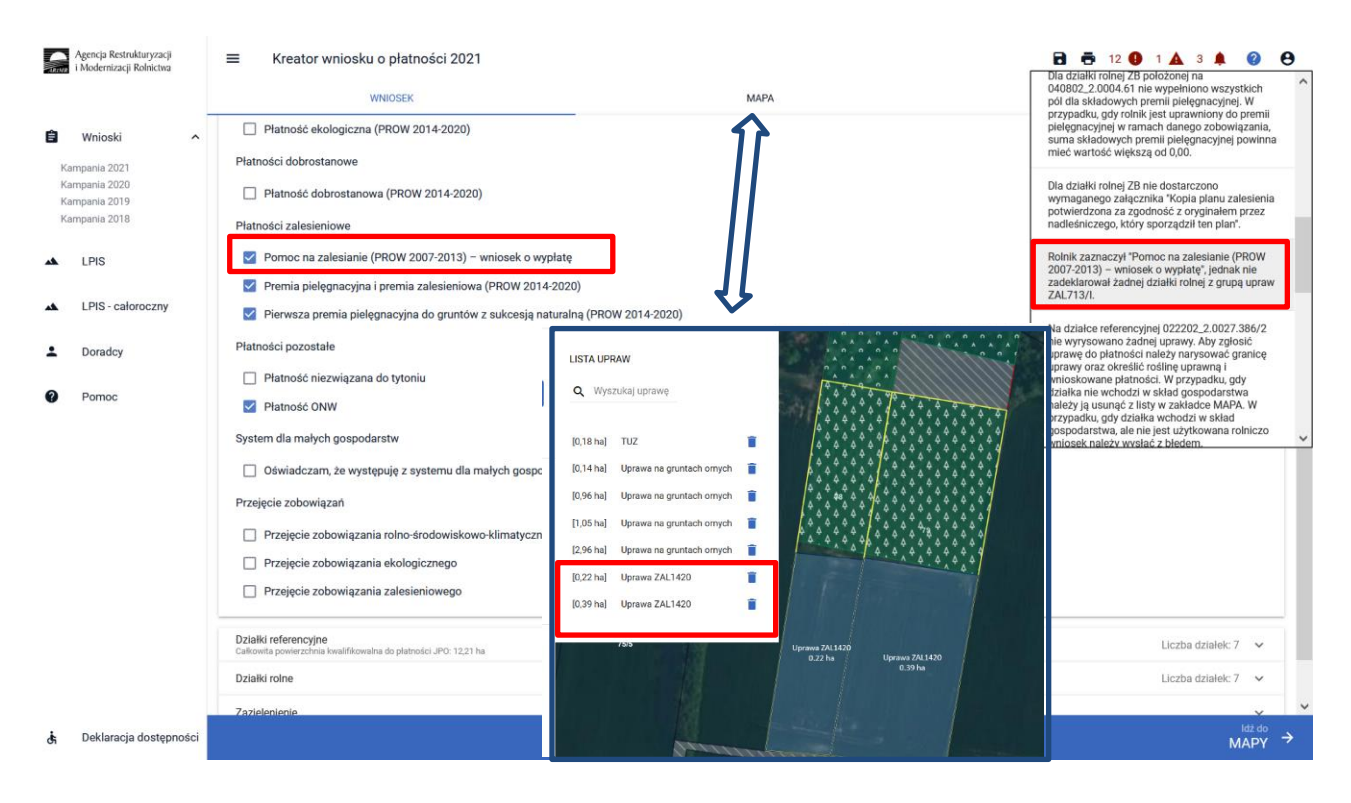

Treść błędu: *Rolnik zaznaczył "Premia pielęgnacyjna i premia zalesieniowa (PROW 2014-2020)", jednak nie zadeklarował żadnej działki rolnej z grupą upraw ZAL1420 ani ZAL1420SN (bez pierwszorocznej).*

Błąd występuje gdy dla wnioskowanej płatności "Premia pielęgnacyjna i premia zalesieniowa (PROW 2014-2020)" nie istnieją wyrysowane działki rolne z zalesieniową grupą upraw ZAL1420 ani ZAL1420SN (bez pierwszorocznej).

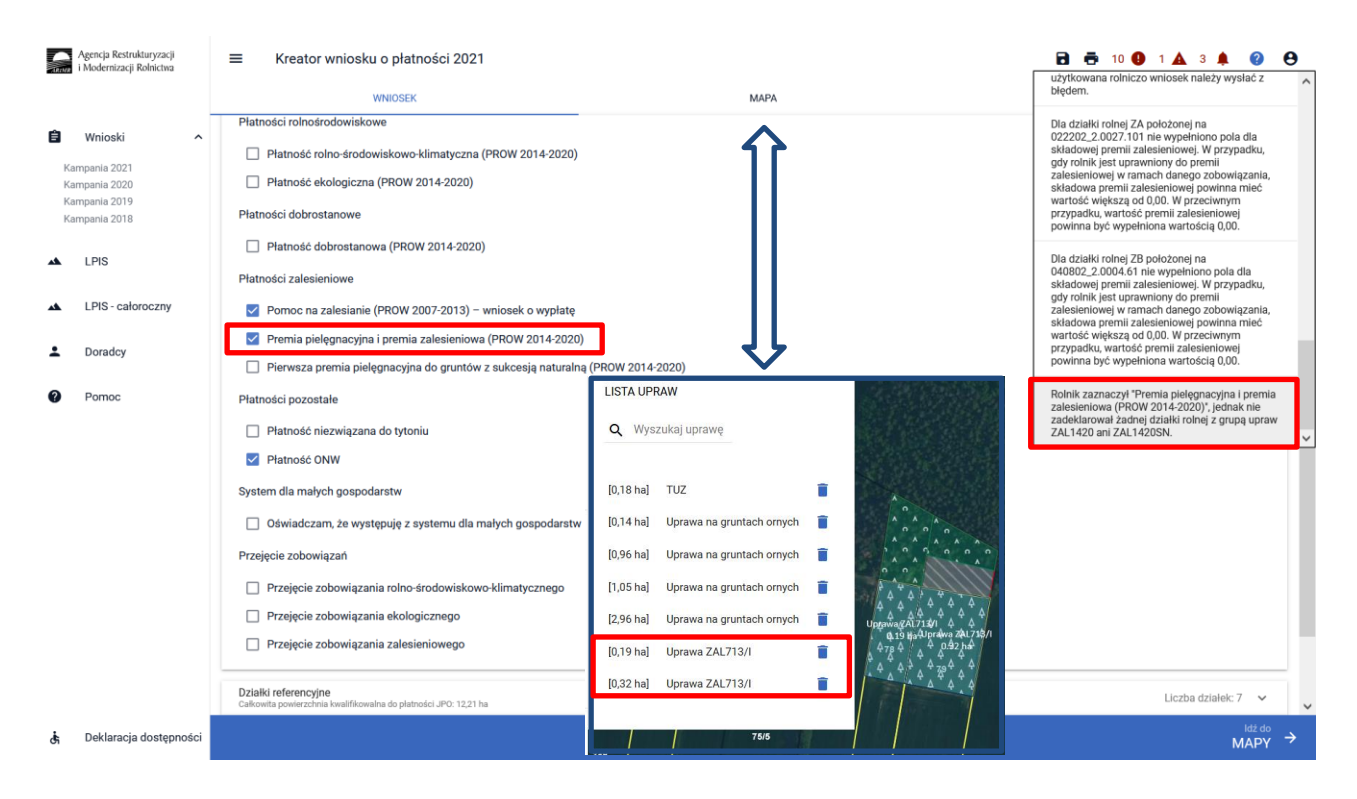

Treść błędu: *Rolnik zaznaczył "Pierwsza premia pielęgnacyjna do gruntów z sukcesją naturalną (PROW 2014- 2020)", jednak nie zadeklarował żadnej działki z grupą upraw ZAL1420SN.*

Błąd występuje gdy dla wnioskowanej płatności "Pierwsza premia pielęgnacyjna do gruntów z sukcesją naturalną (PROW 2014-2020)" nie istnieją wyrysowane działki rolne z zalesieniową grupą upraw ZAL1420SN pierwszoroczna.

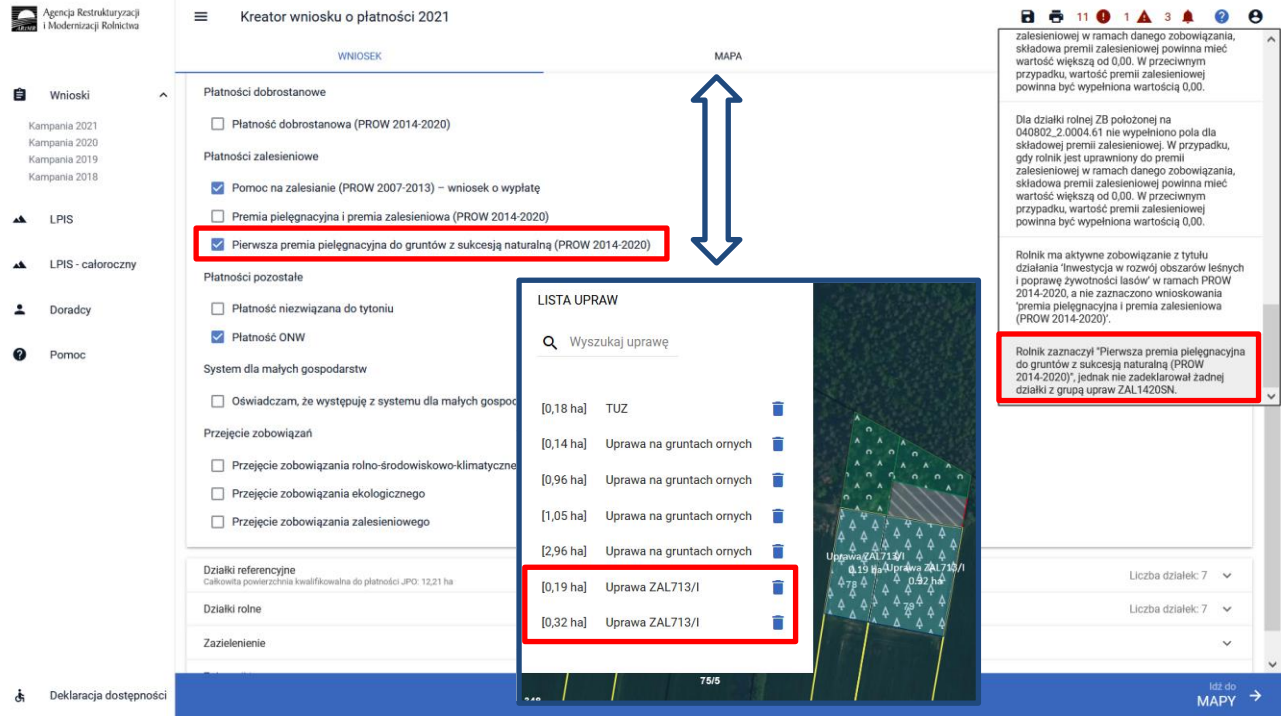

Dodatkowo w przypadku wystąpienia w/w błędów, rolnik podczas wysyłania wniosku jest informowany dodatkowym komunikatem "Zaznaczono wnioskowanie do płatności zalesieniowych, natomiast nie została zadeklarowana żadna działka powiązana z wnioskowaną płatnością".

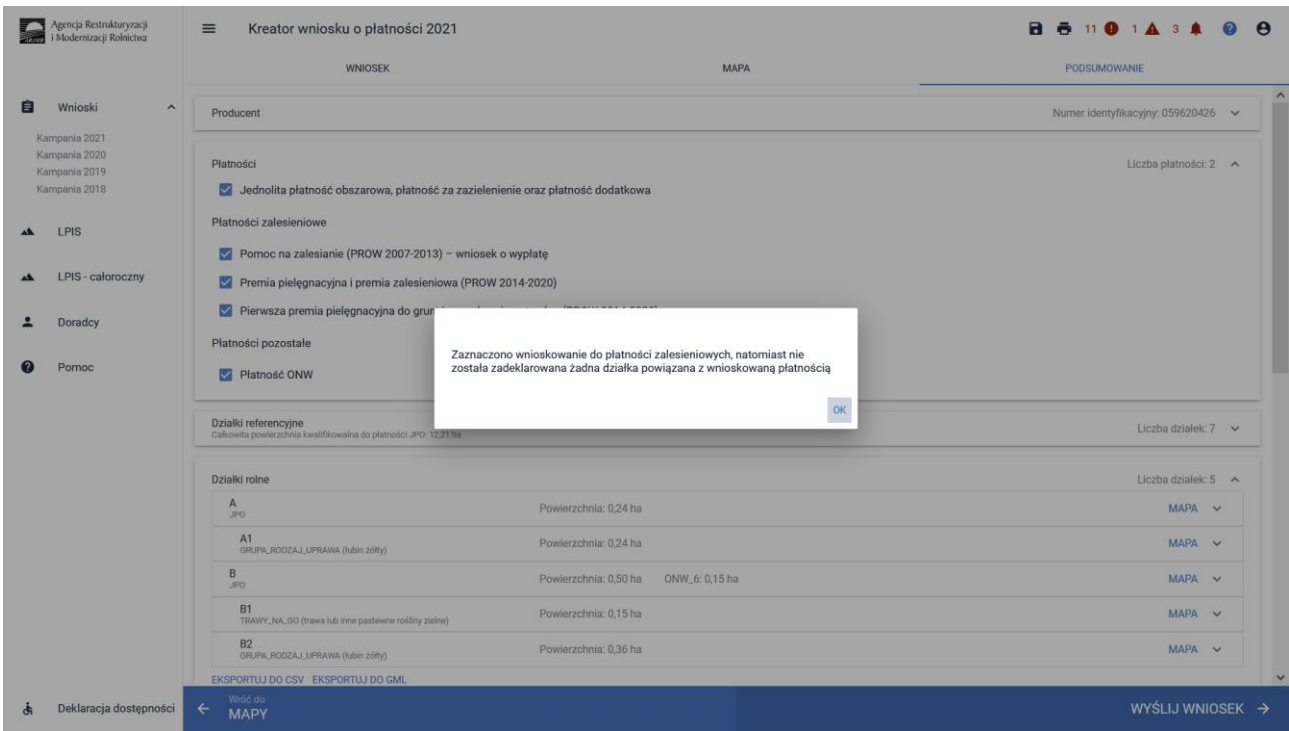

Treść błędu: *Rolnik ma aktywne zobowiązanie z tytułu działania 'Inwestycja w rozwój obszarów leśnych i poprawę żywotności lasów' w ramach PROW 2014-2020, a nie zaznaczono wnioskowania 'premia pielęgnacyjna i premia zalesieniowa (PROW 2014-2020)'.*

Błąd występuje gdy system wyszukał informację o aktywnych uczestnictwach ZAL1420, a w sekcji Płatności zalesieniowe nie zaznaczono wnioskowania ZAL1420.

Błąd występuje gdy system wyszukał informację o aktywnych uczestnictwach ZAL14/20SN i co najmniej dla jednego z nich różnica pomiędzy rokiem kampanii a rokiem rozpoczęcia uczestnictwa jest mniejsza lub równa 5, a w sekcji Płatności zalesieniowe nie zaznaczono wnioskowania ZAL14/20.

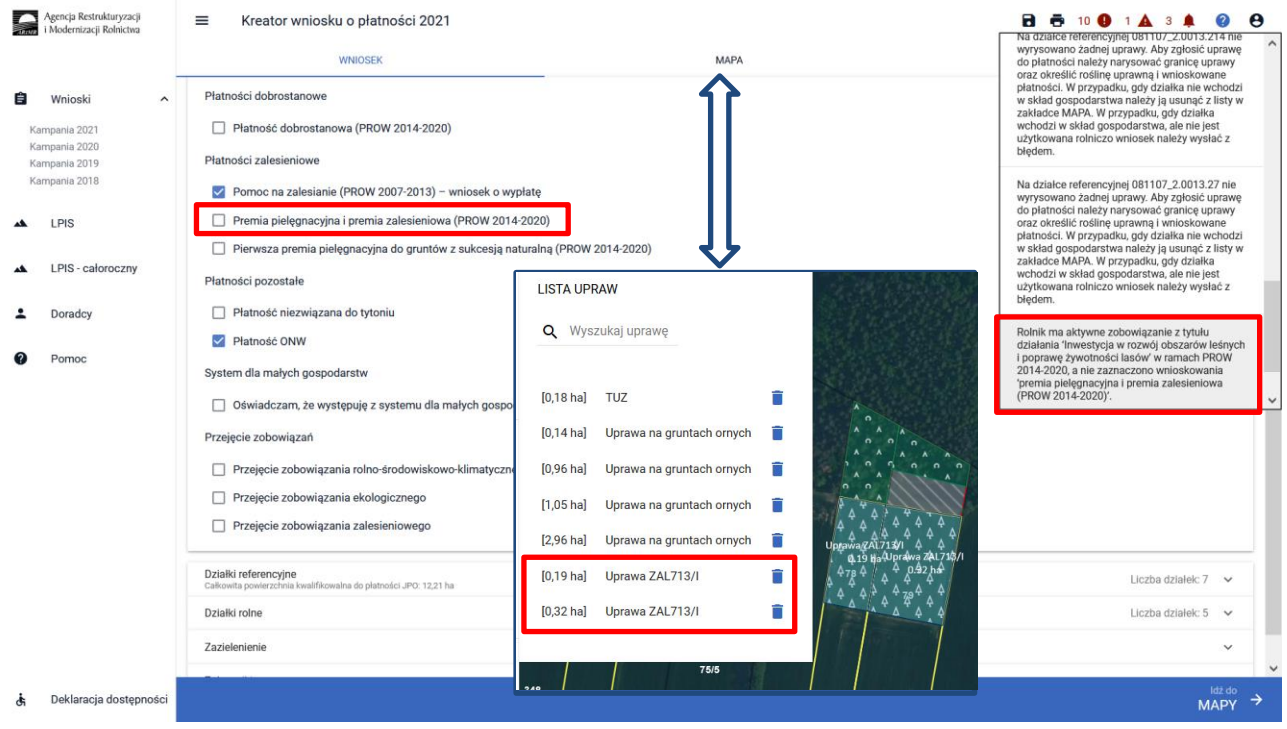

Treść błędu: *Rolnik ma aktywne zobowiązanie z tytułu działania 'Zalesianie gruntów rolnych oraz zalesianie gruntów innych niż rolne' w ramach PROW 2007-2013, a nie zaznaczono wnioskowania 'pomoc na zalesianie (PROW 2007-2013) – wniosek o wypłatę'.*

Błąd występuje gdy system wyszukał informację o aktywnych uczestnictwach ZAL713/I i co najmniej dla jednego z nich różnica pomiędzy rokiem kampanii a rokiem rozpoczęcia uczestnictwa jest mniejsza lub równa 15, a w sekcji Płatności nie zaznaczono wnioskowania ZAL713.

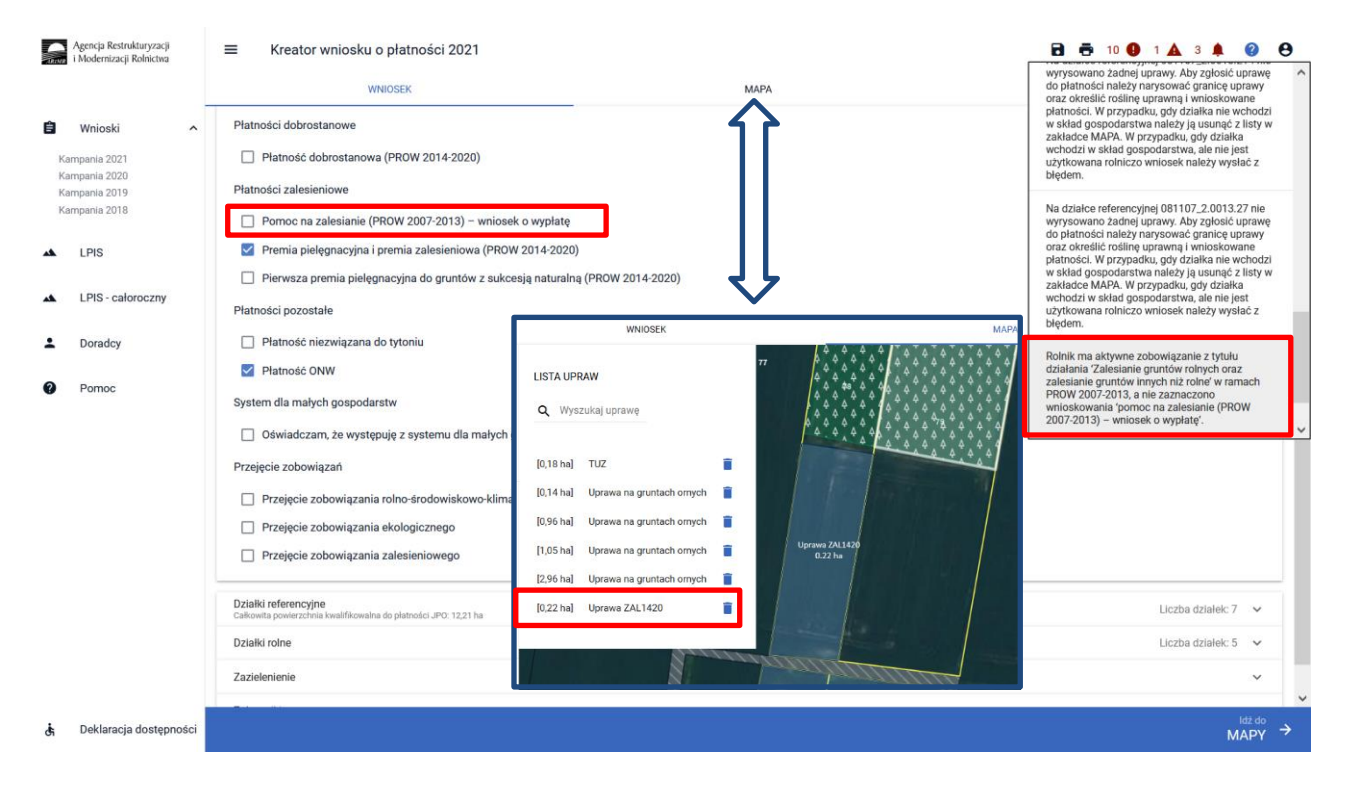

Treść błędu: *Na wniosku zaznaczono przejęcie zobowiązania zalesieniowego, a nie dołączono związanych z tym przejęciem załączników.*

Błąd zgłaszany w przypadku zaznaczenia przejęcia zobowiązania zalesieniowego i nie dołączenia żadnego z wymaganych załączników (numery załączników {Z0073, Z0074, Z0075, Z0076, Z0077} – patrz rozdział 11.

transfery zalesieniowe – przez eWniosekPlus tylko dla PROW 2014-2020). Dołączenie przynajmniej jednego załącznika ze wskazanego zbioru nie uruchamia reguły błędu.

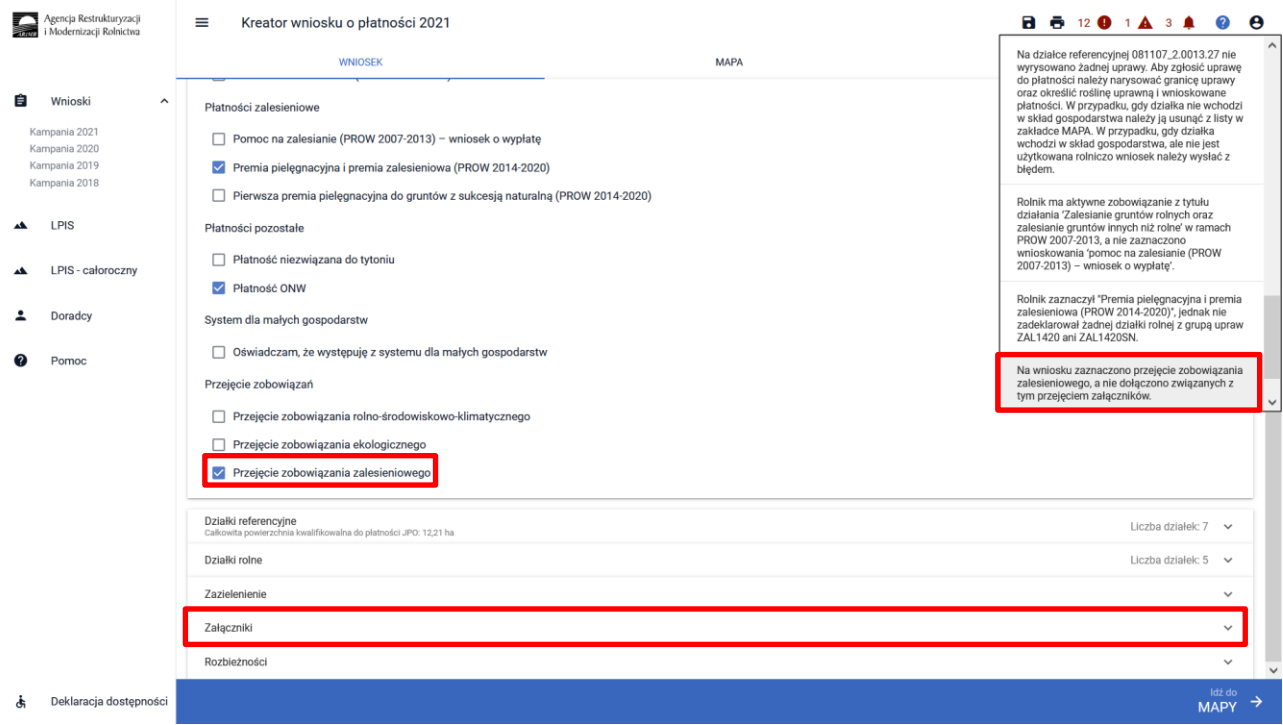

Treść błędu: *Zbiór załączników związanych z przejęciem zobowiązania zalesieniowego jest nie kompletny lub jest niewłaściwy.*

Błąd zgłaszany w przypadku zaznaczenia przejęcia zobowiązania zalesieniowego i dołączenia zestawu załączników rożnego od:

- a) śmierć rolnika: Z0073 i Z0074 lub 0073 i Z0074 i Z0075
- b) następstwo prawne: Z0073 i Z0076
- c) przeniesienia własności gruntów: Z0073 i Z0077

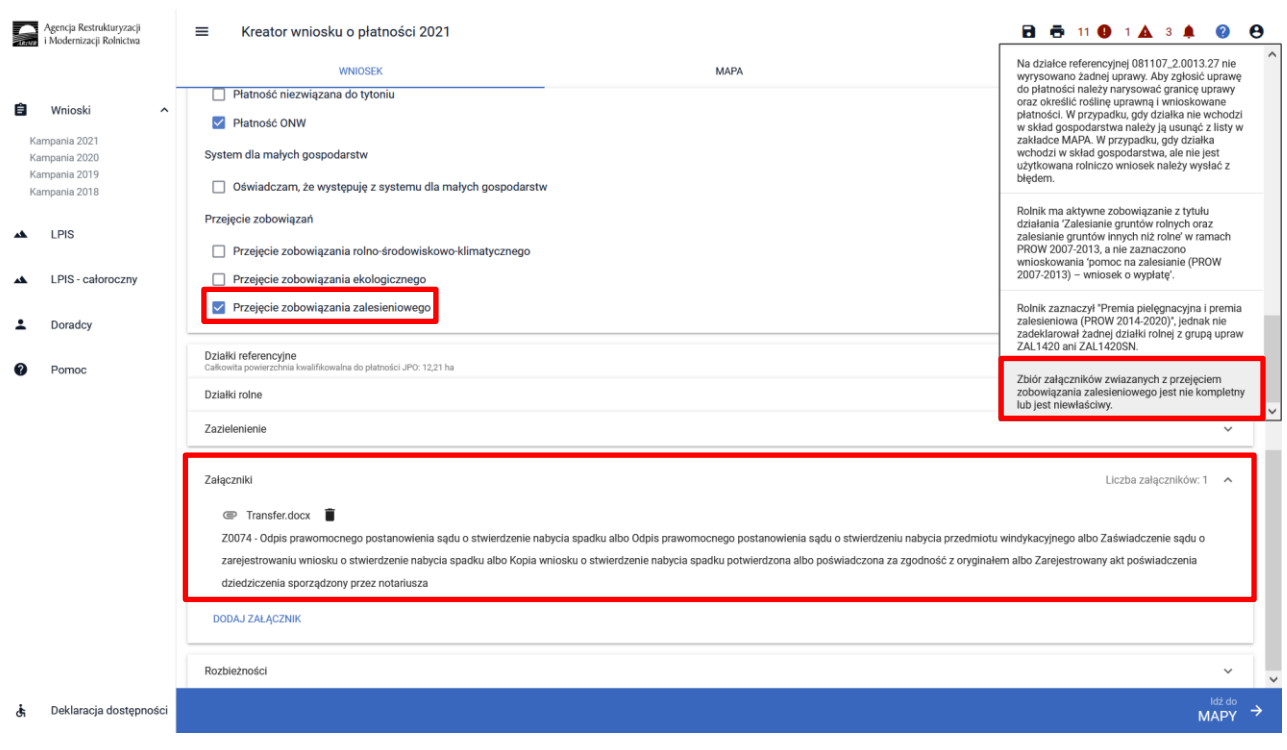

Treść błędu: *Dołączony został załącznik związany z przejęciem zobowiązania zalesieniowego, a nie zaznaczono żadnego przejęcia zobowiązania zalesieniowego.*

Błąd zgłaszany w przypadku dołączenia przynajmniej jednego z załączników: Z0073, Z0074, Z0076, Z0077 braku zaznaczenia jakiegokolwiek przejęcia zobowiązania.

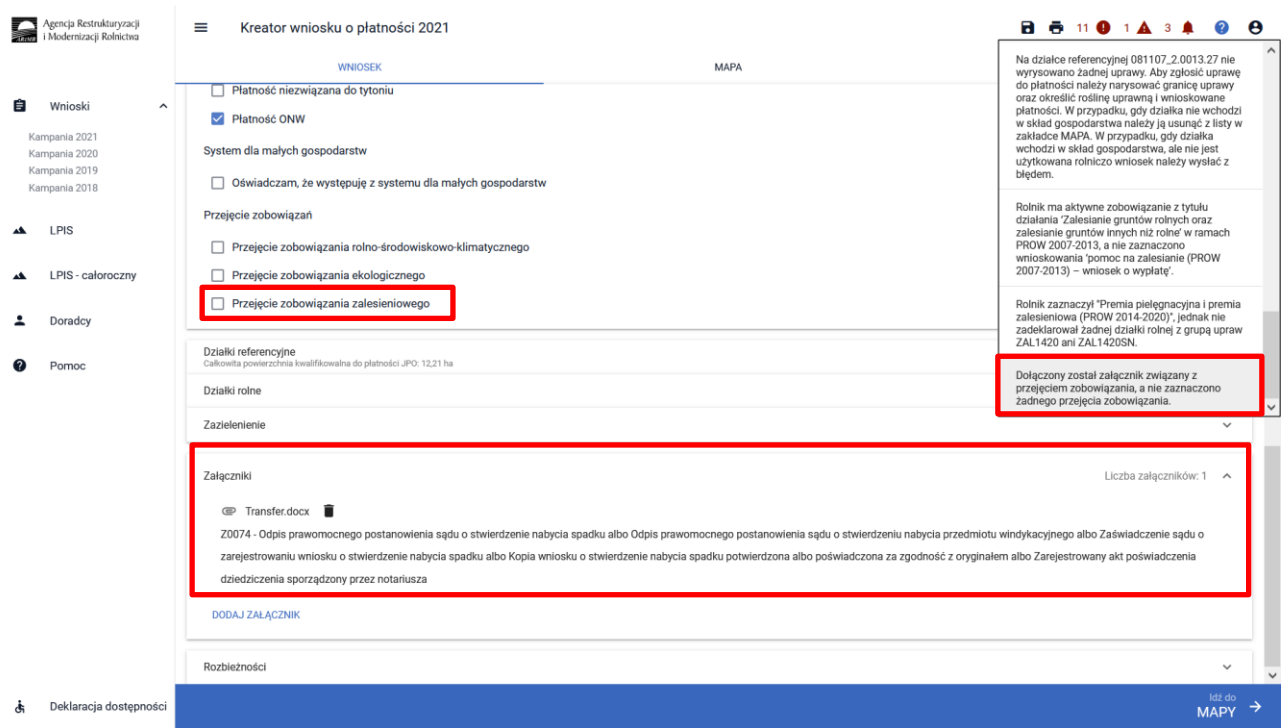

Treść błędu: *Dołączony został załącznik związany z przejęciem zobowiązania zalesieniowego, a nie zaznaczono przejęcia tego zobowiązania*

Błąd zgłaszany w przypadku dołączenia załącznika Z0075 i braku zaznaczenia przejęcia zobowiązania zalesieniowego,

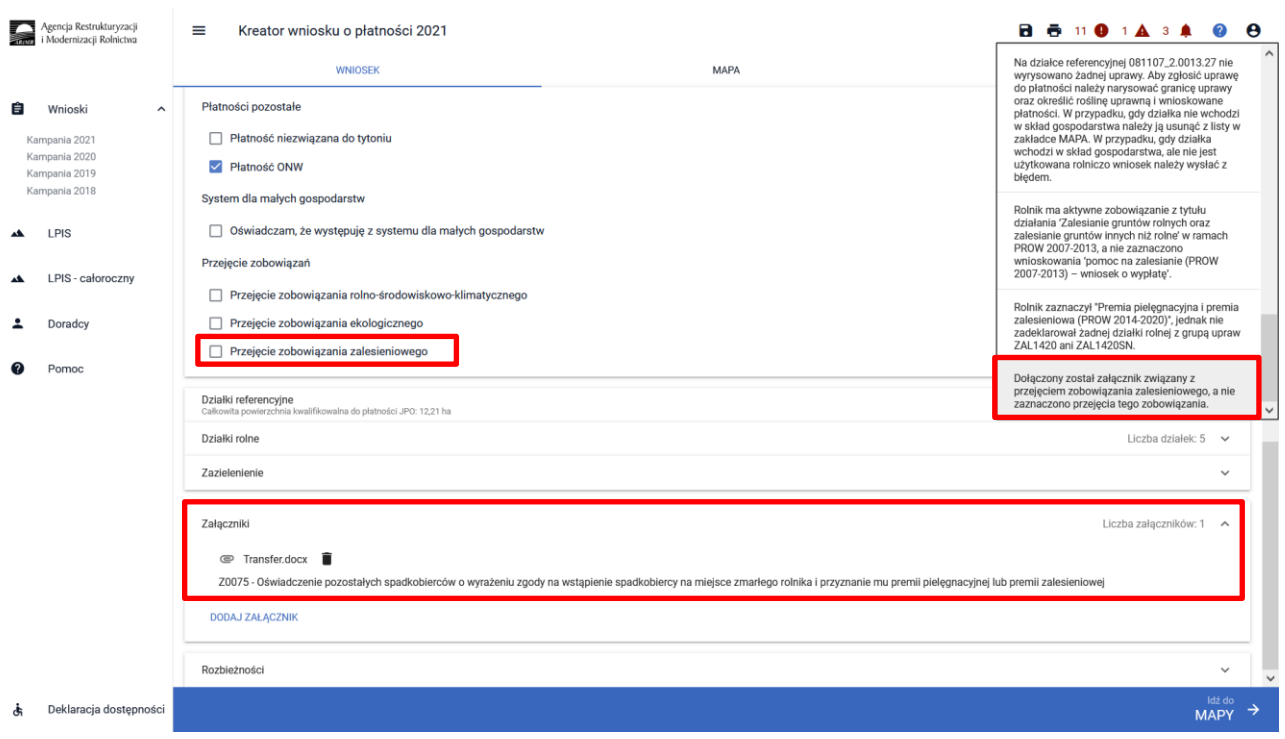

Treść błędu: *Dla działki rolnej … (np. ZC) położonej na …(np. 040802\_2.0004.61) suma składowych premii pielęgnacyjnej bez zabezpieczenia drzewek przed zwierzętami jest różna od powierzchni działki rolnej w granicach działki referencyjnej.*

Błąd się pojawia, gdy suma składowych premii pielęgnacyjnej bez zabezpieczenia drzewek przed zwierzętami jest większa od 0.00 ha i jest różna od powierzchni położenia działki rolnej: Błąd weryfikowany dla każdego położenia działki rolnej na działce referencyjnej dla działek rolnych z zalesieniową grupą upraw (ZAL1420, ZAL1420SN).

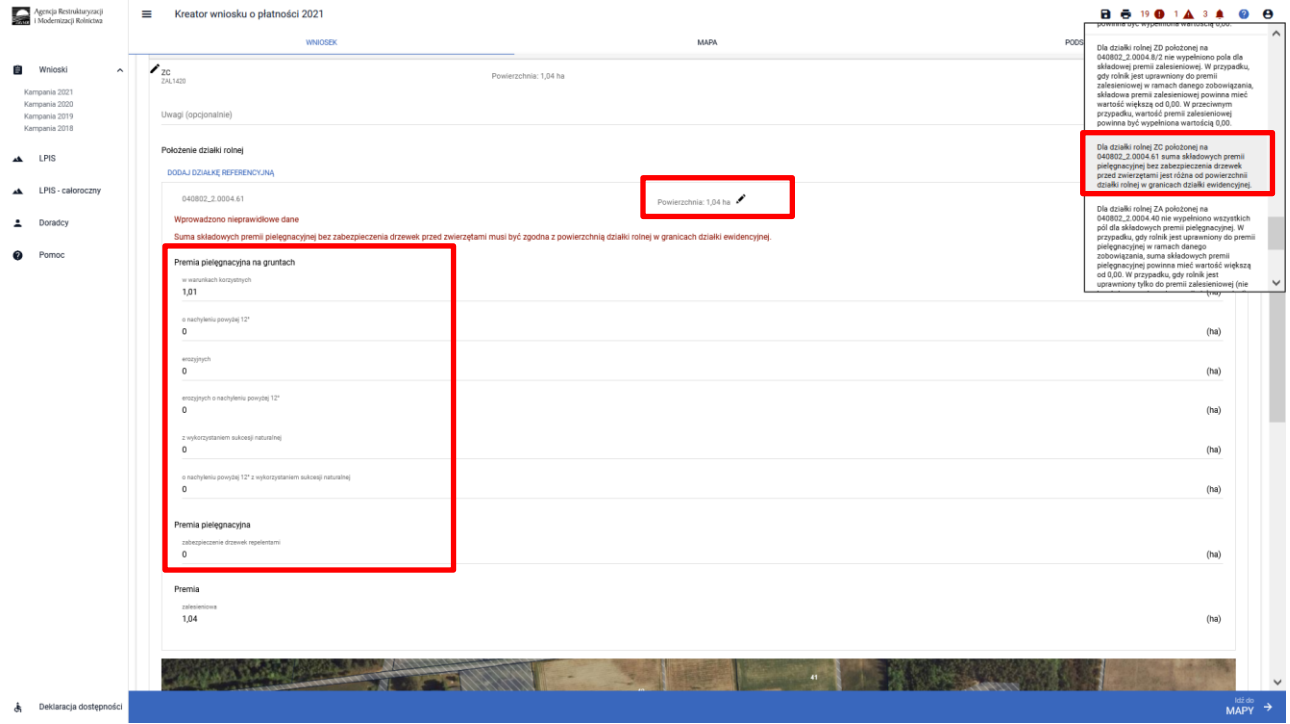

Treść błędu: *Dla działki rolnej … (np. ZE) położonej na …(np. 040802\_2.0004.61) premia zalesieniowa jest różna od powierzchni działki rolnej w granicach działki ewidencyjnej.*

Błąd występuje, gdy składowa płatności - premia zalesieniowa jest większa od 0.00 ha i jest różna od powierzchni położenia działki rolnej. Błąd weryfikowany dla każdego położenia działki rolnej na działce referencyjnej dla działek rolnych z grupą upraw ZAL713/I i ZAL1420.

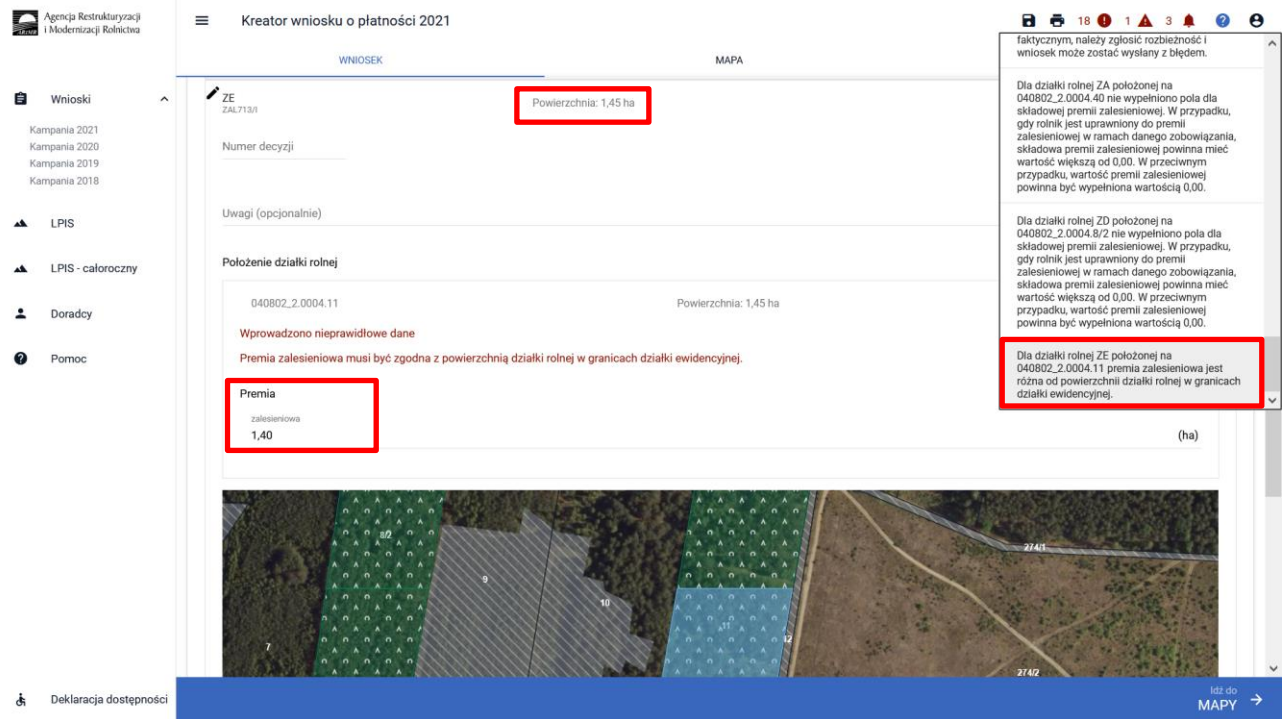

### **Od kampanii 2021 część błędów oznaczona flagą posiada przekierowania z listy błędów UWAGA!**

**Funkcjonalność przekierowania z listy błędów kontroli kompletności działa tylko w zakładce MAPA i dotyczy tych błędów, które w swojej treści mają wskazaną działkę referencyjną.**

Treść błędu: *Suma położeń działek rolnych …(np. ZD) zadeklarowanych na działce referencyjnej…(np. 040802\_2.0004.8/2) jest większa od sumy Powierzchni Zagospodarowania PZ\_O + PZ\_L. Jeżeli deklaracja jest zgodna ze stanem faktycznym, należy zgłosić rozbieżność i wniosek może zostać wysłany z błędem.*

Błąd weryfikowany dla każdej działki rolnej z zalesieniową grupą upraw (ZAL1420SN (bez pierwszorocznych), ZAL1420, ZAL713/I). Błąd pojawia się gdy suma wartości powierzchni PZ\_O + PZ\_L dla danej działki referencyjnej jest mniejsza do powierzchni zalesieniowej grupy upraw. Błąd oznaczony flagą po kliknięciu w dany błąd z zakładki "MAPA" rolnik jest przekierowywany do zadeklarowanej działki rolnej, której dotyczy błąd.

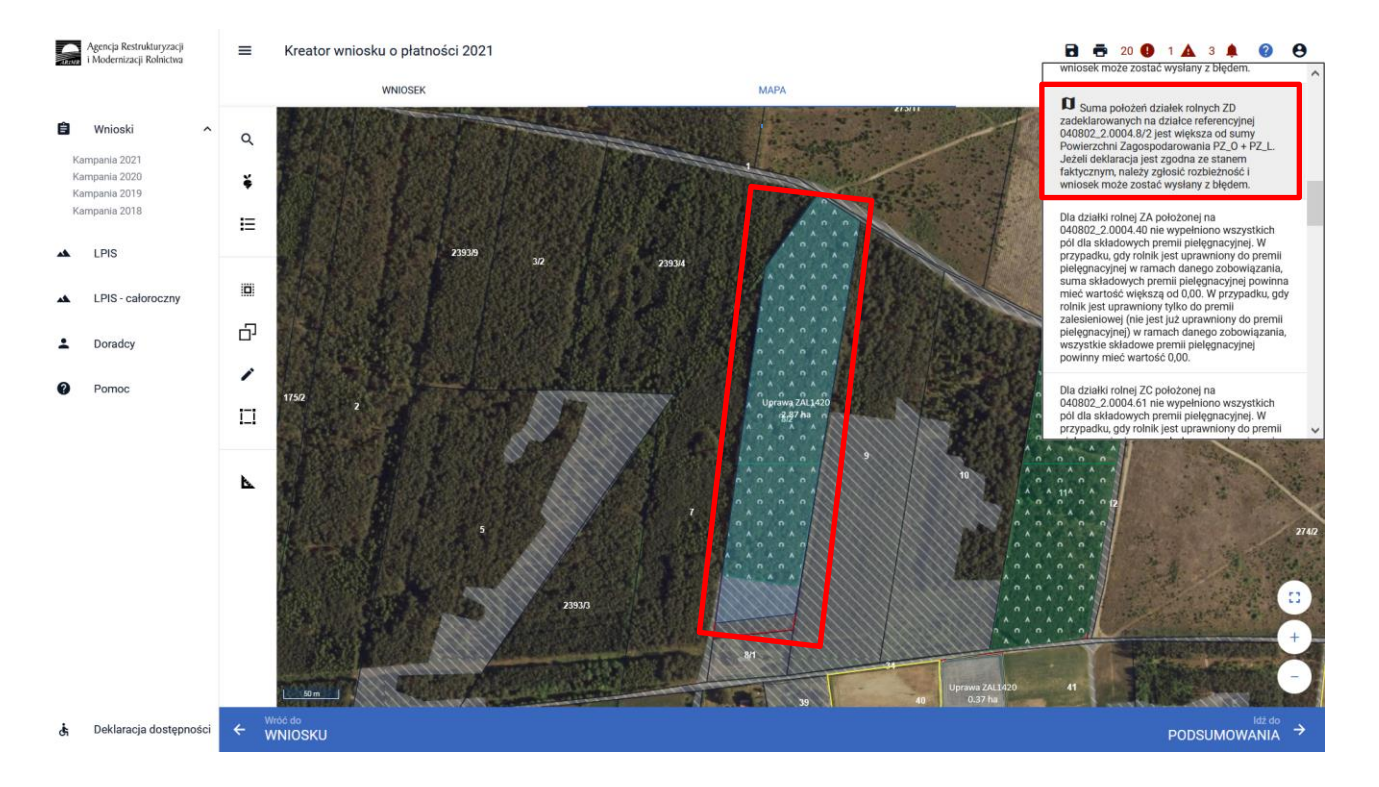

## **9. Powiadomienia – ARiMR podpowiada istotne informacje.**

Pod ikonką Powiadomienia, ARiMR przygotowała dla rolników ważne informacje.

W przypadku, gdy w kampanii 2020 rolnik wypełnił niekompletnie eWniosekPlus w zakresie płatności zalesieniowych (brak wnioskowań płatności zalesieniowych i brak wyrysowanych działek zalesieniowych dla Upraw ZAL), co spowodowało brak wnioskowania do tych płatności, aplikacja *eWniosekPlus* podpowiada o aktywnych zobowiązaniach zalesieniowych i możliwości wnioskowania o właściwe płatności.

#### Prezentowana informacja dla PROW 2007-2013:

*W ramach obsługi wniosku na rok 2021 dla działania Zalesianie gruntów rolnych 7/13 posiadasz …. (np. 5) aktywnych uczestnictw*

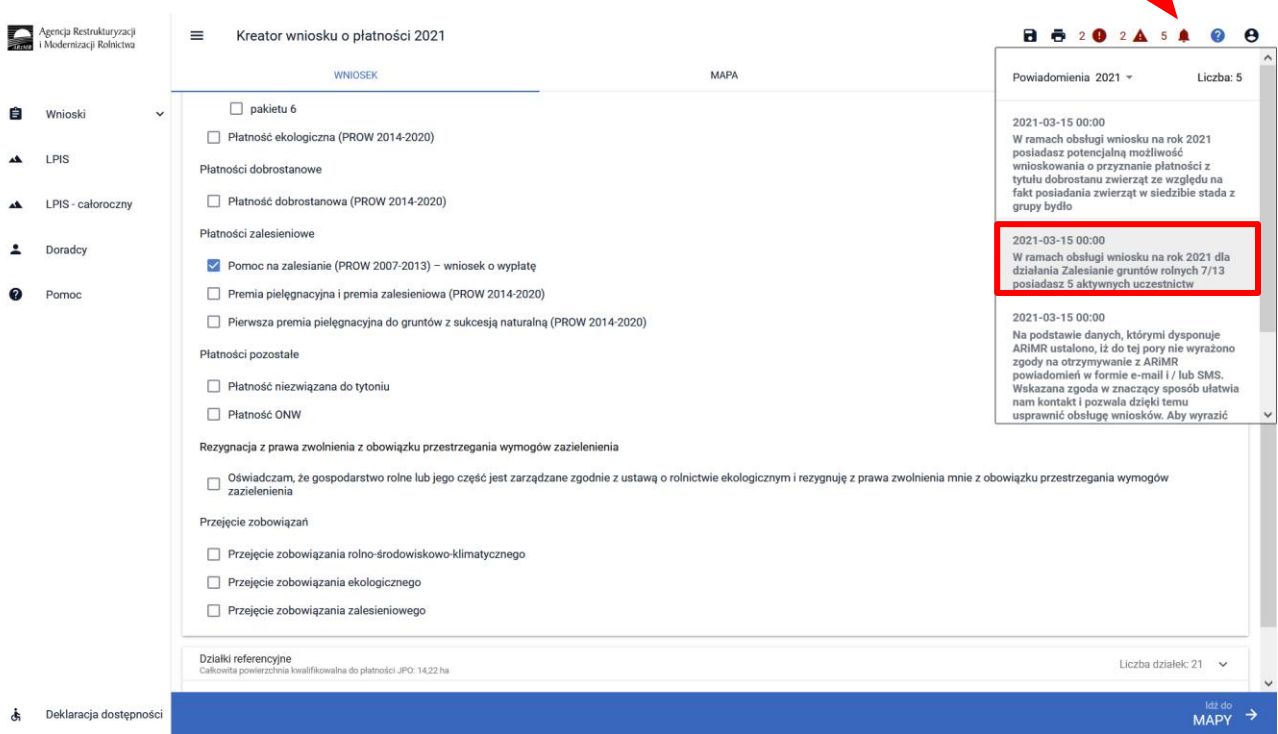

*W ramach obsługi wniosku na rok 2021 dla działania Inwestycje w rozwój obszarów leśnych i poprawę żywotności lasów 14/20 posiadasz ….. (np. 5) aktywnych uczestnictw*

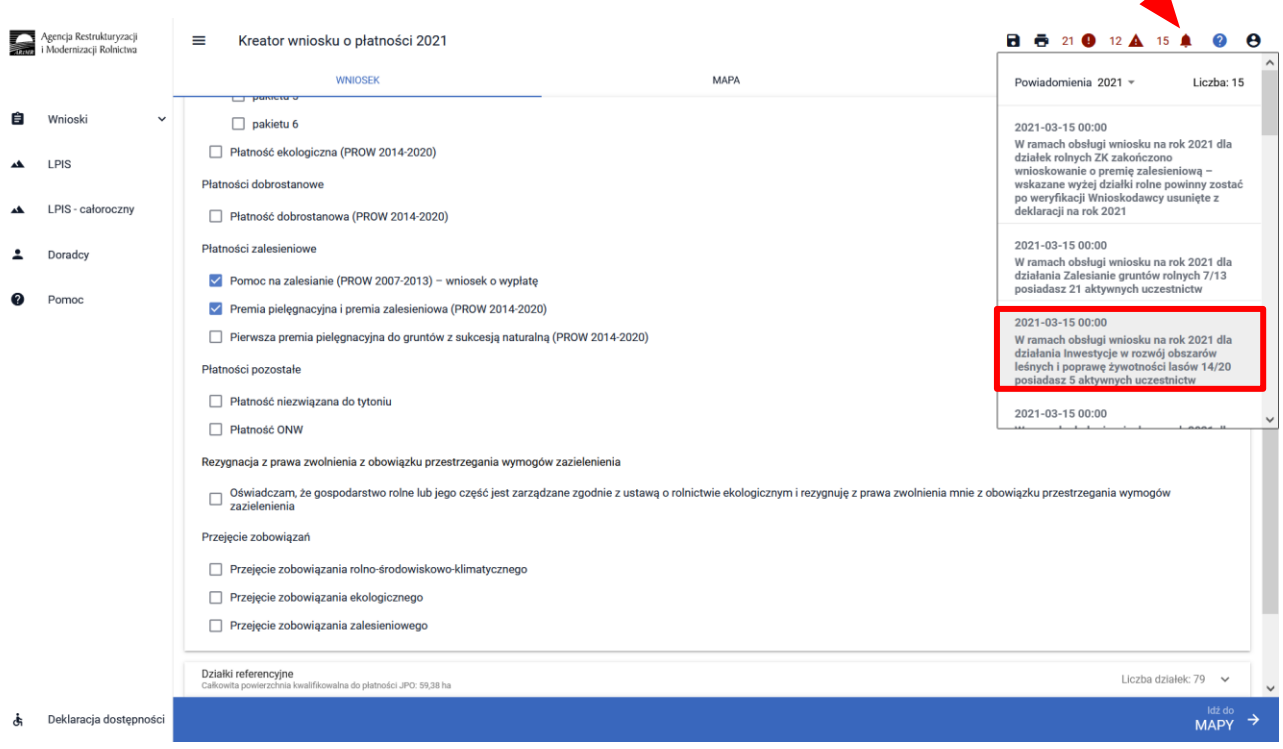

*W ramach obsługi wniosku na rok 2021 dla działania Inwestycje w rozwój obszarów leśnych i poprawę żywotności lasów 14/20 z sukcesją naturalną posiadasz …. (np. 5) aktywnych uczestnictw*

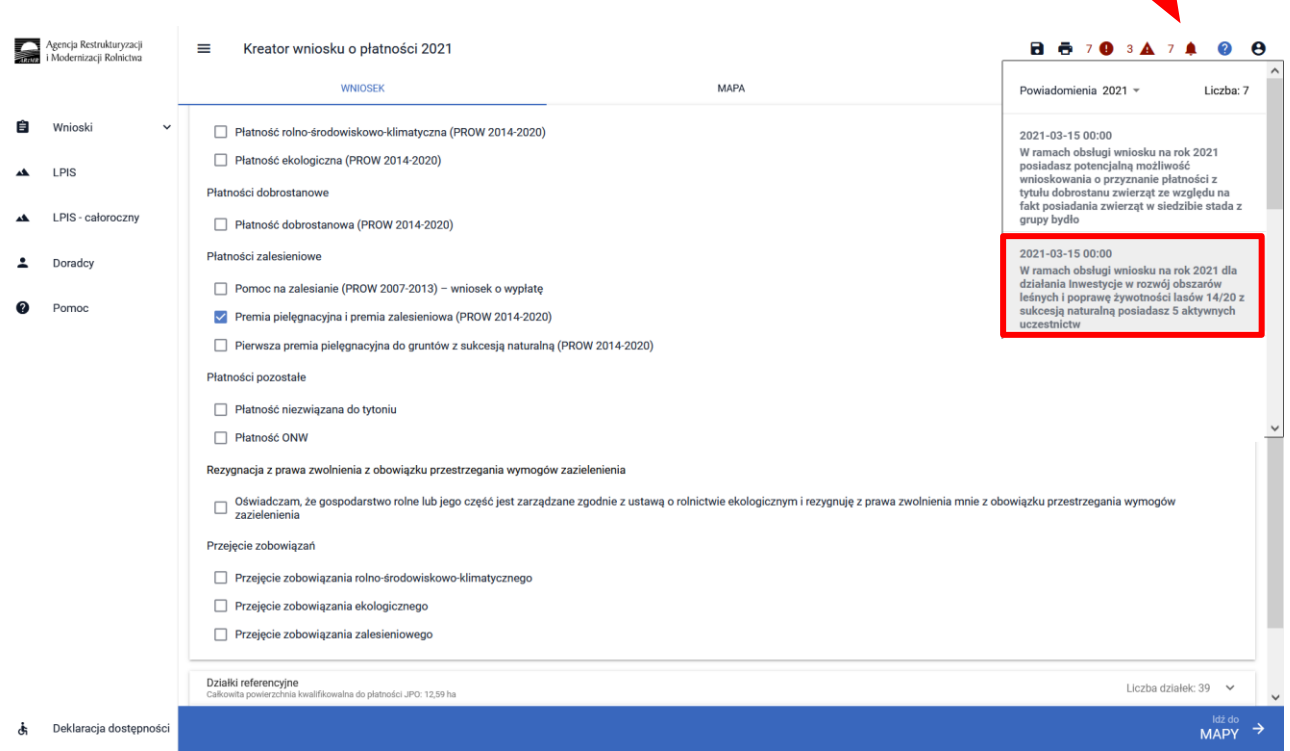

W przypadku zamkniętych zobowiązaniach zalesieniowych, do których rolnik nie ma już uprawnień do przyznania tych płatności, aplikacja eWniosekPlus informuje, aby nie deklarować takich działek zalesieniowych dla Upraw ZAL.

Przyczyny zamkniętych zobowiązań to np.:

- przekazanie zobowiązania zalesieniowego na innego rolnika (transfer);

- zgłoszenie siły wyższej i rezygnacja z zobowiązania zalesieniowego;

- nieprawidłowości pokontrolne skutkujące wydaniem decyzji odmownej i zamknięciem programu zalesieniowego, itp.

Prezentowana informacja dla PROW 2014-2020:

*W ramach obsługi wniosku na rok 2021 dla działek rolnych….(np. ZY) zakończono wnioskowanie o premię zalesieniową – wskazane wyżej działki rolne powinny zostać po weryfikacji Wnioskodawcy usunięte z deklaracji na rok 2021.*

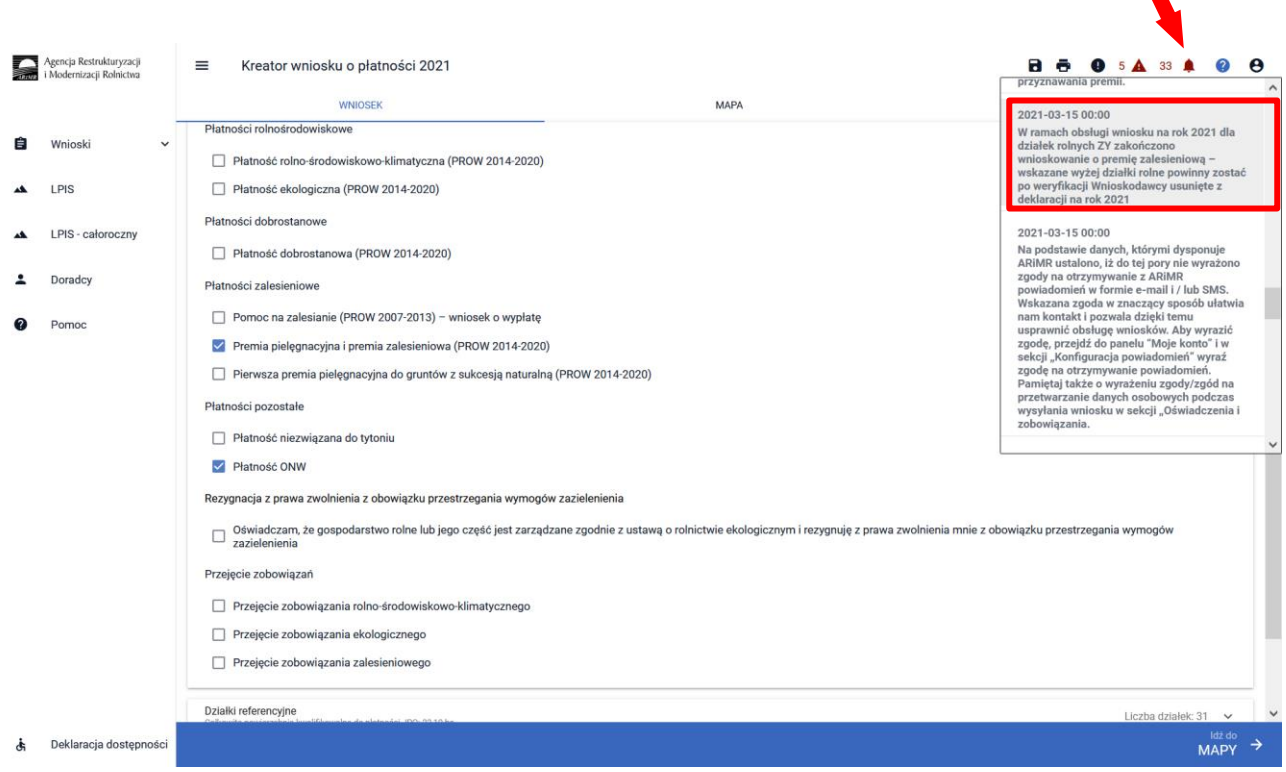

#### Prezentowana informacja dla PROW 2014-2020:

*W ramach obsługi wniosku na rok 2021 dla działania Inwestycje w rozwój obszarów leśnych i poprawę żywotności lasów 14/20 wygasły uprawnienia w zakresie możliwości otrzymywania premii pielęgnacyjnej w związku z upłynięciem pięcioletniego okresu przyznawania premii*

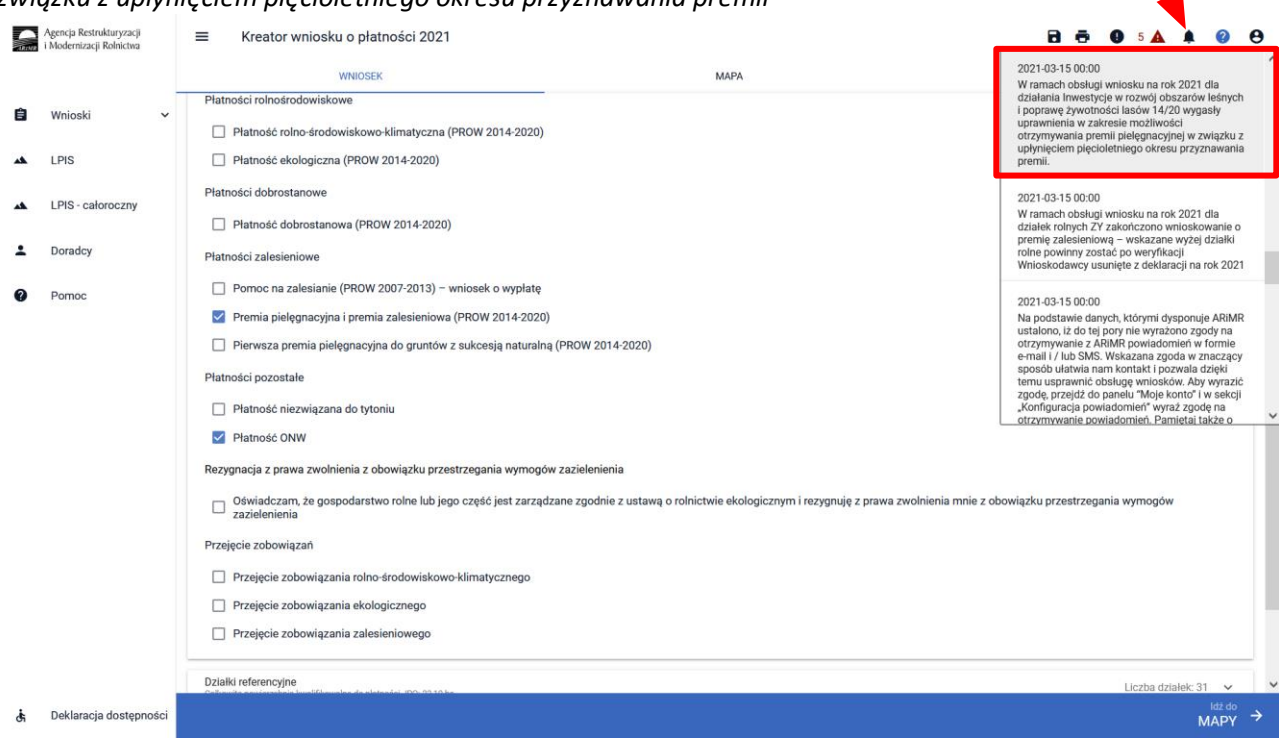

Prezentowana informacja dla rolników, którzy mogą skorzystać z poddziałania *8.5 Wsparcie na inwestycje zwiększające odporność ekosystemów leśnych i ich wartość dla środowiska.* Przedmiotowe powiadomienie może pojawić się u rolnika, który deklaruje działki zalesione z grupą upraw ZAL713/I lub ZAL1420. Szczegółowe informacje dotyczące składania wniosku i przyznawania pomocy opisane są na stronie internetowej ARiMR [https://www.arimr.gov.pl/pomoc-unijna/prow-2014-2020/dzialanie-8-inwestycje-w](https://www.arimr.gov.pl/pomoc-unijna/prow-2014-2020/dzialanie-8-inwestycje-w-rozwoj-obszarow-lesnych-i-poprawe-zywotnosci-lasow/podddzialanie-85-wsparcie-na-inwestycje-zwiekszajace-odpornosc-ekosystemow-lesnych-i-ich-wartosc-dla-srodowiska.html)[rozwoj-obszarow-lesnych-i-poprawe-zywotnosci-lasow/podddzialanie-85-wsparcie-na-inwestycje](https://www.arimr.gov.pl/pomoc-unijna/prow-2014-2020/dzialanie-8-inwestycje-w-rozwoj-obszarow-lesnych-i-poprawe-zywotnosci-lasow/podddzialanie-85-wsparcie-na-inwestycje-zwiekszajace-odpornosc-ekosystemow-lesnych-i-ich-wartosc-dla-srodowiska.html)[zwiekszajace-odpornosc-ekosystemow-lesnych-i-ich-wartosc-dla-srodowiska.html](https://www.arimr.gov.pl/pomoc-unijna/prow-2014-2020/dzialanie-8-inwestycje-w-rozwoj-obszarow-lesnych-i-poprawe-zywotnosci-lasow/podddzialanie-85-wsparcie-na-inwestycje-zwiekszajace-odpornosc-ekosystemow-lesnych-i-ich-wartosc-dla-srodowiska.html)

*Na podstawie danych, którymi dysponuje ARiMR ustalono, iż posiadasz potencjalną możliwość skorzystania z inwestycji czyszczeń późnych (rozumianych jako cięcia pielęgnacyjne wykonywane w drzewostanie, w którym średni wiek gatunku panującego w drzewostanie wynosi od 11 do 20 lat, polegające na rozluźnieniu drzewostanu przez usunięcie drzew niepożądanych) w ramach poddziałania 8.5 Wsparcie na inwestycje zwiększające odporność ekosystemów leśnych i ich wartość dla środowiska.*

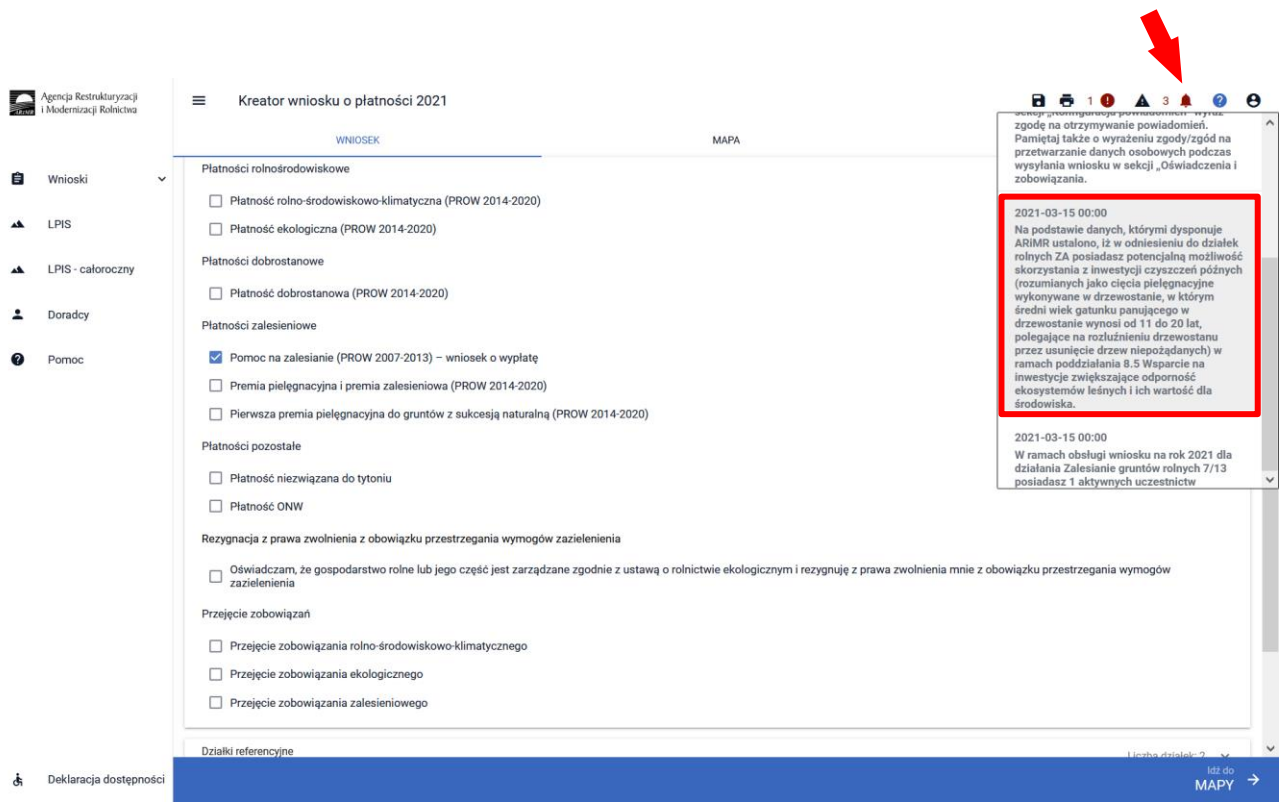

# **10. Wysłanie wniosku do ARiMR – zapoznaj się z ważnymi deklaracjami.**

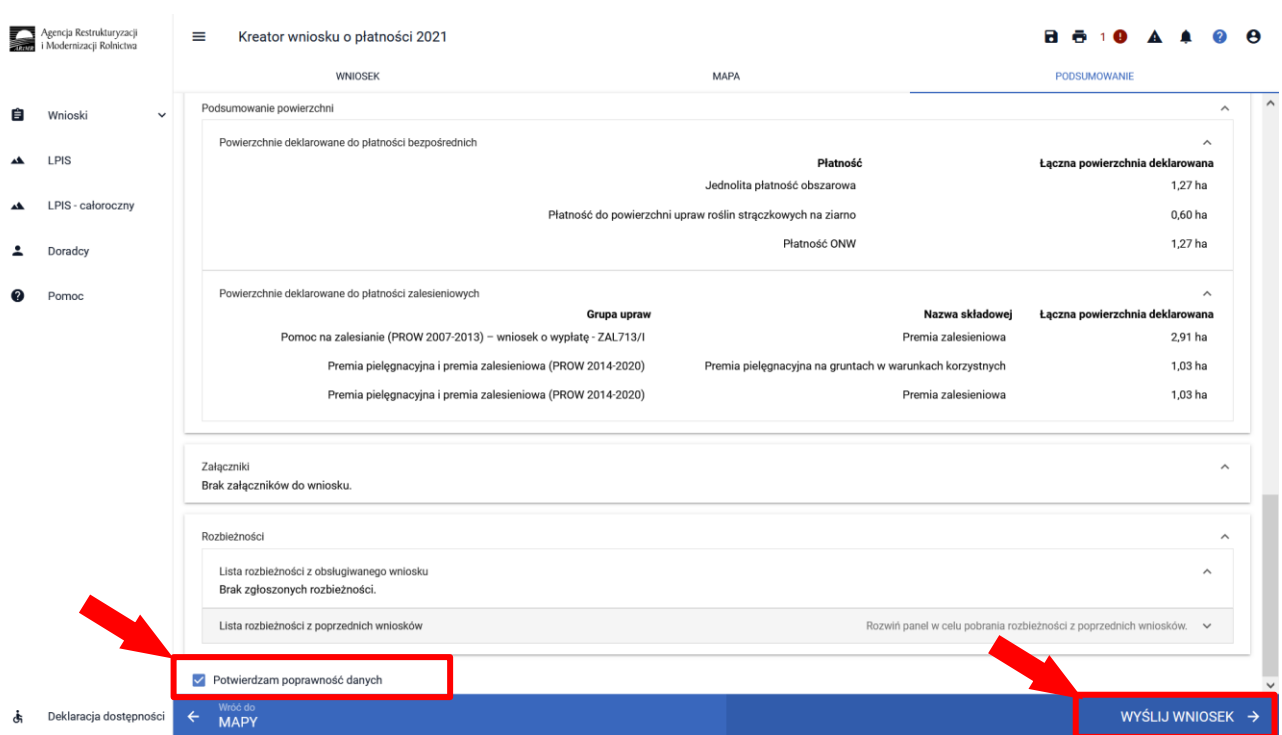

Jeśli wszystkie dane są prawidłowe, na ostatnim etapie należy potwierdzić poprawność danych.

W przypadku braku poprawy błędów, przy próbie wysłania wniosku zostanie wyświetlone okno ostrzegawcze informujące o błędach kontroli kompletności.

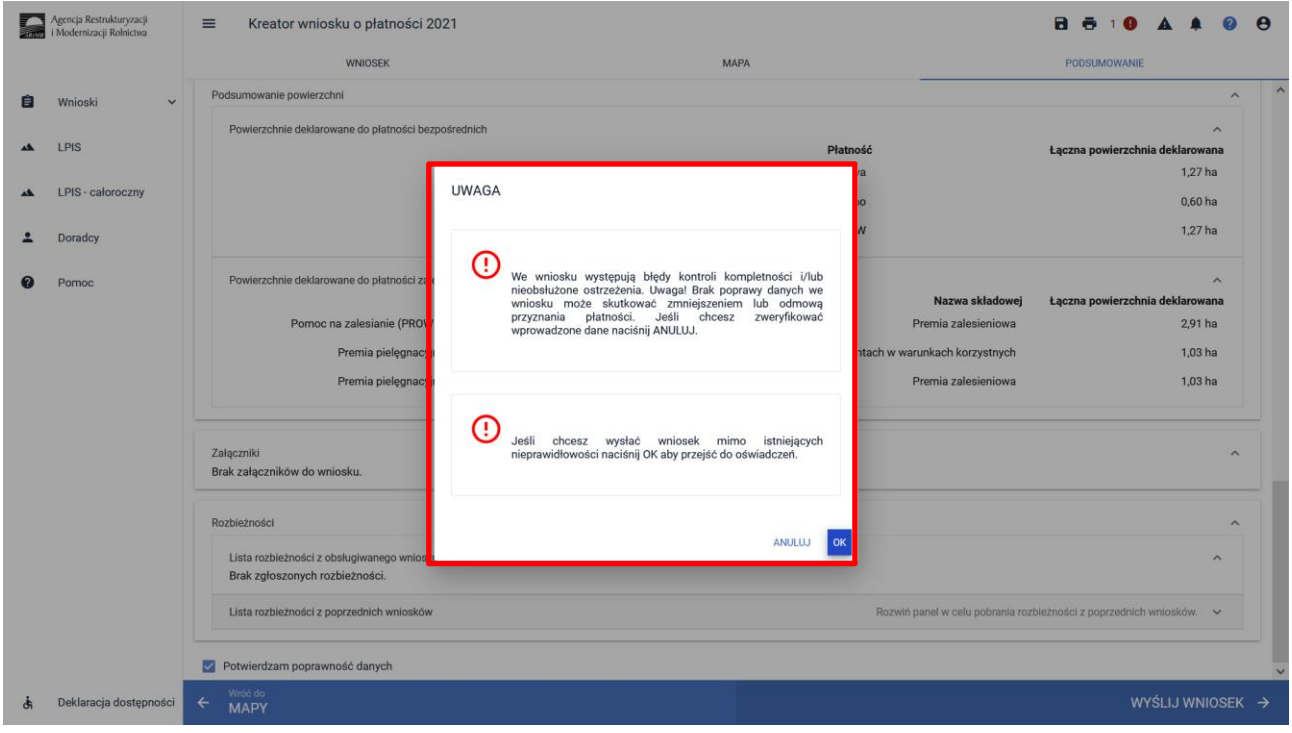

Poprawienie błędów kontroli kompletności usuwa ostrzeżenia o błędach kontroli kompletności.

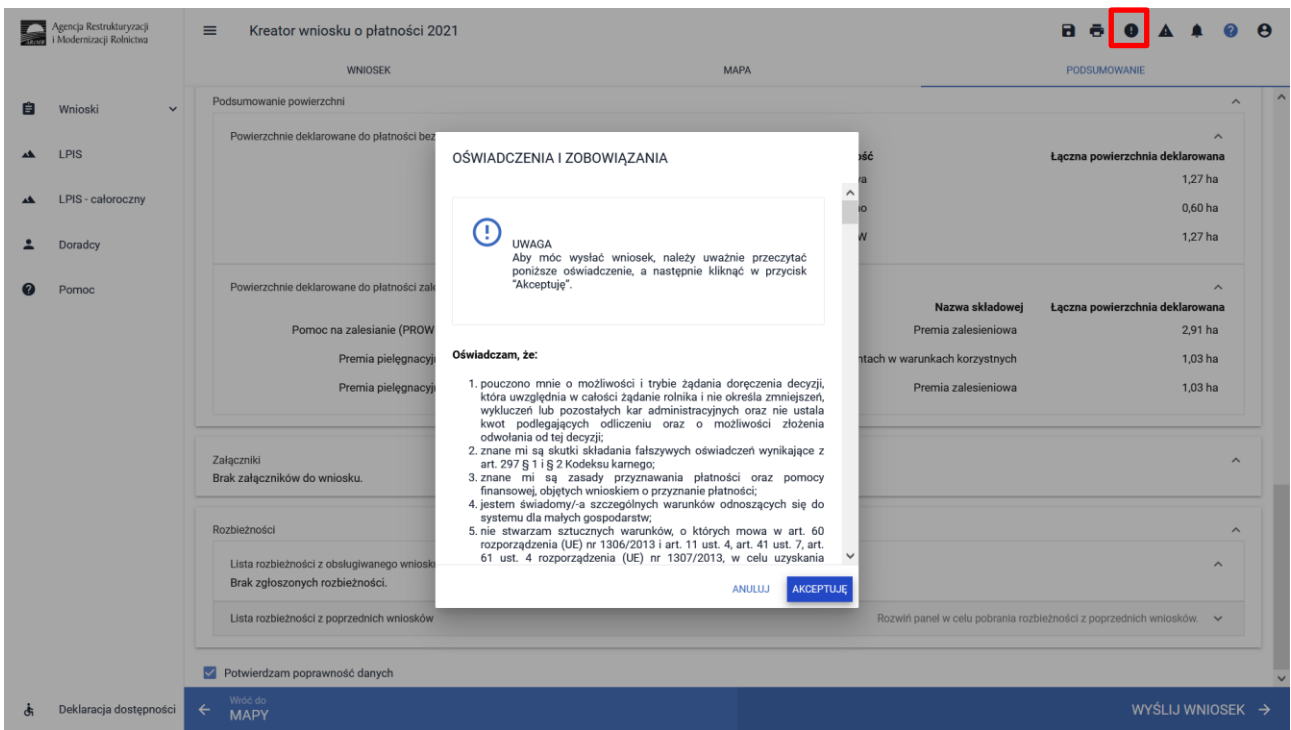

W sytuacji braku naprawy zgłoszonych błędów aplikacja nie blokuje możliwości przesłania do ARiMR wniosku zawierającego błędy.

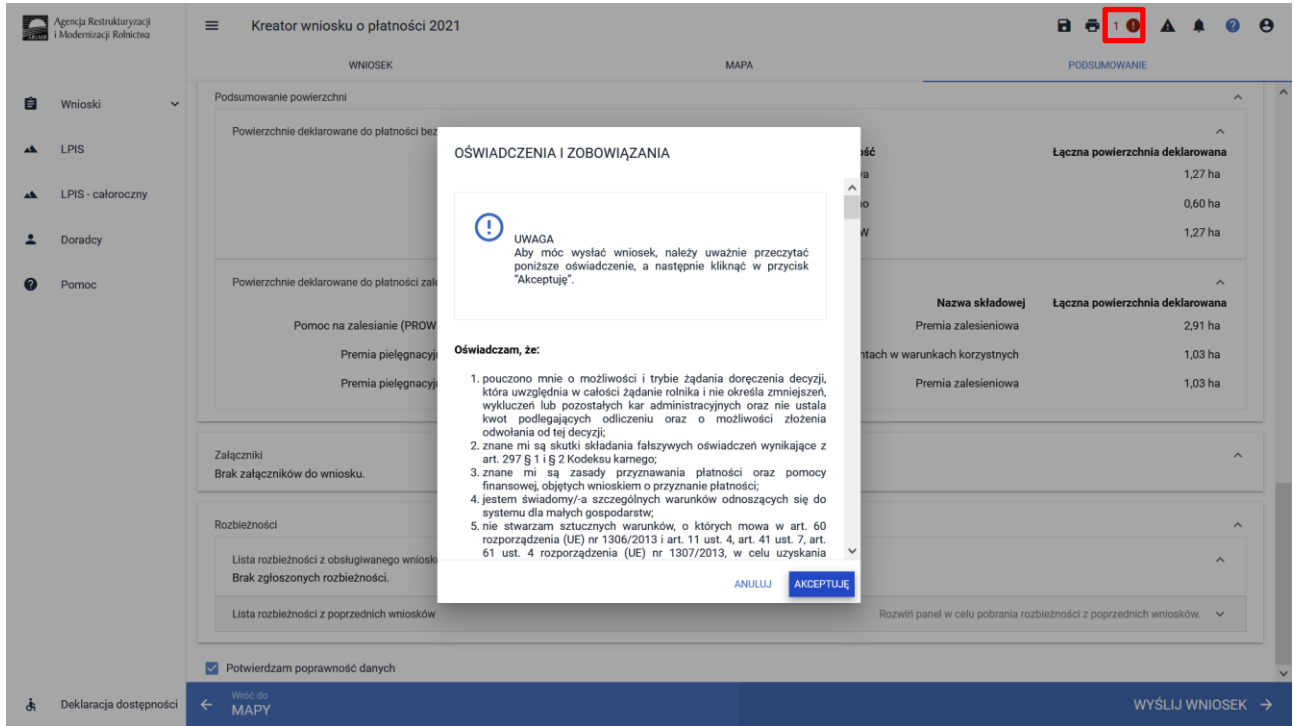

Po użyciu przycisku WYŚLIJ WNIOSEK aplikacja wyświetli formularz prezentujący wszystkie OŚWIADCZENIA I ZOBOWIĄZANIA rolnika. Po zapoznaniu się z treścią formularza, oraz zaznaczeniu właściwych checkboxów należy użyć przycisku "Akceptuję" co spowoduje wysłanie wniosku do ARiMR.

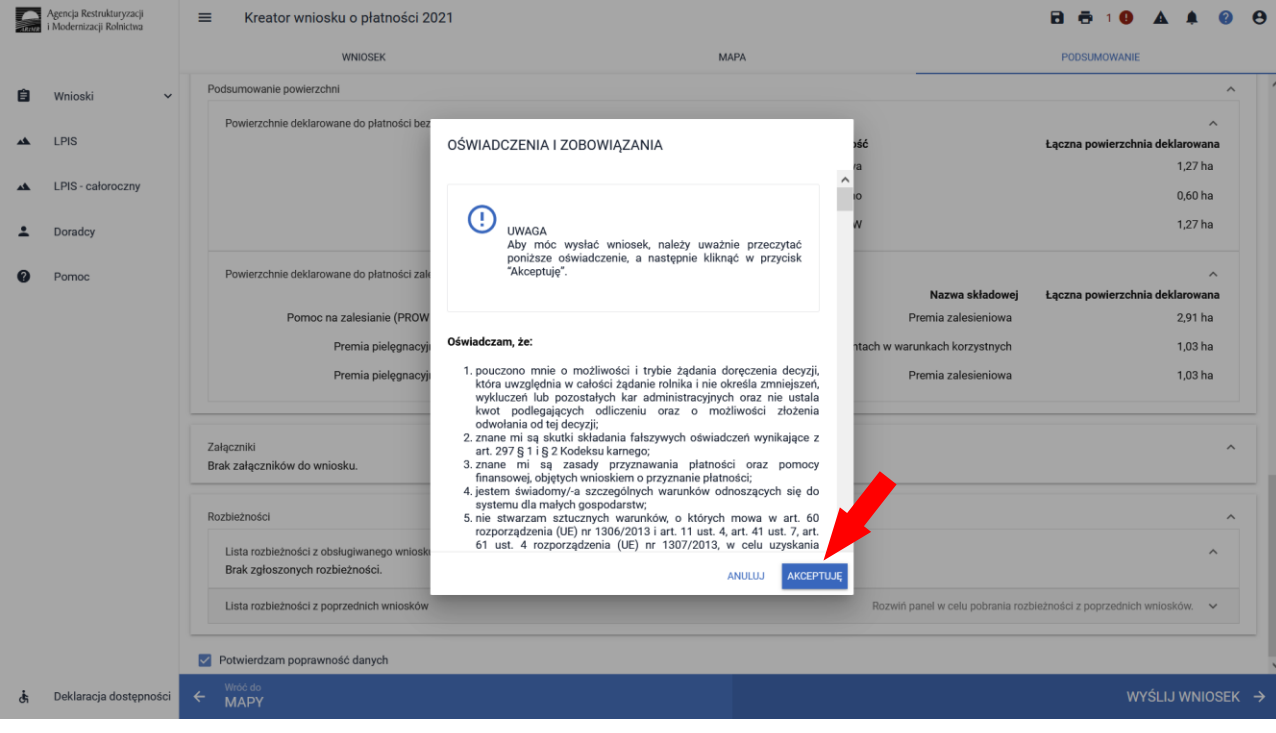

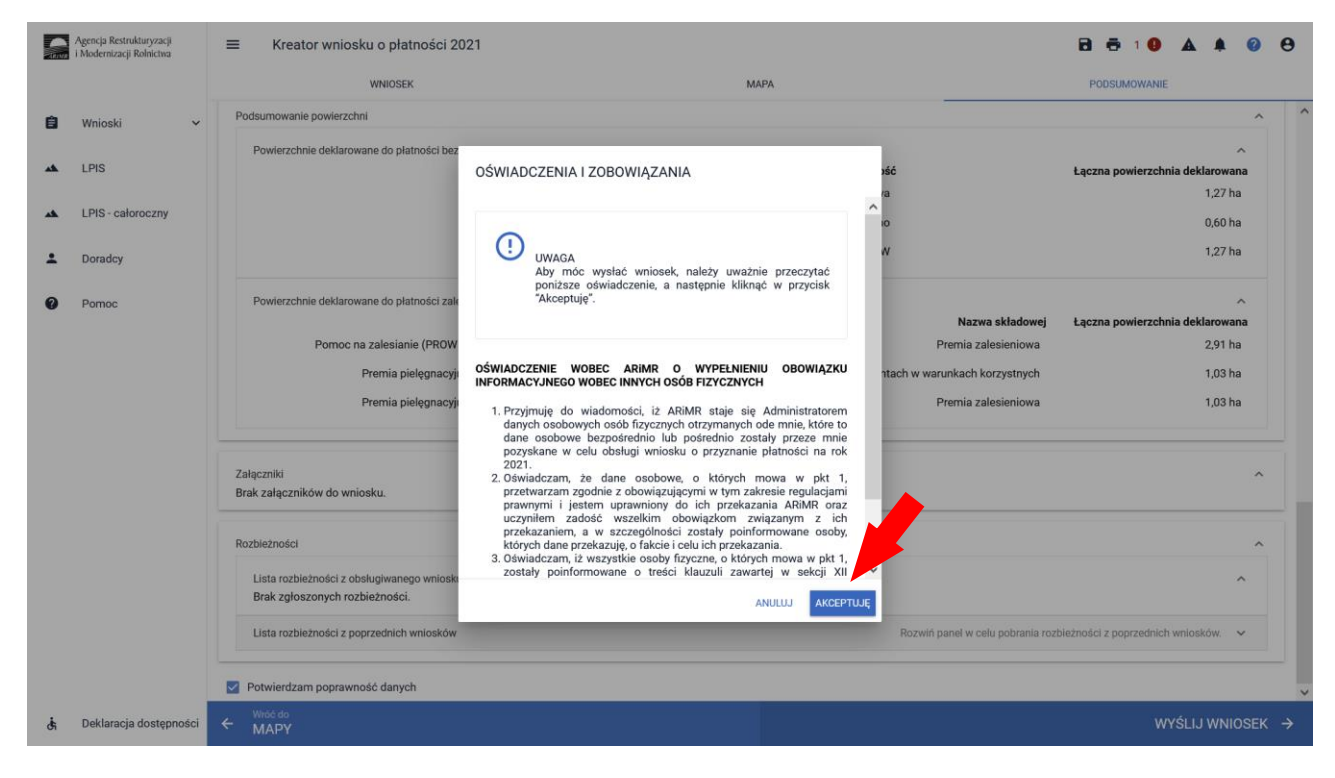

Po wciśnięciu przycisku Akceptuję pojawia się komunikat o poprawności wysłaniu wniosku.

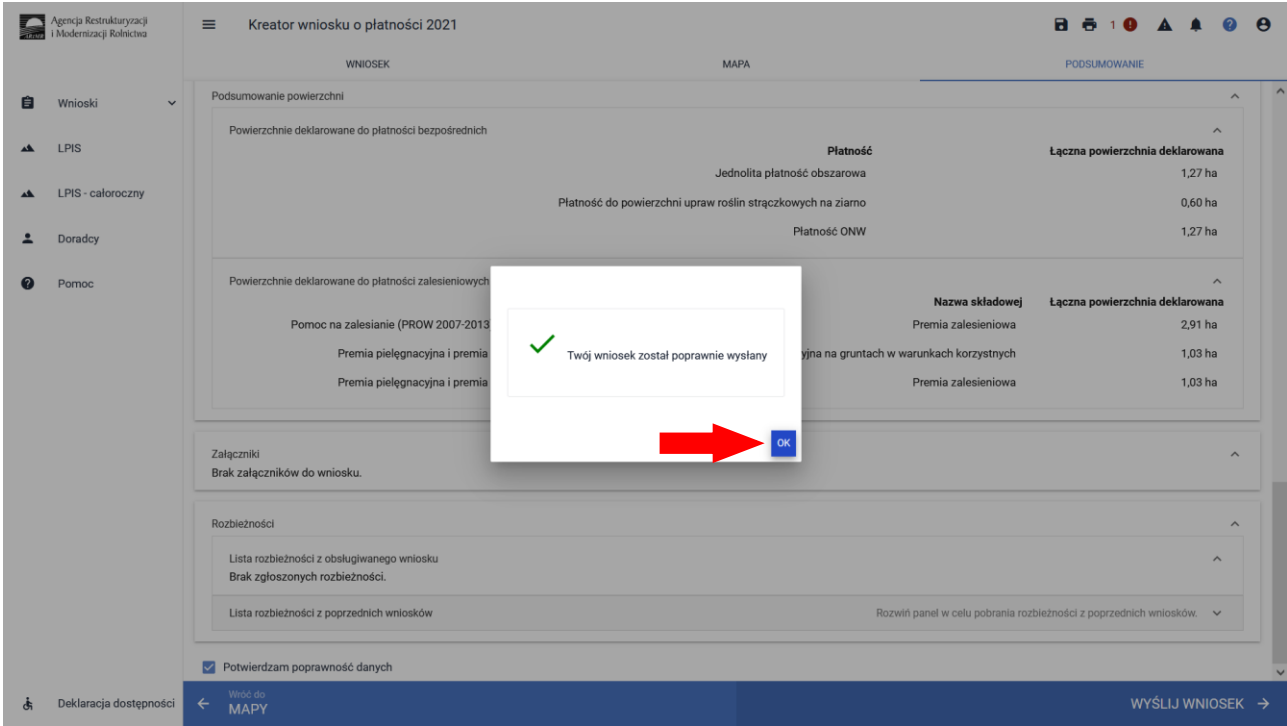

W przeglądzie wniosków na zakładce WYSŁANE znajdują się dwie sekcje wysłanych wniosków:

- **Aktualna treść wniosku wysłana do ARiMR - Wniosek o przyznanie płatności (ostatni wysłany wniosek do ARiMR)**
- **Wnioski o przyznanie płatności (wszystkie złożone wnioski do ARiMR z danej kampanii)**

Dane dotyczące wysłanego wniosku:

- nr wniosku
- data i godzina wysłania
- status wniosku

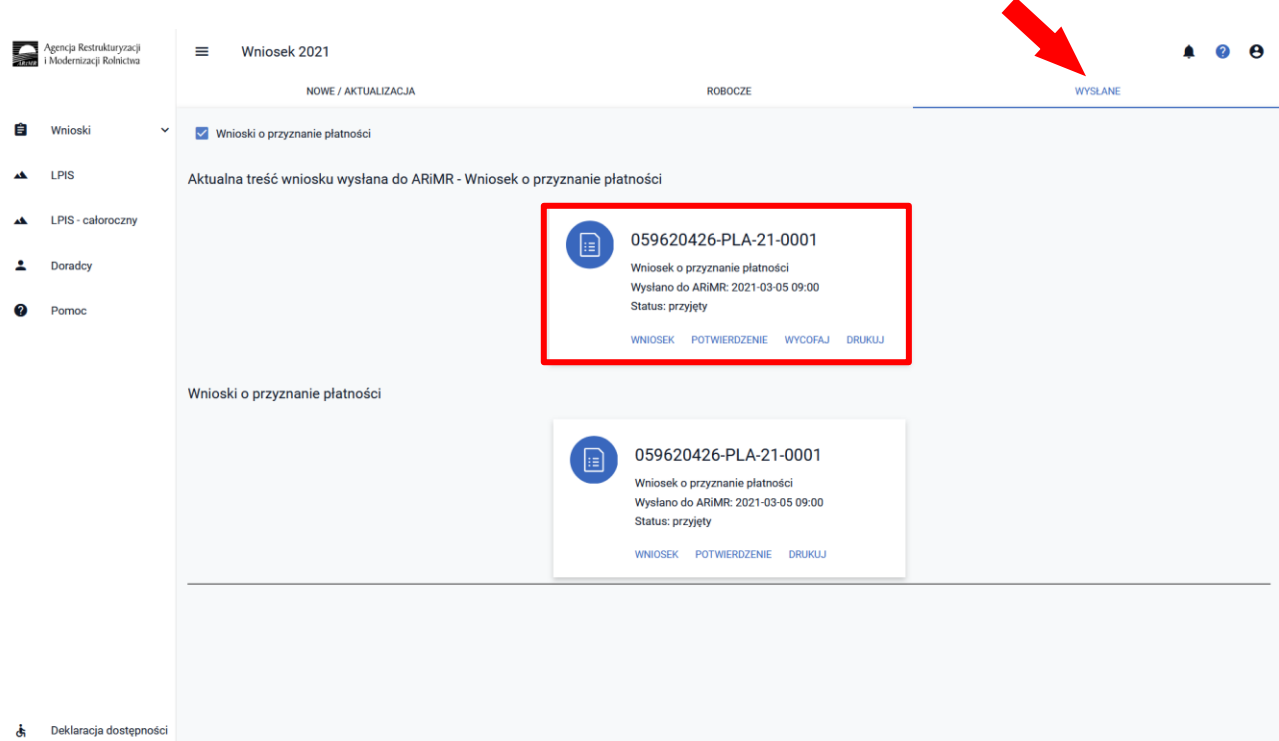

## **11. Transfery zalesieniowe – przez eWniosekPlus tylko dla PROW 2014- 2020.**

**Przeniesienie własności zalesionych gruntów objętych zobowiązaniem zalesieniowym albo śmierci albo następstwa prawnego, które nastąpiło po doręczeniu rolnikowi decyzji w sprawie o przyznanie premii pielęgnacyjnej i premii zalesieniowej (PROW 2014-2020).**

W przypadku przeniesienia własności zalesionych gruntów objętych zobowiązaniem zalesieniowym albo śmierci albo następstwa prawnego, które nastąpiło po doręczeniu rolnikowi decyzji w sprawie o przyznanie premii pielęgnacyjnej i premii zalesieniowej (PROW 2014-2020) za poprzedni rok, lecz zanim rolnik ten złożył wniosek o przyznanie tych premii w 2021 r., rolnik może przejąć zobowiązanie zalesieniowe składając wniosek o przyznanie płatności.

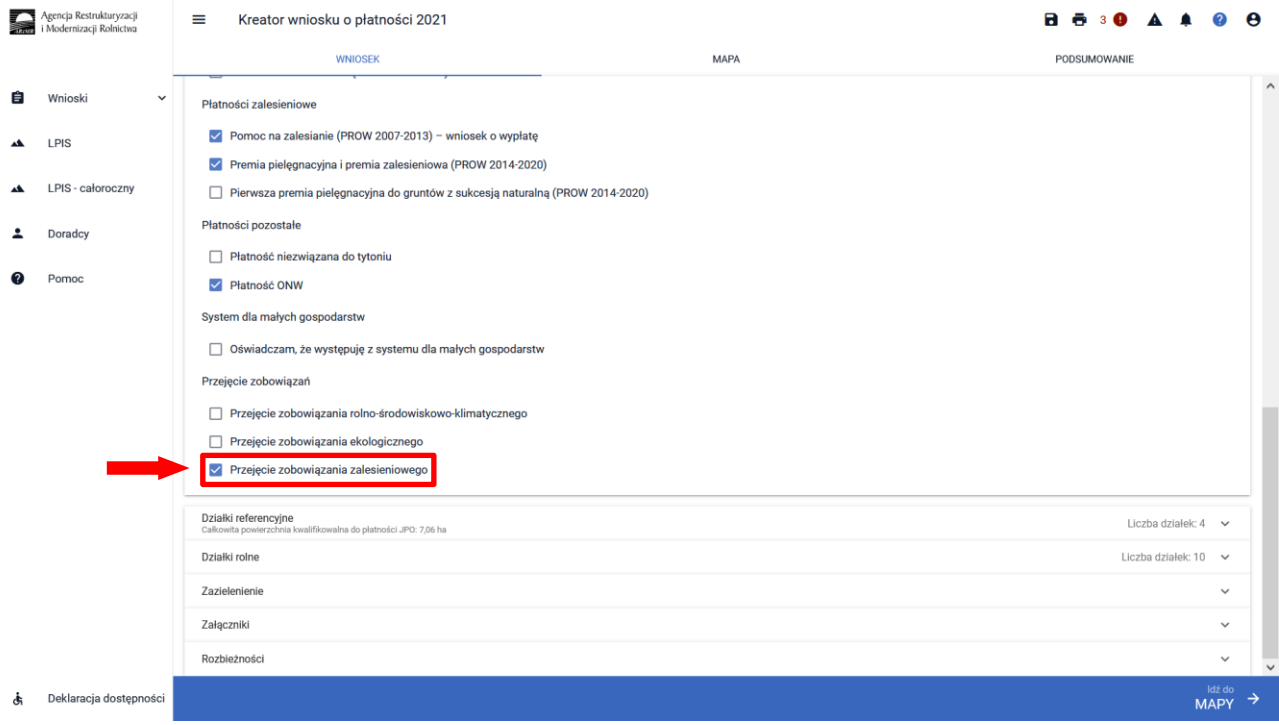

Wniosek o przyznanie płatności składany jest przez spadkobiercę albo następcę prawnego albo nowego właściciela w przypadku, gdy po doręczeniu decyzji w sprawie o przyznanie pierwszej premii pielęgnacyjnej lub pierwszej premii zalesieniowej:

- 1) nastąpiła śmierć rolnika, który złożył wniosek o przyznanie pierwszej premii pielęgnacyjnej lub pierwszej premii zalesieniowej,
- 2) nastąpiło rozwiązanie albo przekształcenie rolnika lub wystąpienia innego zdarzenia prawnego, w wyniku których zaistniało następstwo prawne, który złożył wniosek o przyznanie pierwszej premii pielęgnacyjnej lub pierwszej premii zalesieniowej,
- 3) nastąpiło przeniesienie, w wyniku umowy sprzedaży lub innej umowy, własności gruntów objętych zobowiązaniem rolnika, do pielęgnacji zalesienia wykonanego na gruncie lub zalesienia występującego na gruncie wskutek sukcesji naturalnej zgodnie z wymogami planu zalesienia, przez 5 lat od dnia złożenia wniosku o przyznanie pierwszej premii pielęgnacyjnej oraz utrzymania zalesienia wykonanego na gruncie przez 12 lat od dnia złożenia wniosku o przyznanie pierwszej premii zalesieniowej, który złożył wniosek o przyznanie pierwszej premii pielęgnacyjnej lub pierwszej premii zalesieniowej.

W powyższych przypadkach obsługa wypełnienia wniosku przez aplikację eWniosekPlus nie odbiega od standardowego przebiegu wypełnienia poszczególnych zakładek, w przypadku ubiegania się o przyznanie premii pielęgnacyjnej i premii zalesieniowej, jak zostało to opisane w niniejszej Instrukcji. Należy jednak

pamiętać o dodaniu wszystkich załączników, odpowiednich dla poszczególnych przypadków przejęcia zobowiązania (opisanych poniżej), wybierając za każdym razem załącznik o właściwej nazwie.

Ad. 1 **Śmierć rolnika**, która nastąpiła po doręczeniu decyzji w sprawie o przyznanie pierwszej premii pielęgnacyjnej lub pierwszej premii zalesieniowej.

W przypadku śmierci rolnika, która nastąpiła po doręczeniu decyzji w sprawie o przyznanie premii pielęgnacyjnej lub premii zalesieniowej za poprzedni rok, lecz zanim rolnik ten złożył wniosek o przyznanie premii pielęgnacyjnej lub premii zalesieniowej za dany rok, spadkobierca rolnika składa wniosek o przyznanie odpowiednio premii pielęgnacyjnej lub premii zalesieniowej w terminie 7 miesięcy od dnia otwarcia spadku. Premia pielęgnacyjna i premia zalesieniowa za dany rok mogą zostać przyznane spadkobiercy rolnika, jeżeli spadkobierca ten złożył wniosek, w terminie określonym do składania wniosków o przyznanie płatności bezpośredniej w rozumieniu przepisów o płatnościach w ramach systemów wsparcia bezpośredniego.

Jeżeli spadkobierca rolnika złożył wniosek, przed upływem terminu 7 miesięcy od dnia otwarcia spadku, lecz w terminie innym niż określony do składania wniosków o przyznanie płatności bezpośredniej w rozumieniu przepisów o płatnościach w ramach systemów wsparcia bezpośredniego, nie przyznaje się premii pielęgnacyjnej i premii zalesieniowej za dany rok, a spadkobierca rolnika jest uprawniony do ubiegania się o przyznanie odpowiednio premii pielęgnacyjnej lub premii zalesieniowej za następne lata.

**W przypadku śmierci -** do wniosku poza materiałem graficznym powinny zostać dołączone następujące załączniki:

 oświadczenie, złożone na formularzu udostępnionym przez Agencję, obejmujące zobowiązanie do kontynuowania realizacji zobowiązania podjętego przez tego rolnika do końca okresu objętego tym zobowiązaniem

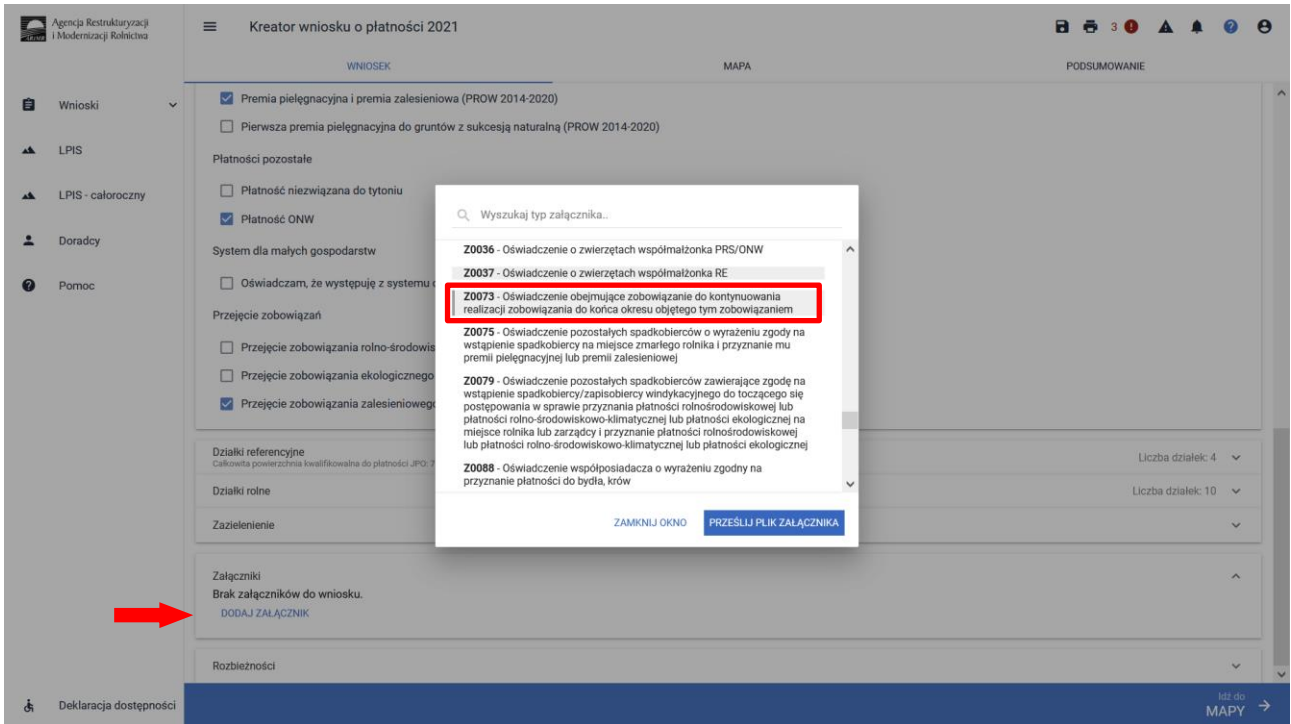

- $\checkmark$  odpis prawomocnego postanowienia sądu o stwierdzenie nabycia spadku albo
- $\checkmark$  w przypadku gdy nie zostało zakończane postępowanie sądowe o stwierdzenie nabycia spadku: oświadczenie spadkobiercy rolnika o złożeniu wniosku o stwierdzenie nabycia spadku, zawierające wskazanie imienia, nazwiska i numeru identyfikacyjnego rolnika, którego jest spadkobiercą, w przypadku gdy nie zostało zakończone postępowanie sądowe o stwierdzenie nabycia spadku, albo
- zarejestrowany akt poświadczenia dziedziczenia sporządzony przez notariusza.

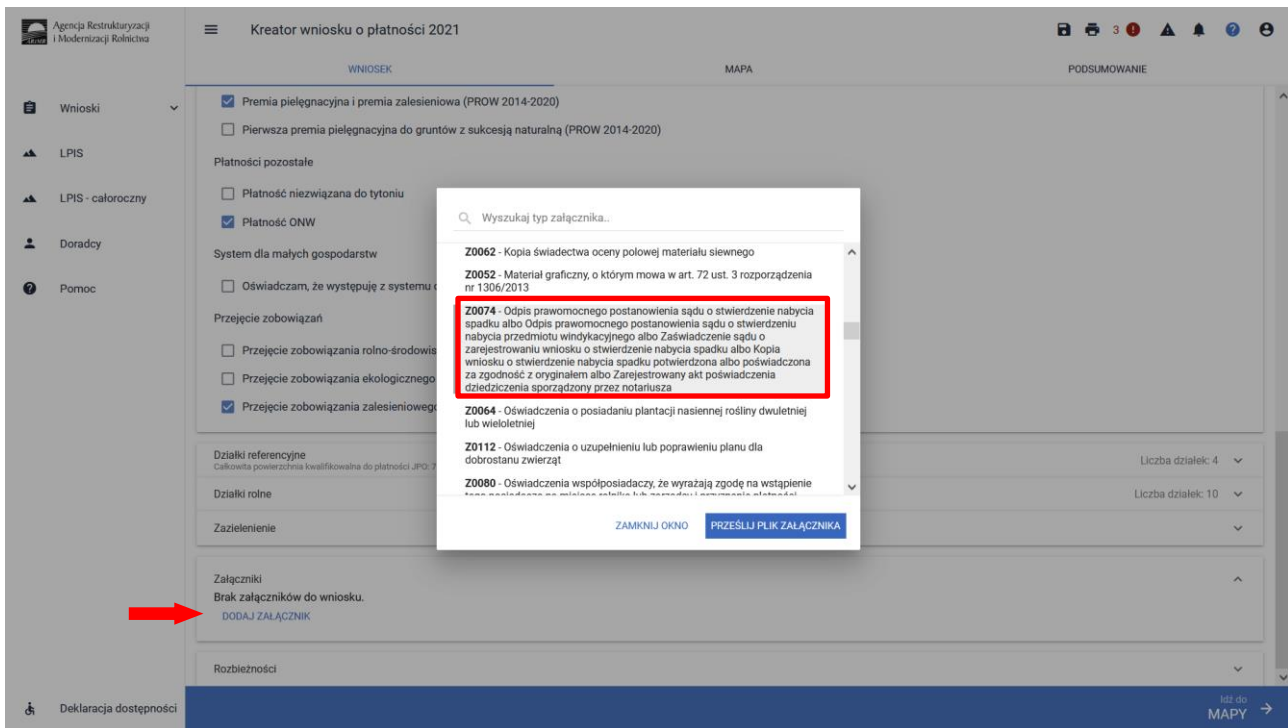

Jeżeli z postanowienia sądu o stwierdzeniu nabyciu spadku albo z zarejestrowanego aktu poświadczenia dziedziczenia sporządzonego przez notariusza wynika, iż uprawnionych do nabycia spadku jest więcej niż jeden spadkobierca rolnika, spadkobierca rolnika dołącza do wniosku o przyznanie premii pielęgnacyjnej lub premii zalesieniowej, albo składa wraz z odpisem prawomocnego postanowienia sądu o stwierdzeniu nabycia spadku – oświadczenia pozostałych spadkobierców rolnika, o wyrażeniu zgody na wstąpienie tego spadkobiercy na miejsce zmarłego rolnika i przyznanie mu premii pielęgnacyjnej lub premii zalesieniowej. Zgoda pozostałych spadkobierców nie jest potrzebna, jeżeli miałaby być wyrażona przez małoletniego, a wniosek został złożony przez spadkobiercę rolnika będącego przedstawicielem ustawowym tego małoletniego.

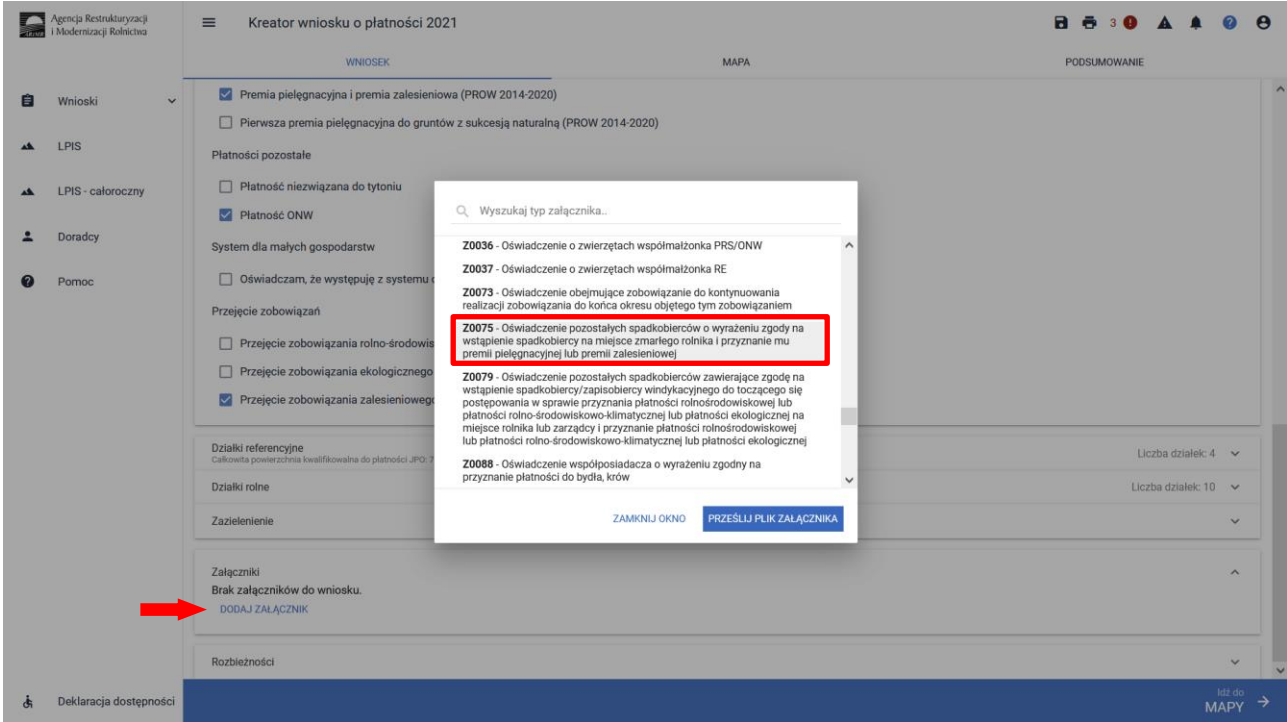

**Ad. 2 Następstwo prawne**, które nastąpiło po doręczeniu decyzji w sprawie o przyznanie pierwszej premii pielęgnacyjnej lub pierwszej premii zalesieniowej.

W przypadku rozwiązania albo przekształcenia rolnika lub wystąpienia innego zdarzenia prawnego, w wyniku których zaistniało następstwo prawne, z wyłączeniem śmierci rolnika, która nastąpiła po doręczeniu decyzji w sprawie o przyznanie premii pielęgnacyjnej lub premii zalesieniowej za poprzedni rok, lecz zanim rolnik ten złożył wniosek o przyznanie premii pielęgnacyjnej lub premii zalesieniowej za dany rok, następca prawny rolnika składa wniosek o przyznanie odpowiednio premii pielęgnacyjnej lub premii zalesieniowej w terminie 7 miesięcy od dnia wystąpienia zdarzenia prawnego, w wyniku którego zaistniało następstwo prawne.

Premia pielęgnacyjna i premia zalesieniowa za dany rok mogą zostać przyznane następcy prawnemu rolnika, jeżeli następca ten złożył wniosek, w terminie określonym do składania wniosków o przyznanie płatności bezpośredniej w rozumieniu przepisów o płatnościach w ramach systemów wsparcia bezpośredniego.

Jeżeli następca prawny rolnika złożył wniosek, przed upływem terminu 7 miesięcy od dnia wystąpienia zdarzenia prawnego, w wyniku którego zaistniało następstwo prawne, lecz w terminie innym niż określony do składania wniosków o przyznanie płatności bezpośredniej w rozumieniu przepisów o płatnościach w ramach systemów wsparcia bezpośredniego, nie przyznaje się premii pielęgnacyjnej i premii zalesieniowej za dany rok, a następca prawny rolnika jest uprawniony do ubiegania się o przyznanie odpowiednio premii pielęgnacyjnej lub premii zalesieniowej za następne lata.

**W przypadku następstwa prawnego -** do wniosku poza materiałem graficznym powinny zostać dołączone następujące załączniki:

 oświadczenie, złożone na formularzu udostępnionym przez Agencję, obejmujące zobowiązanie do kontynuowania realizacji zobowiązania, podjętego przez tego rolnika do końca okresu objętego tym zobowiązaniem,

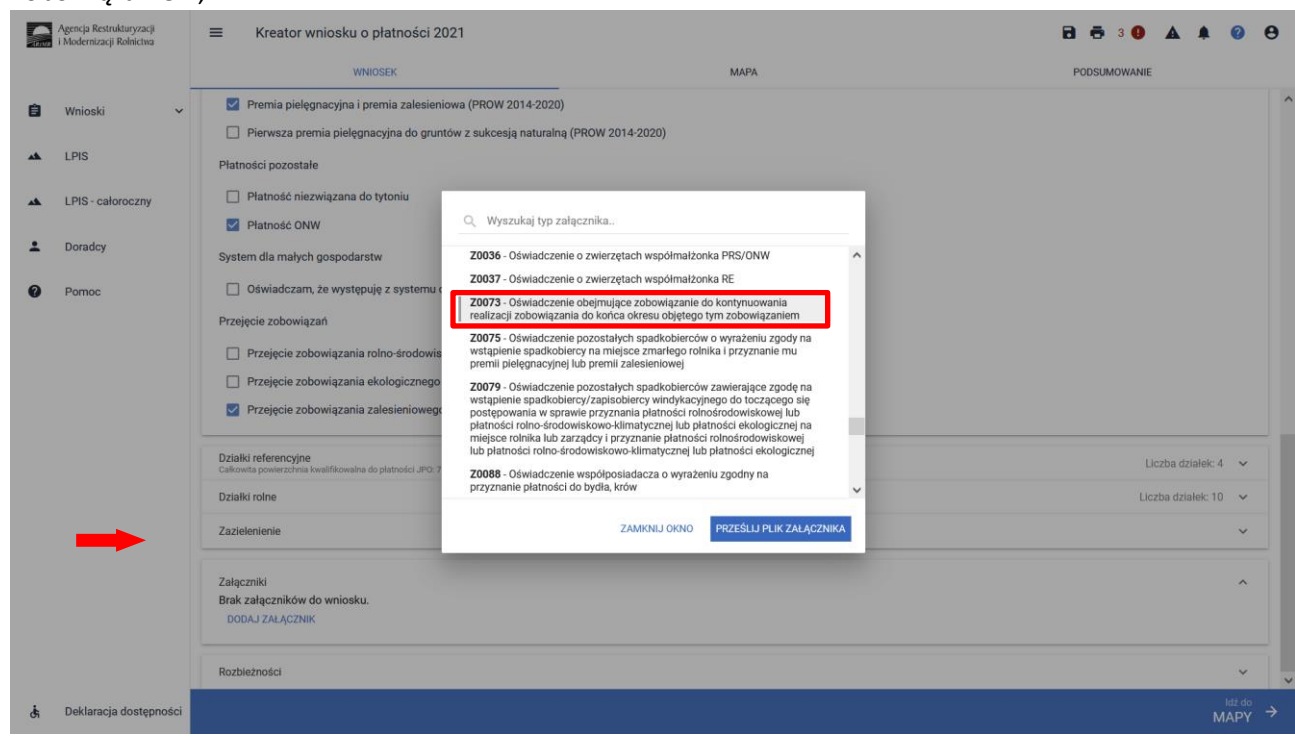

 dokument potwierdzający zaistnienie następstwa prawnego albo kopię tego dokumentu poświadczoną za zgodność z oryginałem przez notariusza albo potwierdzoną za zgodność z oryginałem przez upoważnionego pracownika Agencji lub przez występującego w sprawie pełnomocnika będącego radcą prawnym albo adwokatem.

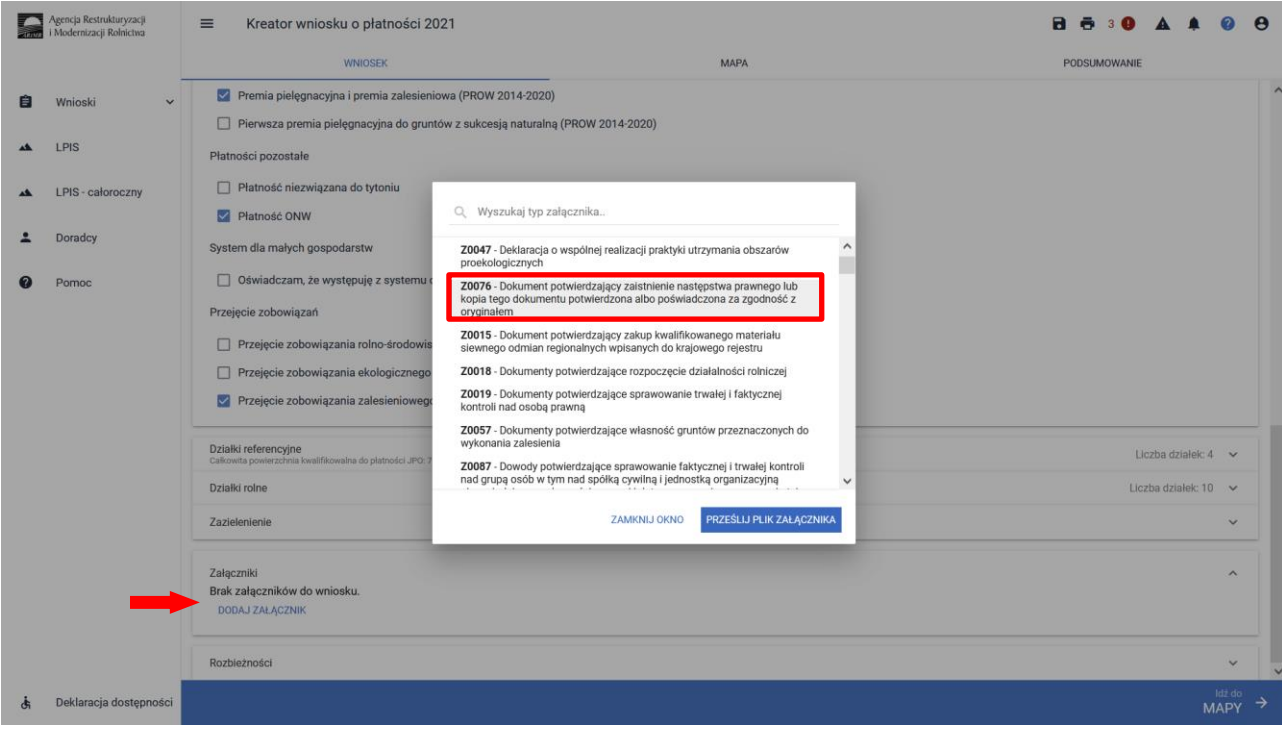

**Ad. 3 Przeniesienie własności gruntów** objętych wnioskiem, które nastąpiło po doręczeniu decyzji w sprawie o przyznanie pierwszej premii pielęgnacyjnej lub pierwszej premii zalesieniowej.

W przypadku przeniesienia własności gruntów objętych zobowiązaniem podjętym przez rolnika, które nastąpiło po doręczeniu decyzji w sprawie o przyznanie premii pielęgnacyjnej lub premii zalesieniowej za poprzedni rok, lecz zanim rolnik ten złożył wniosek o przyznanie premii pielęgnacyjnej lub premii zalesieniowej za dany rok, nowy właściciel tych gruntów składa wniosek o przyznanie odpowiednio premii pielęgnacyjnej lub premii zalesieniowej w terminie 7 miesięcy od dnia przeniesienia własności tych gruntów. Premia pielęgnacyjna i premia zalesieniowa za dany rok mogą zostać przyznane nowemu właścicielowi gruntów, jeżeli właściciel ten złożył wniosek, w terminie określonym do składania wniosków o przyznanie płatności bezpośredniej w rozumieniu przepisów o płatnościach w ramach systemów wsparcia bezpośredniego.

Jeżeli nowy właściciel tych gruntów złożył wniosek, przed upływem terminu 7 miesięcy od dnia przeniesienia, w wyniku umowy sprzedaży lub innej umowy, własności gruntów objętych zobowiązaniem, lecz w terminie innym niż określony do składania wniosków o przyznanie płatności bezpośredniej w rozumieniu przepisów o płatnościach w ramach systemów wsparcia bezpośredniego, nie przyznaje się premii pielęgnacyjnej i premii zalesieniowej za dany rok, a nowy właściciel jest uprawniony do ubiegania się o przyznanie odpowiednio premii pielęgnacyjnej lub premii zalesieniowej za następne lata.

**W przypadku przeniesienia własności gruntów -** do wniosku poza materiałem graficznym powinny zostać dołączone następujące załączniki:

 oświadczenie, złożone na formularzu udostępnionym przez Agencję, obejmujące zobowiązanie do kontynuowania realizacji zobowiązania, podjętego przez tego rolnika do końca okresu objętego tym zobowiązaniem,

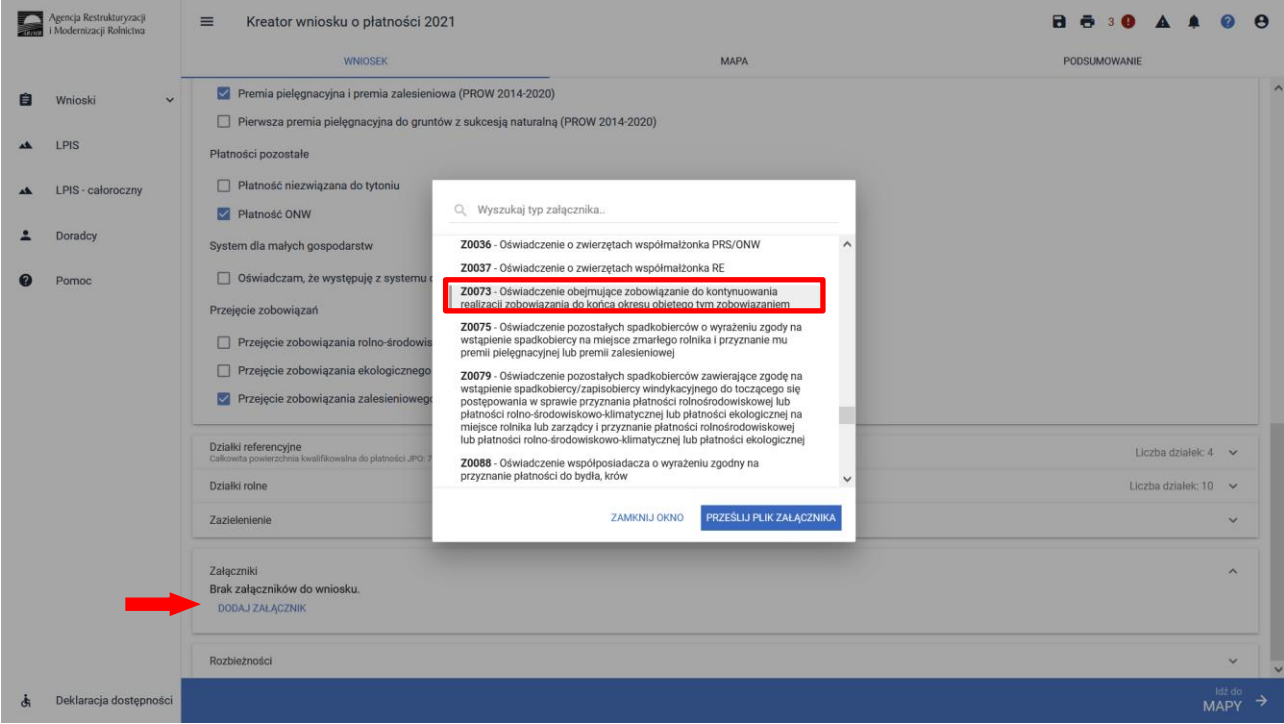

 umowę sprzedaży lub inną umowę, w wyniku której została na niego przeniesiona własność gruntów objętych zobowiązaniem, podjętym przez rolnika, albo kopię tej umowy poświadczoną za zgodność z oryginałem przez notariusza albo potwierdzoną za zgodność z oryginałem przez upoważnionego pracownika Agencji lub przez występującego w sprawie pełnomocnika będącego radcą prawnym albo adwokatem.

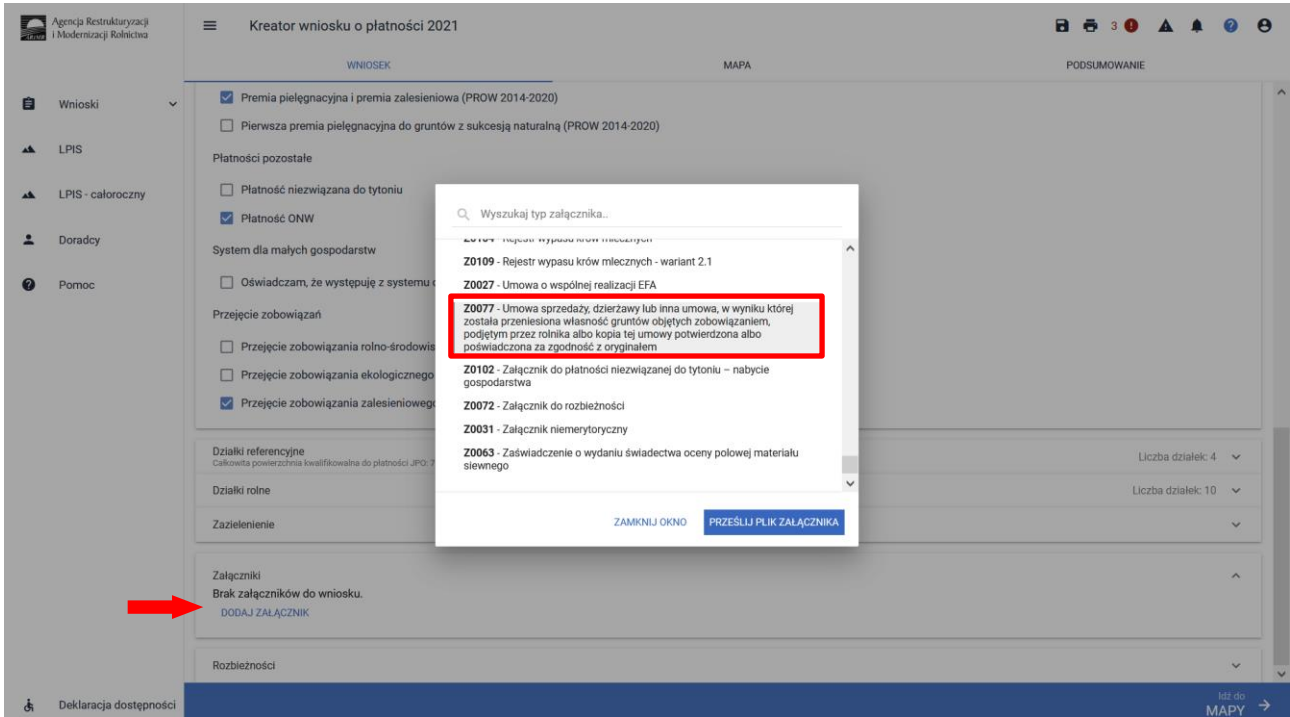

W przypadku, gdy istnieje potrzeba dodania załącznika spoza w/w dokumentów należy go dodać poprzez wybór *Z0031 – Załącznik niemerytoryczny.*

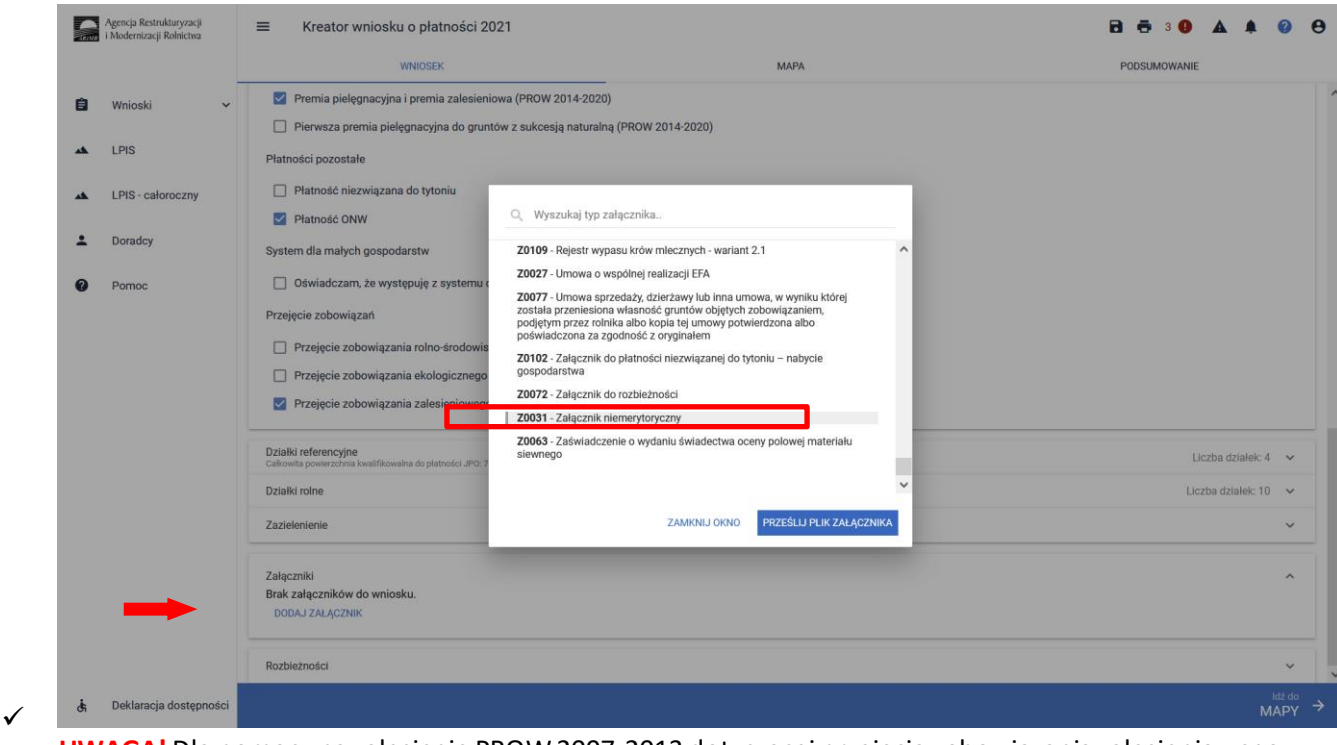

**UWAGA!** Dla pomocy na zalesienie PROW 2007-2013 dotyczącej przejęcia zobowiązania zalesieniowego, przepisy prawa nie umożliwiają złożenia deklaracji przez eWniosekPlus. Wobec powyższego należy tego dokonać w formie papierowej zaznaczając cel złożenia: przejęcie zobowiązania zalesieniowego.

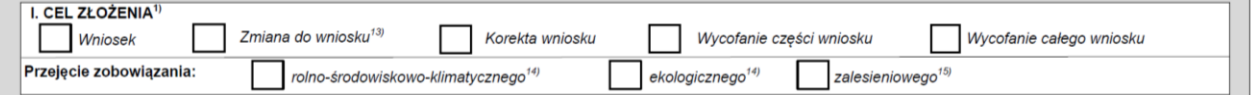

Informacje w zakresie przejęcia zobowiązania zalesieniowego PROW 2007-2013 znajdują się w poniższej lokalizacji:

*[https://www.arimr.gov.pl/programy-2002-2013/prow-2007-2013/zalesianie-gruntow-rolnych-oraz](https://www.arimr.gov.pl/programy-2002-2013/prow-2007-2013/zalesianie-gruntow-rolnych-oraz-gruntow-innych-niz-rolne.html)[gruntow-innych-niz-rolne.html](https://www.arimr.gov.pl/programy-2002-2013/prow-2007-2013/zalesianie-gruntow-rolnych-oraz-gruntow-innych-niz-rolne.html)*